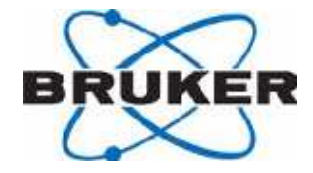

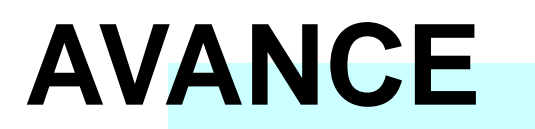

SGU Based Frequency Generation

# 初学者入门手册

中文版 003

版本号 003

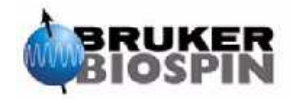

本手册所包含信息的更新、变更不再进行通知

BRUKER 不承担依照本手册进行操作所造成的一切后果。

BRUKER 不负责在安装或实验操作中由于本手册所包含的错误而导致的偶然损害。 严禁在未取得出版者书面许可的情况下,对手册全部或部分内容进行引用或者翻译。

作者: Eamonn Butler

出版: Stanley J.Niles

2003 年 12 月 12 日

翻译:高玉波 Yubo.Gao 校对:张建平 Jianping.Zhang

2006 年 5 月 21 日

目录

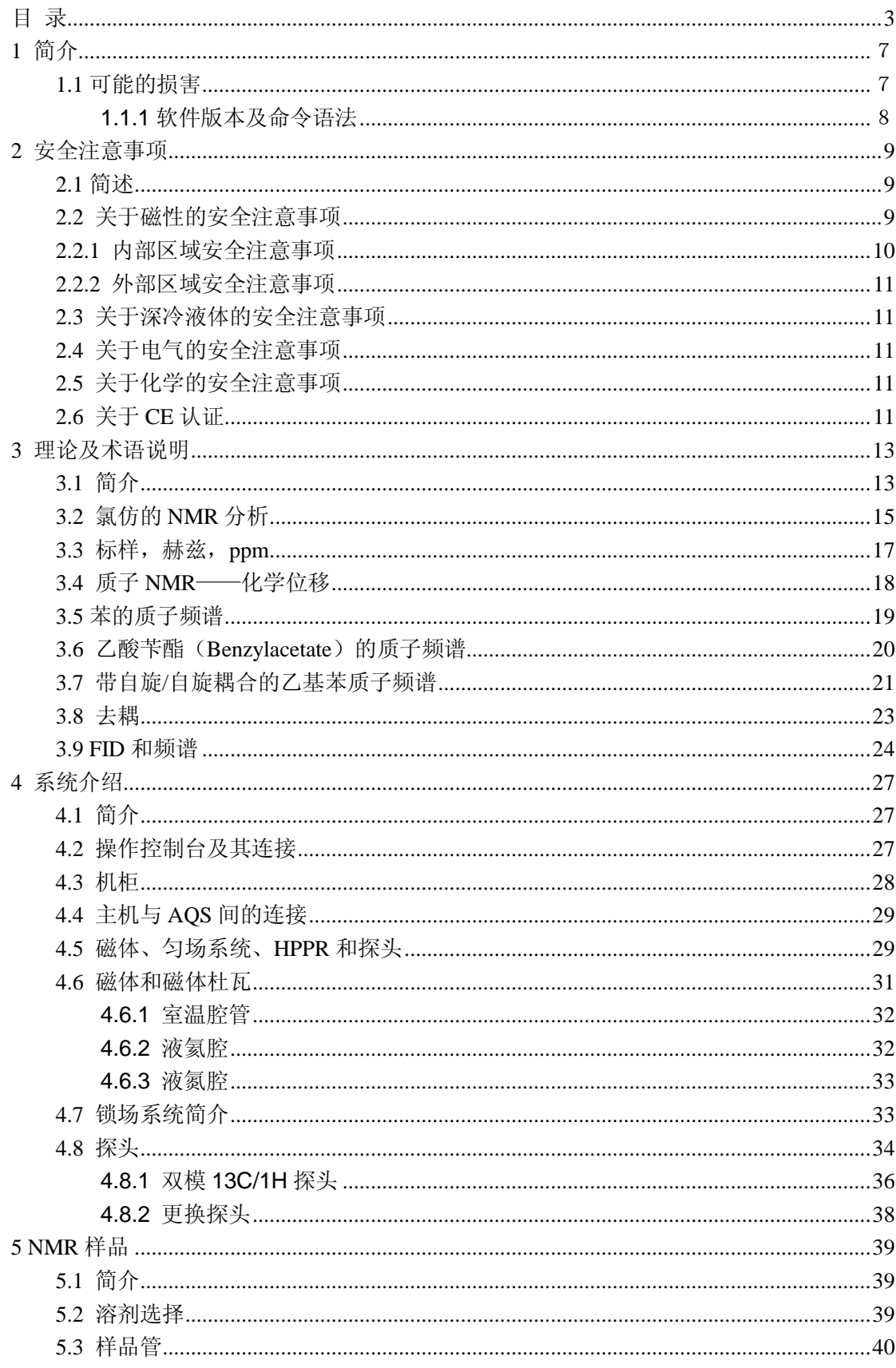

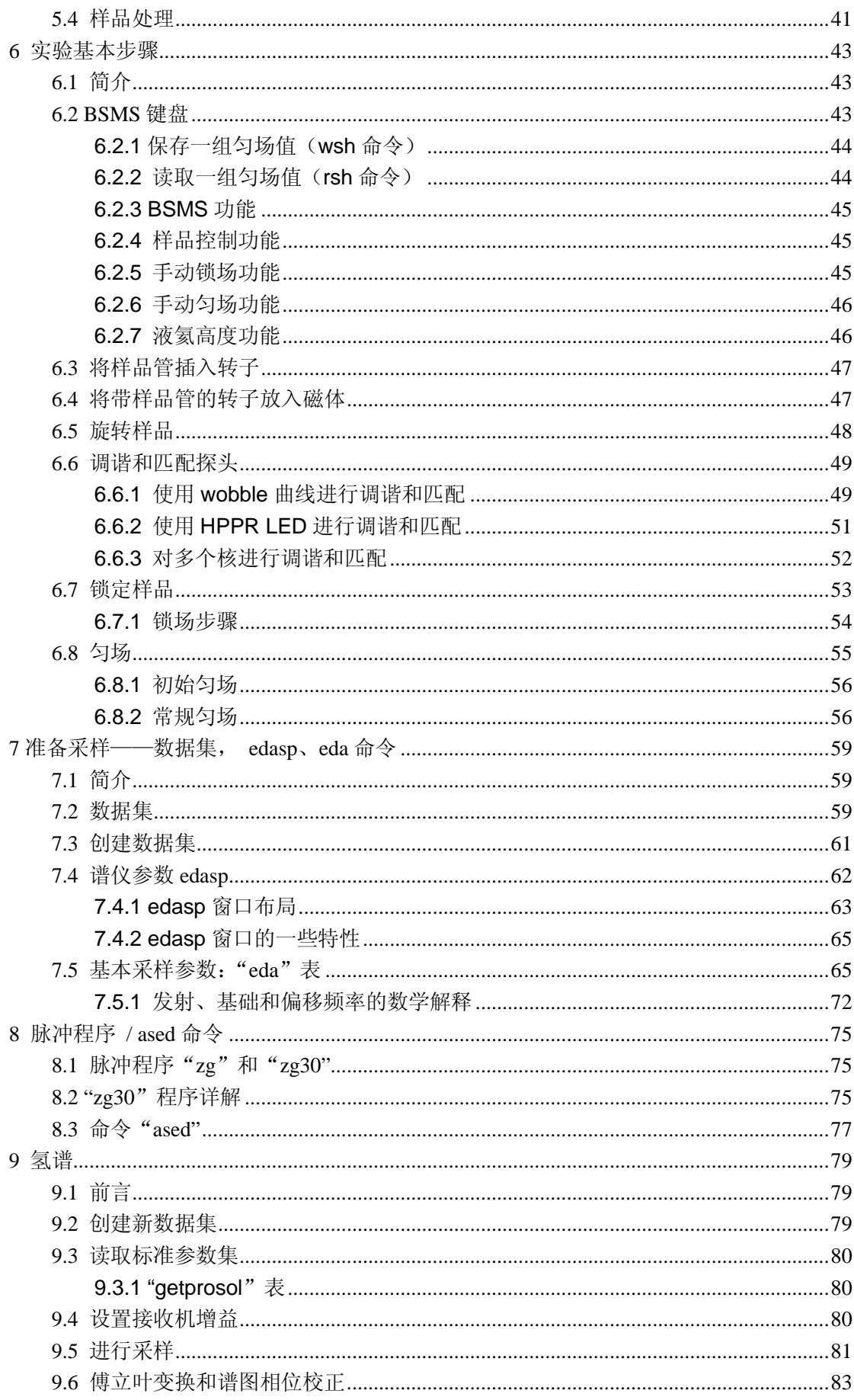

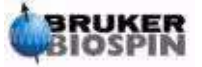

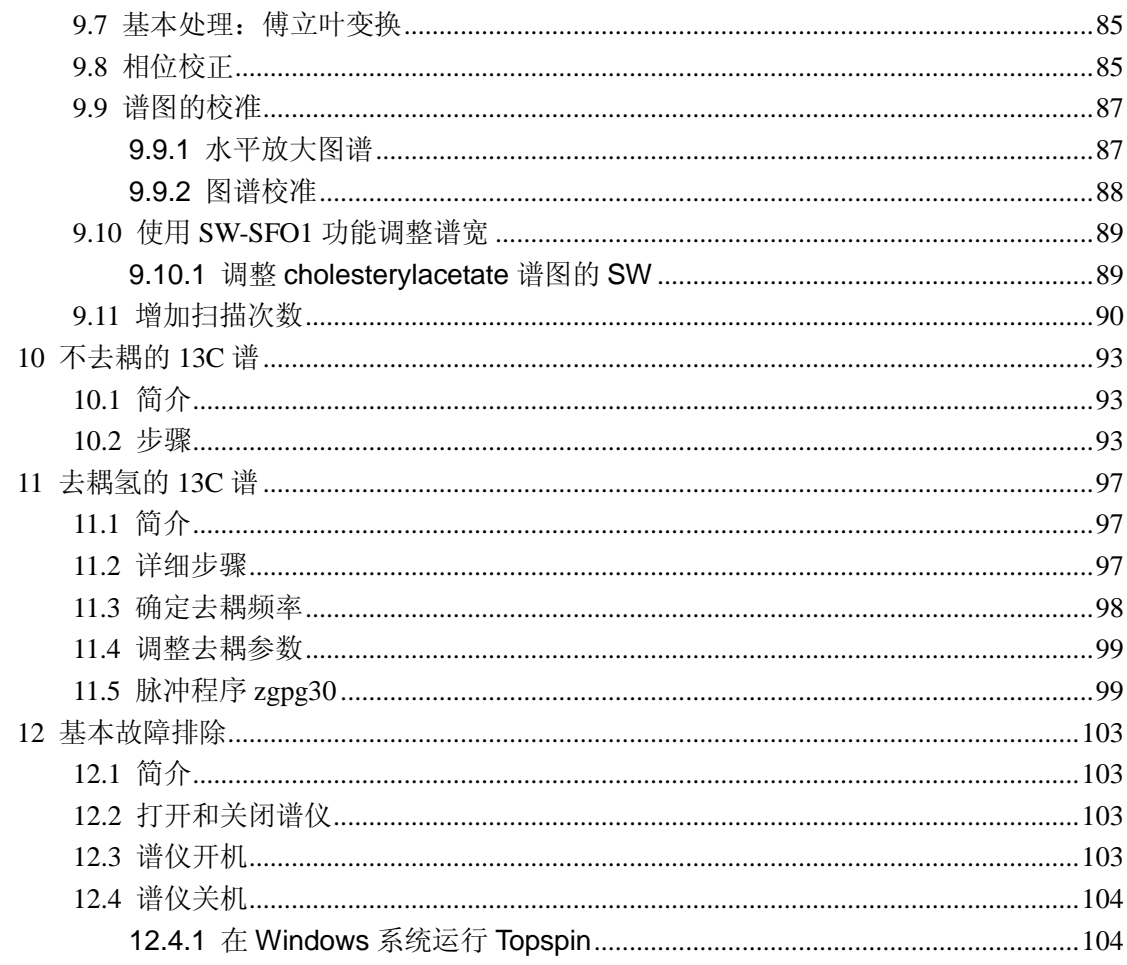

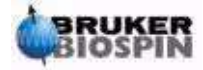

# 正文开始

# 1 简介

这本手册的目的是帮助一个几乎没有经验的用户学习进行一系列基础的一维高分辨率 NMR 实验。我们采用 Cholesterylacetate 作为实验样品, 描述怎样观察质子和碳核(去耦 或者不去耦)。为了帮助用户学习,我们使用的是所有 Topspin 软件都包含的标准参数,当 然,为了帮助用户理解不同参数的内在关系,我们付出了真正的努力,而不是仅仅把标准参 数集读出来。事实上,这本手册将专注于对采集过程的描述,另外,还会提及对采集到的数 据进行处理是多么花费时间。我们需要尽可能减少在谱仪上处理数据的时间,在训练一大批 未毕业的学生时,这点非常重要。这种情况下,学生应该在谱仪教程文档的指导下,在另外 一个工作站上方便地进行数据处理。

为了理解这本手册中指令的用途,用户应该拥有:

关于 Topspin 软件包的基础知识;

一个或多个可以观察质子、观察碳核、去耦氢观察碳核的探头;

BSMS 键盘或控制面板的基础操作知识。

虽然我们努力提供了按步骤的详细描述,但新用户总会有一些问题,需要得到有经验的 用户的支持。这本手册的目标是,实际也只能是,使用户对系统的操作有个基本的理解,能 够开始独立工作。希望使用这本手册可以显著缩短新用户的培训时间。

#### **1.1** 可能的损害

以后的章节将会详细地讨论安全注意事项,但现在必须明确指出在操作 NMR 谱仪时可 能造成的损害。如此复杂的一套系统,偶然会出现无经验用户损坏仪器的情况,极少但最重 要的一些值得列出来。正常操作中最可能导致伤害的情况有:

在盖着防尘盖时,从磁体中弹出样品管;

在没有压缩气体支持下往磁体内放入样品管;

发射的 RF 脉冲太长、太强或者又长又强;

往未连接的导线或者调谐不好的探头中传输 RF 能量。

建议新用户在开始操作前确认自己已经了解这些可能发生的损害。建议系统管理员确保 任何新用户理解以上提到的情况。

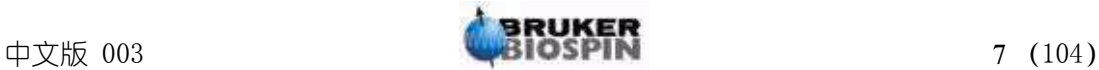

# **1.1.1** 软件版本及命令语法

这本手册针对 Topspin 1.1 版本编写。整本手册需要输入的命令的过程将被标出。需要 输入的命令将在单引号内用粉红色标出。例如

输入'eda'

意思是用键盘在命令行输入'eda'然后按"Return"或者"Enter"或者"回车"键。

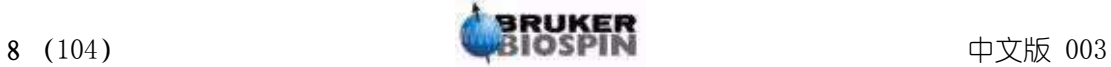

# 2 安全注意事项

## **2.1** 简述

安全方面,NMR谱仪不同于绝大多数实验设备的地方在于其使用的强磁体。在布置实验室, 训练在实验室内或者周围工作的人员时,这是最重要、首先要考虑的一点。如果遵守正确的操作 规则,在强磁体附近工作是完全安全的,现在还没有发现其在医疗方面存在有害影响。粗心的话, 无论如何都会造成严重的事故,所以让在磁体附近工作的人员完全理解可能出现的伤害情况是非 常重要的。最重要的一点是,绝对不要允许使用心脏起搏器或者金属关节的人员接近磁体。

以下情况决定了磁体可能造成损坏:

- 1. 与磁性物体之间巨大的吸引力;
- 2. 内部包含的大量液氦和液氮。

#### **2.2** 关于磁性的安全注意事项

磁体周围存在一个磁场,这个场是不可见的,因此需要在周围区域设置警告标示。铁 磁材料制作的物体(例如钢铁)会被吸引到磁体上。如果一个铁磁性物体离磁体太近,它 会突然被惊人的力量吸进磁体,这可能伤害磁体,并伤害它们之间的人员!由于磁场的强 度随着远离磁体的距离显著减弱,有必要讨论在两个广义区域的安全事项:内部区域和外 部区域。在组织实验练习时,内部区域和外部区域的划分是很有帮助的。

两个区域的物理范围取决于磁体的大小,磁体越大,磁场会越强,两个区域的范围也 会越大。图 2.1 展示了两个区域的范围(不符合比例)。关于不同磁体磁场的详细资料可以 参考 BASH 光盘的 Site Planning Guides。

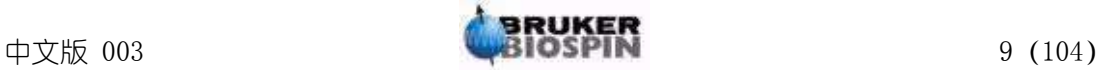

图 2.1 磁体内部及外部区域的安全注意事项

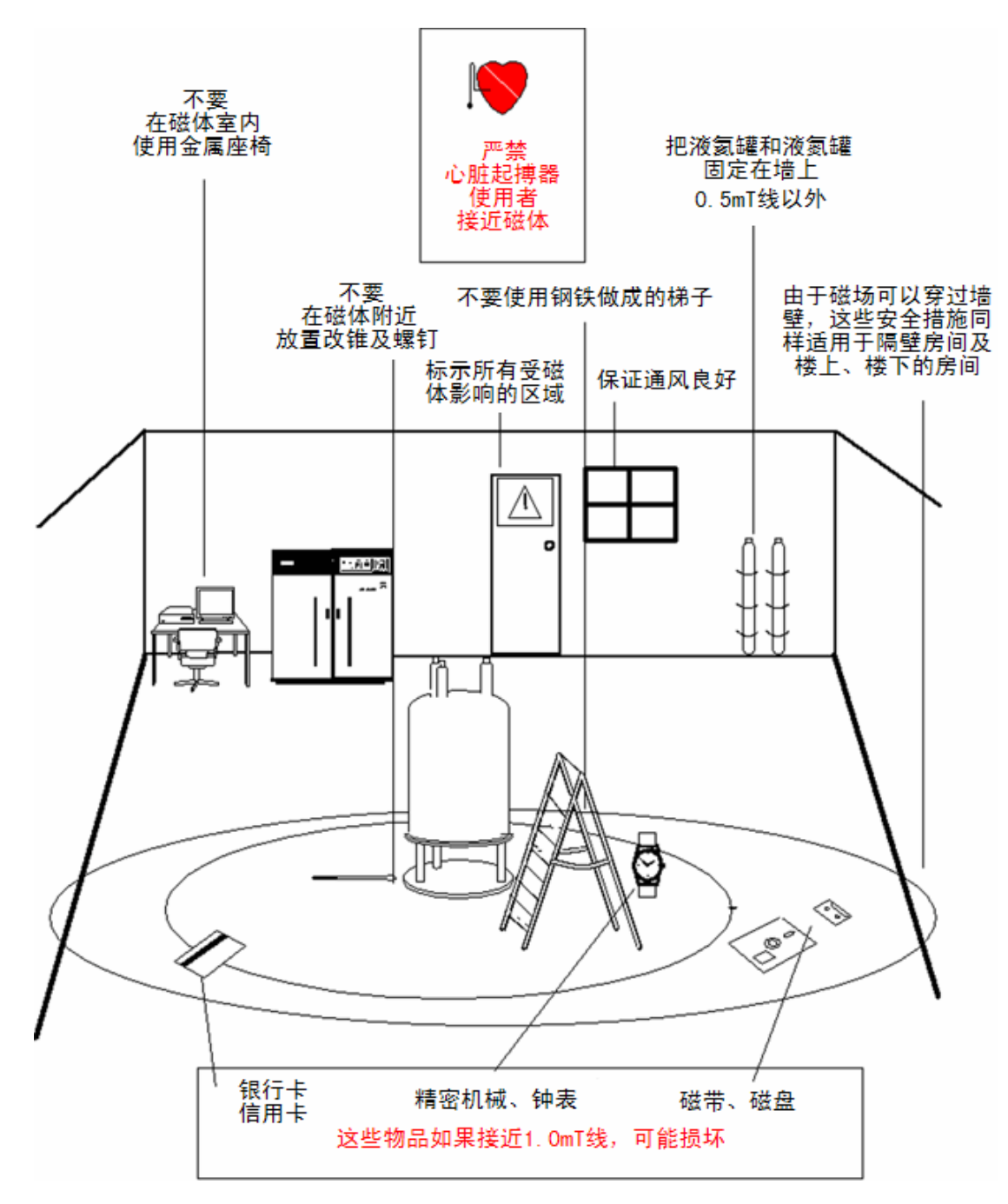

#### **2.2.1** 内部区域安全注意事项

内部区域是指从磁体中心到 1mT(10 高斯)线之间的区域。在这个区域内,物体可 能突然被吸到磁体中心,磁体的吸引力会在很短的距离内由很难觉察增大到无法控制的程 度。绝对不允许在这一区域内放置或者移动铁磁性重物。

在磁体上工作使用的任何梯子都应该是非铁磁性材料的,例如铝合金。补充液氦、液氮的杜 瓦也必须是使用非磁性材料制成的。不要把小的金属件(例如改锥、螺栓)放在磁体附近的地面 上,如果它们被吸进磁体的腔管内会导致严重的伤害,特别是当磁体没有安装探头时。

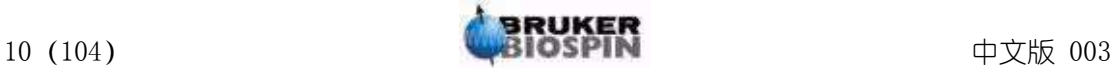

佩戴机械手表进入内部区域可能损坏,数码手表可以安全佩戴。当然,下面即将讨论的外部 区域安全措施同样适用于内部区域。

#### **2.2.2** 外部区域安全注意事项

外部区域是指从1mT线到0.3mT线之间的区域。磁场不会被墙壁、地板或者天花板阻挡,可 能会延伸到相邻的房间。磁场可以消除存储在磁带或者磁盘上的信息。银行卡、安全通行证或者 任何包含有磁条的设备都会被损害。光盘不受影响,但是光盘驱动器中可能有部件会受到影响。

当使用钢铁做成的压力气罐时,他们应该被放在外部区域以外(最好是在磁体室外面)并且 必须被固定在墙壁上。如果太靠近磁场,计算机的彩色显示器的颜色显示会发生变形,但是好像 不会造成永久伤害。一旦离开外部区域,所有针对磁体磁场的安全措施都将不再需要了。

#### **2.3** 关于深冷液体的安全注意事项

磁体内包含着大量的液氦和液氮,这些液体,被称为深冷液体,被用来把磁场线圈保存在极 低的温度下。

由于其极低的温度,在处理深冷液体时,必须穿戴手套、长袖衬衫或者实验室工作服和防护 眼镜。直接接触这些液体会导致冻伤。系统管理员必须定时检查并确认蒸发的气体可以顺利流出 磁体,例如单向阀门没有被阻塞。不要尝试去给磁体补加液氦或者液氮,除非你接受过训练,理 解正确的流程。

氦气和氮气是无毒气体。但是由于磁体存在失超的可能性,会导致房间可能会突然充满蒸发 的气体,所以必须保证良好的通风。

#### **2.4** 关于电气的安全注意事项

谱仪的硬件与所有典型的电子或者气动硬件一样,具有同等的危害,应该认真对待。不要取 下任何单元的任何保护面板。它们保证你不受到伤害,只有经过认证的专业人员才能打开它们。 机柜后面的主面板可以通过两个快速螺钉取下,但是再次强调,这只能由经过训练的人员执行。 请注意,除非拔掉电源,否则取下尾面板后,上面的的冷却风扇还将继续旋转。

#### **2.5** 关于化学的安全注意事项

用户应该完全理解自己所操作的化学样品的危险性。有机物可能是高度可燃的、具有 强烈腐蚀性的、甚至是致癌的。

#### **2.6** 关于 **CE** 认证

和 SGU 控制器一起安装在 AVANCE 中的所有主要硬件单元和外围的 HPPR、匀场系

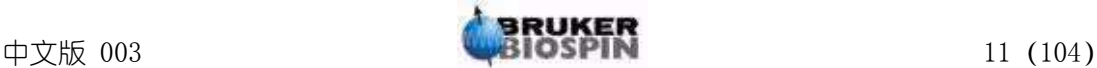

#### 2 安全注意事项

统、探头、BSMS 键盘单元都符合 CE 认证。这涵盖了电磁辐射水平以及普通的电子伤害 指标。注意,如果想使电磁辐射泄露量最小,应该关闭机柜的门,并且挂上后面板。

(CE 认证:在欧洲经济区市场上销售的商品中,加贴 CE 标志的商品表示其符合安 全、卫生、环保和消费者保护等一系列欧洲指令所要表达的要求。CE:CONFORMITE EUROPEENNE——译者注)

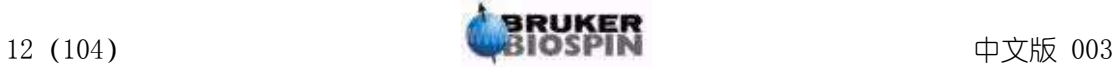

# 3 理论及术语说明

# **3.1** 简介

NMR是一项用来分析化学分子(主要是有机化合物)结构的技术。典型的化合物由碳、 氢和氧原子构成。

最简单的情况下,一个NMR实验由三个步骤构成:

- 1. 将样品放置在静磁场中;
- 2. 使用射频脉冲激发核子;
- 3. 测量样品放射出的信号的频率。

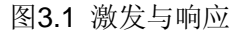

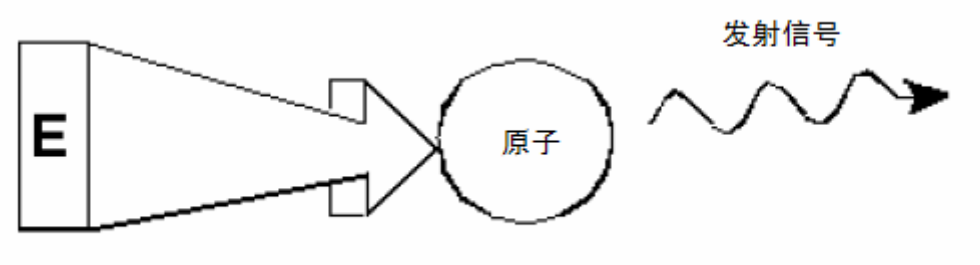

激发脉冲

通过分析样品放射信号的频率,可以得到样品中关于原子结合和排列的信息。NMR激 发样品时,核子在不同的频率(称为"共振频率")产生谐振。这些频率就是核子被外来射 频脉冲激发而发射出的频率。共振频率的值取决于两个参数:

A)原子核的类型:

每种同位素的原子核都由特定数量的质子和中子构成。原子核的结构最大程度决定了共振频 率的值。每种同位素表现出一个"基础共振频率"。碳13核的基础共振频率不同于氢1等核 的频率。注意表3.1中列出的不同同位素基础共振频率之间的不同。

#### 表 3.1 不同同位素数据表

以11.7T磁体为例

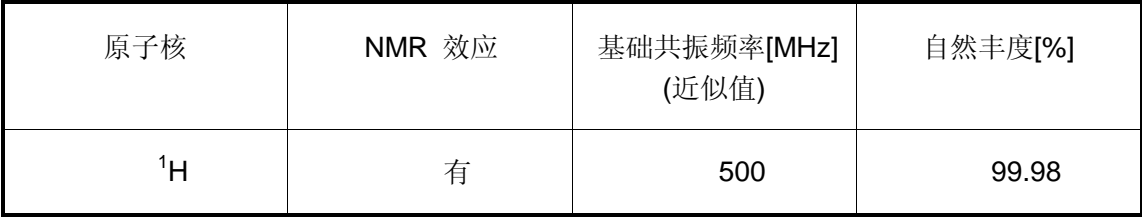

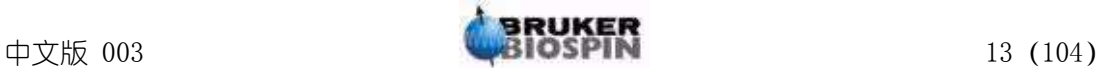

#### 3 理论及术语说明

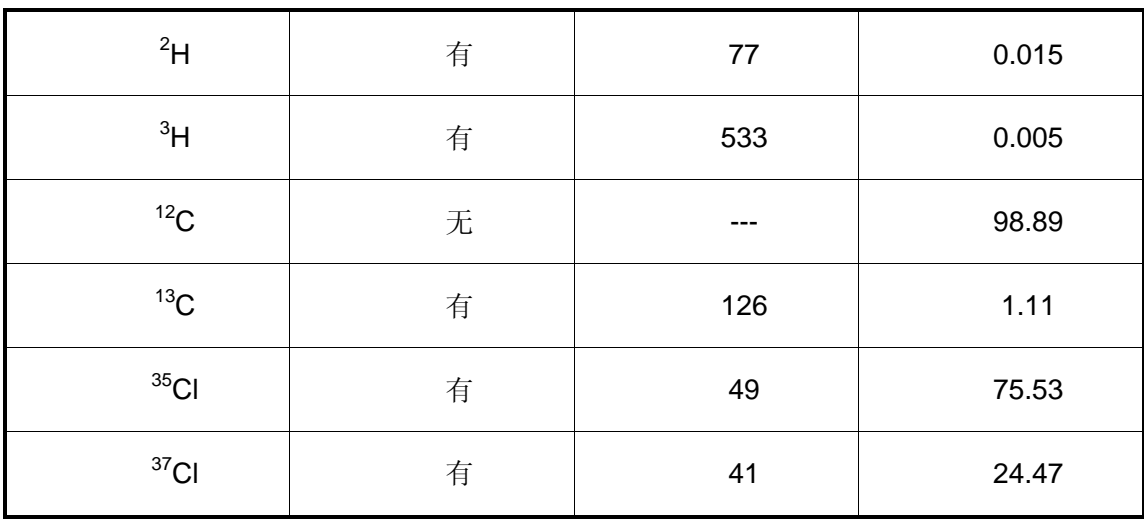

b) 原子所处环境:

在基础共振频率之外,同位素原子所处环境也会影响核磁共振频率。<sup>1</sup>H核磁共振频率 的准确值取决于它和什么原子结合,以及被什么原子包围。原子核被电子包围,可以把电子 看作带磁场的运动电荷,这些电子是原子核被磁屏蔽的一个原因。屏蔽的范围取决于原子所 处的环境。

同位素类型和样品所处的磁场强度决定了本地场强位移(会导致相应的频率位移,即化 学位移)的典型值。下表列出了两种最常用的NMR核(<sup>1</sup>H和<sup>13</sup>C)的频率位移典型值。可以 清楚的看出原子所初环境对其基础共振频率有一些影响。

表 3.2 频率位移

(以11.7T磁体为例)

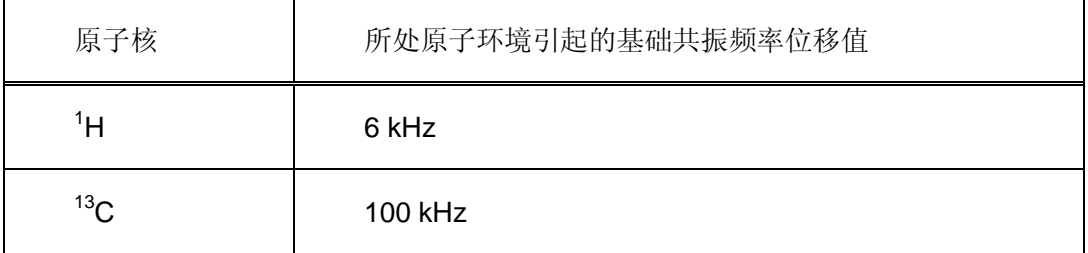

NMR信号一般被绘制成波谱,分析频率和强度之间的关系。在NMR波谱中,频率通常 作为水平轴并向左侧增大。

图 3.2 NMR 波谱

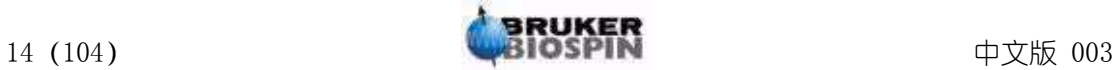

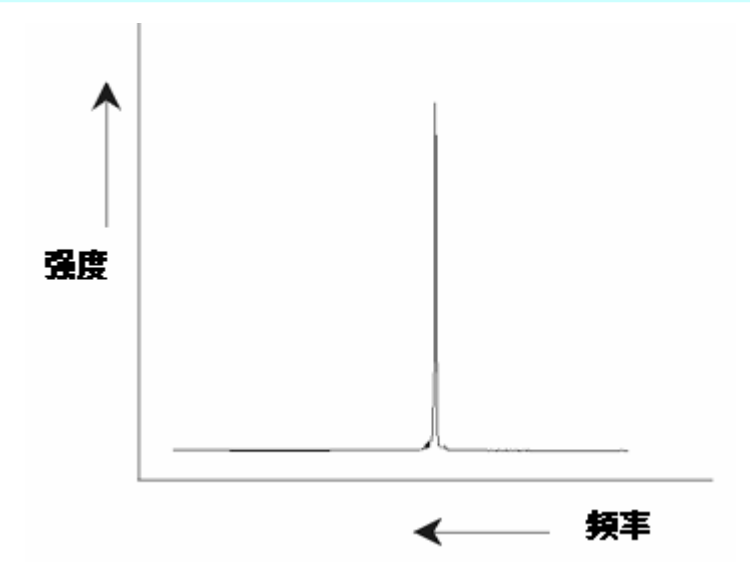

综上所述,频率变化的定性信息取决于原子核所处的原子环境。信号的积分强度代表了 对信号强度的测量,通过对信号峰下的区域进行积分取得。如果所有原子核都被同等激发, 那么积分值与贡献特定频率的原子核数量成正比,从中可以得出关于化学结构的定量信息。

在NMR实验中为了激发指定的原子核,激发脉冲的频率应接近原子核的基础共振频率。 这个频率被称为载波频率(**carrier frequency**)。那么,如果实验使用11.7T的磁场,那么 <sup>1</sup>H核将需要大约500MHz的载波频率, <sup>13</sup>C核需要126MHz的载波频率。载波频率被定义为参 数SFO1。被载波频率激发的原子核被称为观察核(**observe nucleus**)。

请注意, 在一些实验中将有多于一种的原子核被激发, 例如polarzation transfer或者去 耦实验。在这种情况下,将会出现多个载波频率,但是还是只有一种观察核。

并不是所有的同位素都可以响应射频脉冲,或者说,具有**NMR**效应。自然界中存在三  $\mathcal{F}$ 刺氧的同位素:  ${}^{1}$ H(氡)、 ${}^{2}$ H(氚)、 ${}^{3}$ H(氚,放射性元素),他们的自然丰度分别为99.98%、 0.015%、0.005%。三种都具有NMR效应,但是在表3.1可以看出,它们的共振频率有很大的 差距。在分析样品中氢元素时,只有1H被激发,因为这种同位素的丰度最大。自然界发现 的碳同位素中,只有一种具有NMR效应。丰度最高的<sup>12</sup>C (98.89%)没有NMR效应,因此, 对有机物中碳元素的NMR分析只能依赖13C发射的信号, 13C的自然丰度只有1.11%。显而易 见,对碳的NMR分析比其他元素更困难,比如氢(还有另外一些因素影响灵敏度,这些因 素将在本章的下一节讨论)。通过以上对NMR的简要介绍,做为练习,我们来看看如何使 用这项技术来分析氯仿的结构(CHCl3)。

## **3.2** 氯仿的 **NMR** 分析

如下图所示,针对三个可能的观察核<sup>1</sup>H、<sup>13</sup>C、<sup>35</sup>Cl可以执行三个分离的实验。

图 3.3 CHCl<sub>3</sub>的NMR分析

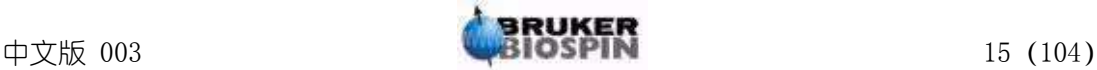

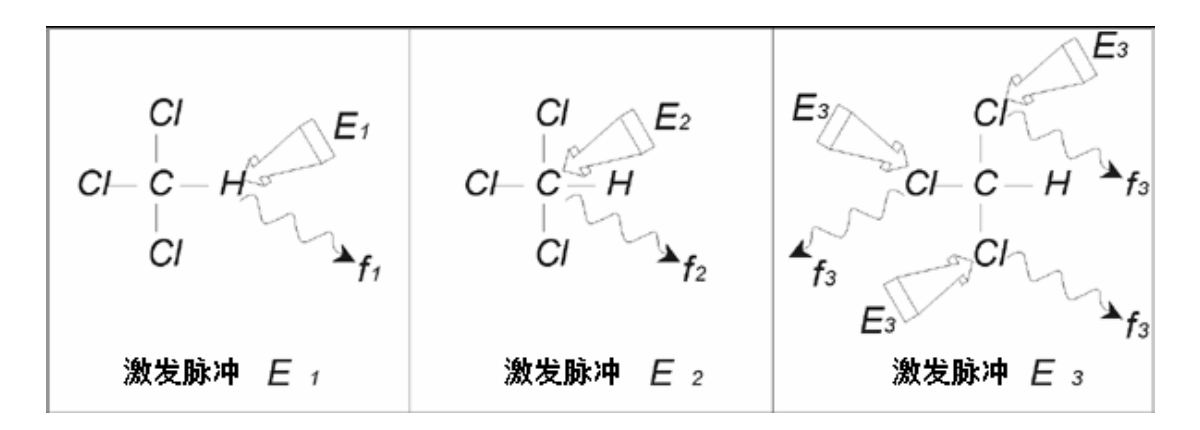

三个具有适当载波频率的激发脉冲E1、E2、E3将直接作用在样品上。E4符合1H的共振 频率, E<sub>2</sub>符合<sup>13</sup>C的频率, E<sub>3</sub>符合<sup>35</sup>Cl的频率。假如三种原子核都被成功激发, 样品将发射 出三个频率信号f1、f2、f3,信号会被记录在三个分离的频谱上,如果将发射信号显示在同一 张图里,用户可能会期待一张如图 3.4 的频谱(注意图中标注的频率是在11.7T磁体中测得, 所有信号都被画成单谱线,也就是单峰)。

图 3.4 CHCl3发射的NMR信号

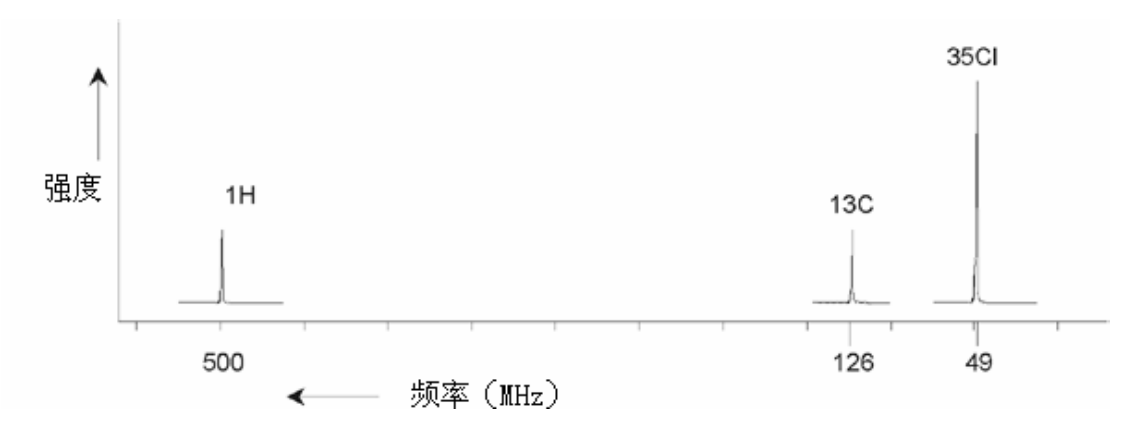

这个人造谱图显示的三个峰对应同位素。通过计算三种同位素的数目,我们可能认为氯、 氢和碳峰的强度之比为3:1:1。当然,三种同位素的自然丰度(参见表 3.1)也应该计算进 去,比例为227:100:1。但是,用户会发现实验测出的信号峰强度的比值并不等于这些值。 原因是因为每种同位素,对于NMR技术,都有一个固有的灵敏度。1H的灵敏度比13C高63 倍。也就是说,如果有一个样品含有同等数量的<sup>1</sup>H和<sup>13</sup>C,那么<sup>1</sup>H的信号强度比<sup>13</sup>C强63倍。

如果象图 3.4这样描绘频谱,所有细节都丢失了,精确的分辨特定频率是不可能的。这 样的频谱被认为分辨率(**resolution**)非常差。(频谱的水平方向分辨率是指对两个相邻频 率信号的区别能力)。

竖直方向的缩放比例的巨大范围使情况更加复杂化。对NMR灵敏度固有的差距,加上 自然丰度的不同,使的经常很难把不同种同位素的信号画在同一张图上。事实上,谱图竖直 方向的分辨率将会非常差。(竖直方向分辨率,也就是信噪比,是灵敏度测定的一方面)。

我们对氯仿的分析越来越复杂,这是因为我们尝试在一张谱图上对比三个不同观察核的 信号。(在这里,我们忽略了所有硬件/电子方面的限制)。因此,在实践中,NMR实验只 针对单个观察核进行。虽然,同时被激发的不止一种同位素,通过使用一种以上的载波频率 (例如去耦实验),我们只观察一种同位素发射出的信号。这样大大简化了频谱分析。

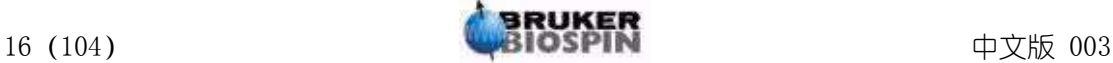

上面提到,由于原子所处环境所造成的位移相对基础共振频率来说是很小的。那么不能 采用大的频谱范围。此外,自然丰度和固有灵敏度对特定同位素是不变的,那么同一频谱中 <sup>1</sup>H同位素发射的两个信号相对强度只决定于贡献该信号的原子数目。这大大简化了对频谱 定量信息的分析。在进入对NMR更详细的描述之前,读者应该熟悉使用参考信号的ppm(百 万分之一)来测量信号的概念。

### **3.3** 标样,赫兹,**ppm**

我们已经确定了对 NMR 信号的分析要从两个方面进行,强度和频率。绝对频率的测 量采用赫兹(Hz——周每秒)或者兆赫兹(MHz)。如果所有的频率测量都采用相对于参 考频率的方式表示则可以简化测量信号的表达。在 <sup>1</sup>H NMR 实验中,推荐作为参考的是一 种被称为 tetramethvlsilane (四甲基硅烷, TMS) 的化学制品。当一个 <sup>1</sup>H 或者 <sup>13</sup>C 频谱被 采集时,TMS 的存在产生一个容易辨认的单峰。把这个峰的位置定义为零,那么其它峰的 频率通过其与 TMS 峰的相对值给出。这样,我们可以说一个信号的频率是 TMS 峰以上 2.5kHz。更可取的办法是引用信号的绝对频率,比如 500.1325MHz。

相对于 TMS 峰的信号表示方法明显缩短了描述信号频率的数字位数。可是如果使用 ppm 替代赫兹作为单位,会更加简单。单位 ppm 表示由磁体场强决定的绝对共振频率的 一个分数,它的优点是频率测量值与磁体场强无关,这样就大大简化了不同频谱仪采集到 频谱之间的比较。

从赫兹到 ppm 的变换方法和反变换方法如下图所示。

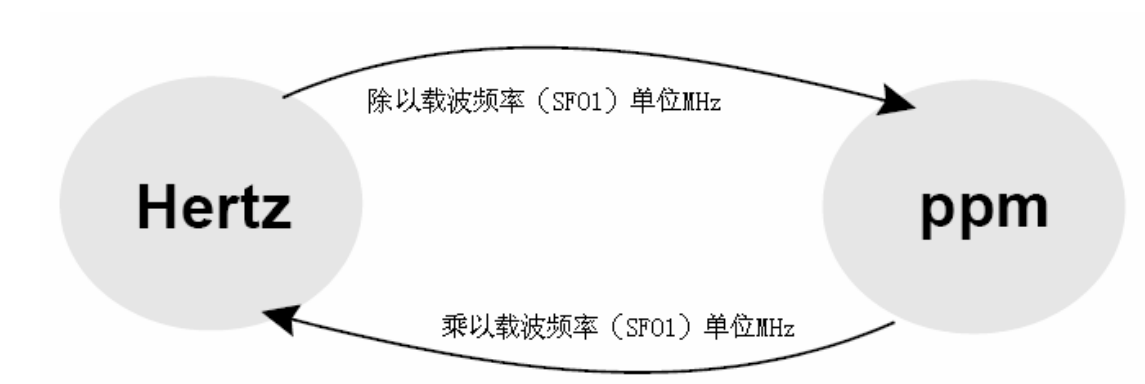

图 3.5 把赫兹变换成 ppm

使用 ppm 单位的优点最好通过实际的例子来说明。假设在 TMS 以上 2.5kHz 观察到 一个 <sup>1</sup>H 信号, 载波频率 (SFO1) 为 500MHz。所有 NMR 信号的频率正比于磁体的强度。 同一个信号,在 600MHz 谱仪中将出现在 TMS 以上 3.0kHz, 在 400MHz 机器上为 TMS 以上 2.0kHz。一个简单的换算可能不算太复杂,但是每个系统的每个峰都要换算。现在来 看一下采用 ppm 表示同一个信号。

```
频率(赫兹)除以 SFO1(兆赫兹)=频率(ppm)
```
例如:

#### 2500Hz / 500MHz=5ppm

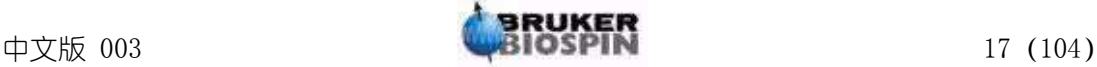

#### 3 理论及术语说明

#### 3000Hz / 600MHz=5ppm

#### 2000Hz / 400MHz=5ppm

现在<sup>1</sup>H 信号可以认为处在 TMS 峰以上 5ppm, 也就是说"前场"(downfield), 与 谱仪的频率无关了。有经验的用户将总是使用 ppm, 并且科学刊物出现的谱图的水平方向 都使用 ppm 为单位,而不是赫兹。读者应该意识到在上面的例子中一些地方作了简化, 500Mhz 谱仪中<sup>1</sup>H 的载波频率不是刚好 500MHz, 使用 ppm 时应该采用参数 SFO1 的精 确值进行换算, 同样在 600MHz 和 400MHz 谱仪上, 1H 的载波频率也不是刚好 600MHz 和 400MHz。注意,一个正的 ppm 值表示一个比 TMS 频率高的信号频率,而且被定义为 TMS 的"前场"。

#### **3.4** 质子 **NMR**——化学位移

由于 <sup>1</sup>H 是 NMR 试验中最常被观察的同位素, 我们将对其进行详细讨论。1H 原子核中只 包含一个质子,因此观察<sup>1</sup>H 核的频谱一般被称为质子频谱。前面提到,质子在 11.7T 磁场中 表现出大约 500MHz 的基础共振频率,而且精确的共振频率由其所处的原子环境决定。氯仿分 子中质子的共振频率与苯分子中的质子会存在微小的差别,质子发射的频率信号可以标示出与 其相邻原子结构的定性信息。这就是 NMR 的基本原理。

共振频率准确值的细微差值被称为"化学位移(Chemical Shift)"。共振频率由于相邻原 子的影响而变动,更详细的说是由于早先提到的周围电子云的磁屏蔽。化学位移的测量,通常 以 TMS 峰作为零点, 以 ppm 为单位表示其相对于 TMS 峰的位置。

绝大多数质子,无论它存在于哪种有机物中,其化学位移都在 TMS 峰 14ppm 以内。

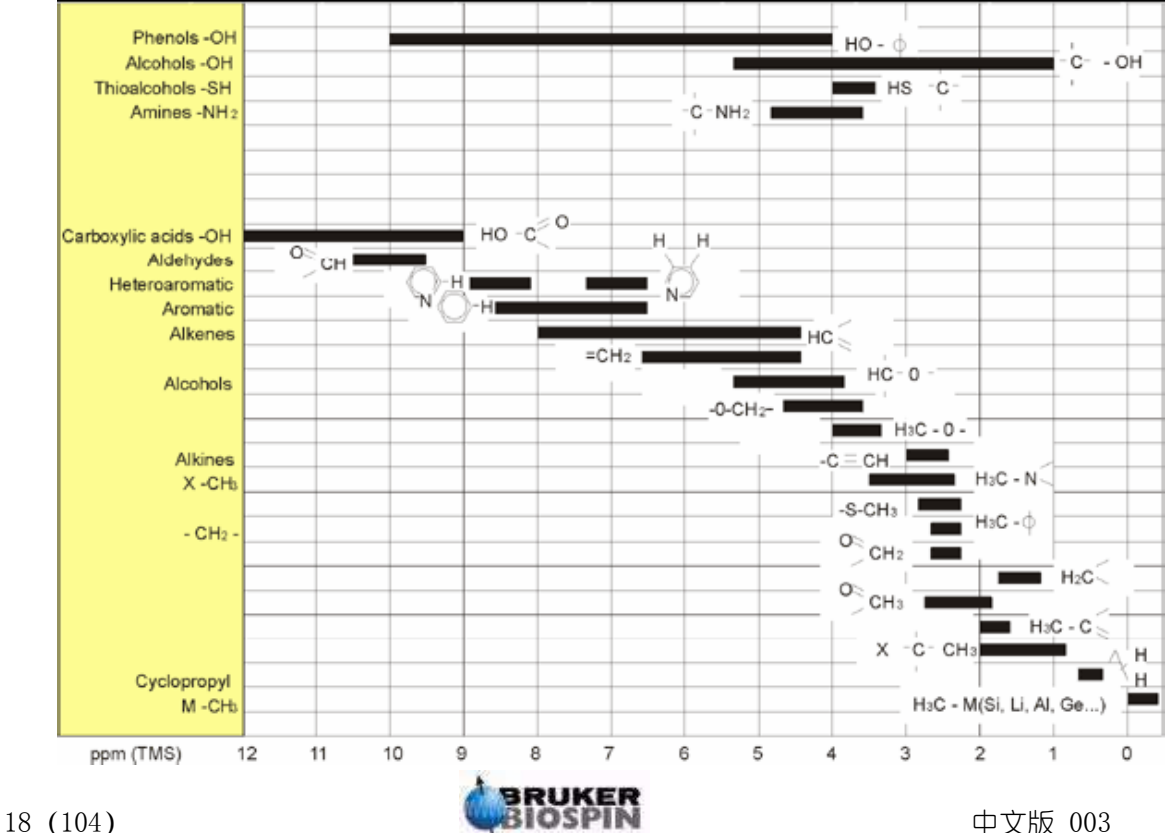

图 3.6 有机物中<sup>1</sup>H的化学位移

图 3.6 展示了有机物中常见质子化学位移。

### **3.5** 苯的质子频谱

下图是苯环的结构图。

图 3.7 苯环

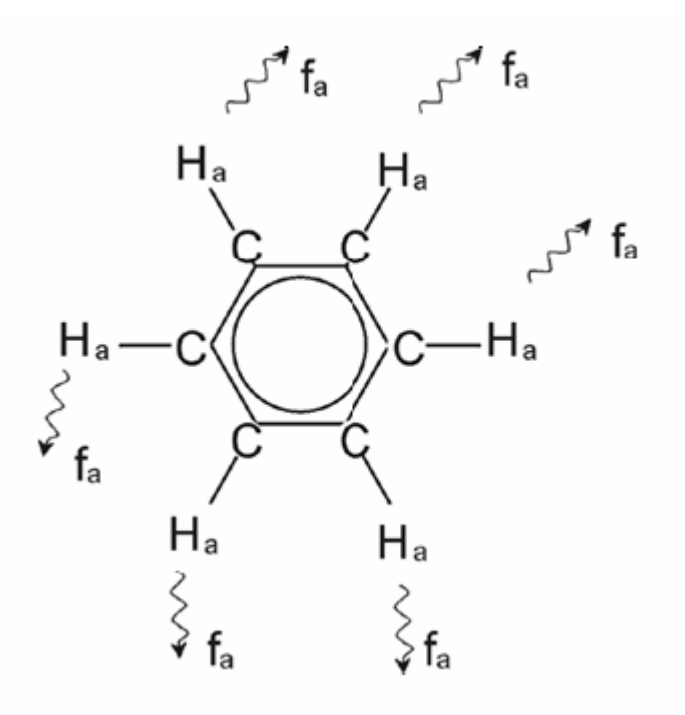

所有六个质子(图中 Ha)可以看成是相同的。它们每个与一个碳原子单键相连。每 个碳原子与相邻的碳通过芳香键连接成为环状结构。因此,六个质子中的每一个都处在相 同的化学环境中,也就是"化学等价",或者说"磁学等价"。它们的谐振将精确地发生在 f1 频率,互相之间没有耦合。因此,对纯苯我们只能观察到一个信号峰。下图是溶解在氘代 丙酮中苯的频谱,可以看到这个信号出现在 7.5ppm。

图 3.8 苯的频谱

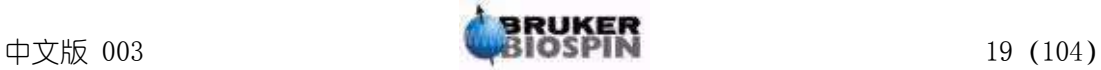

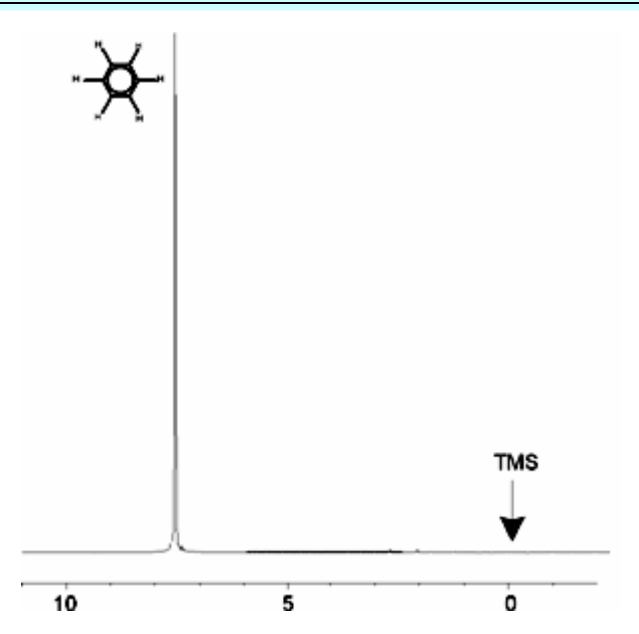

## **3.6 乙酸苄酯(Benzylacetate)的质子频谱**

乙酸苄酯(C6H<sub>5</sub>-CH<sub>2</sub>-O-CO-CH<sub>3</sub>)是一种更加复杂的有机物,下图是它的结构图。

图 3.9 乙酸苄酯

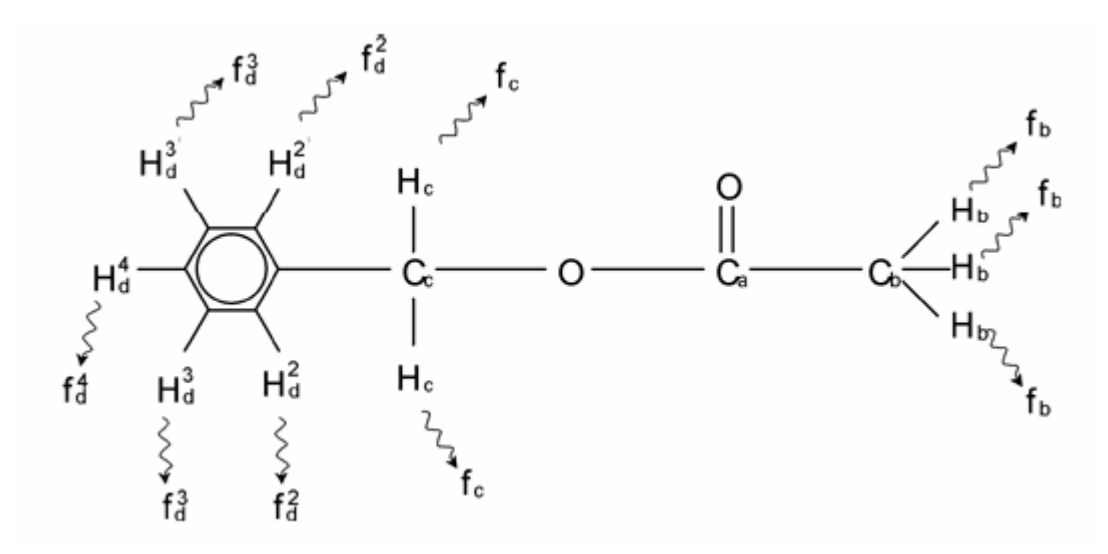

我们可以区分出三组质子,并分别标示出。标为Hb的三个质子所处的原子环境明显不同于 标有Hc的两个质子。

三个Hb质子连在碳原子C<sub>b</sub>上, C<sub>b</sub>与另一个碳原子C<sub>a</sub>通过单键相连。两个Hc质子连在碳原子 C<sub>c</sub>上, C<sub>c</sub>通过单键分别与苯环和一个氧原子相连。第三组质子由苯环本身的五个质子Hd组成。 图 3.10 是溶解在氘代丙酮中的乙酸苄酯的频谱。我们可以认为,谱图中的三个信号分别对应三 组质子。

图 3.10 乙酸苄酯的质子频谱

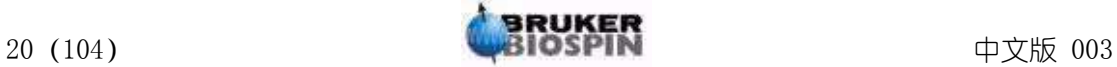

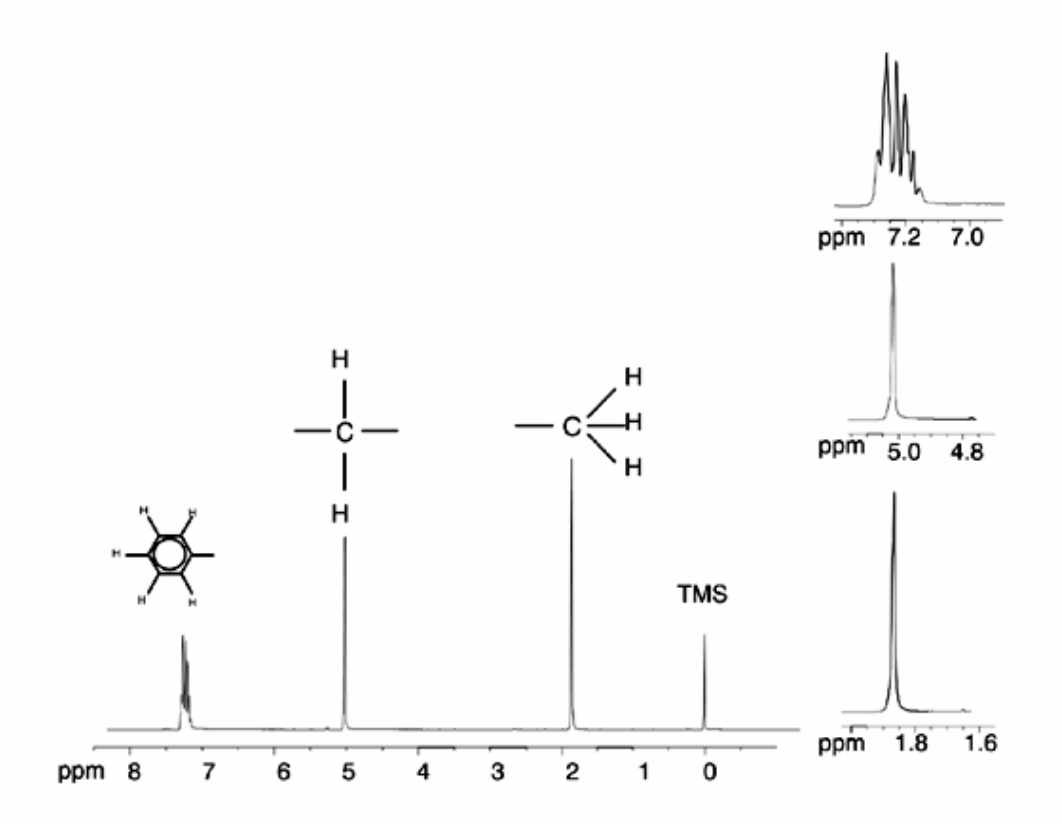

注意苯环上质子信号的位置由7.5ppm(图 3.8)移动到大约7.2ppm(图 3.10)。 苯环上 的质子不再磁学等价,一些甚至不是化学等价,它们被分别标示。在图 3.10中,可以清楚地看 到Ha质子形成的峰是一个多重峰,具体细节将在下一节提到。图中的三个质子峰的强度明显不 同。

对这个频谱的定量分析相对简单,因为所有的信号都是同一种1H同位素发出的,例如,每 个峰所对应同位素的自然丰度、对NMR技术的固有灵敏度都是相同的。因此,苯、CH<sub>2</sub>、CH<sub>3</sub> 峰下的区域应该是5:2:3,与对应的质子数相等。

#### **3.7** 带自旋**/**自旋耦合的乙基苯质子频谱

到目前为止,对质子NMR频谱的描述都被大大简化了,把所有的峰都看成了单峰,除了乙 酸苄酯中苯环上质子产生的峰。乙基苯的结构及对应的质子频谱分别在图 3.11和图 3.12中给 出。和上面一样,质子被根据所处的三种原子环境标示为三组。

频谱中信号与乙酸苄酯最明显的区别就是信号分裂成了多重峰。CH3的信号是一个三重峰, CH2的信号是一个四重峰。另外,需要注意信号的位置也不一样。乙酸苄酯中的CH3的信号在 1.85ppm, 乙基苯中的CH3的信号在1.25ppm。这一点也不奇怪, 因为两个CH3集团处在不同的 化学环境中。

多重峰分裂形成的原因是由于一种被称为自旋-自旋耦合(spin-spin coupling)的影响。对 这种效应的介绍超出了这本手册的范围,读者可以参考一些标准的NMR手册。一个对自旋-自旋 耦合的简要介绍就可以满足我们的目的。

图 3.11 乙基苯

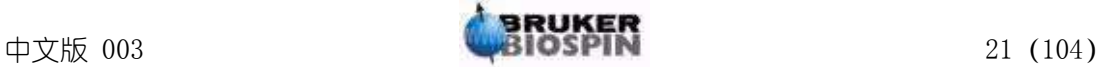

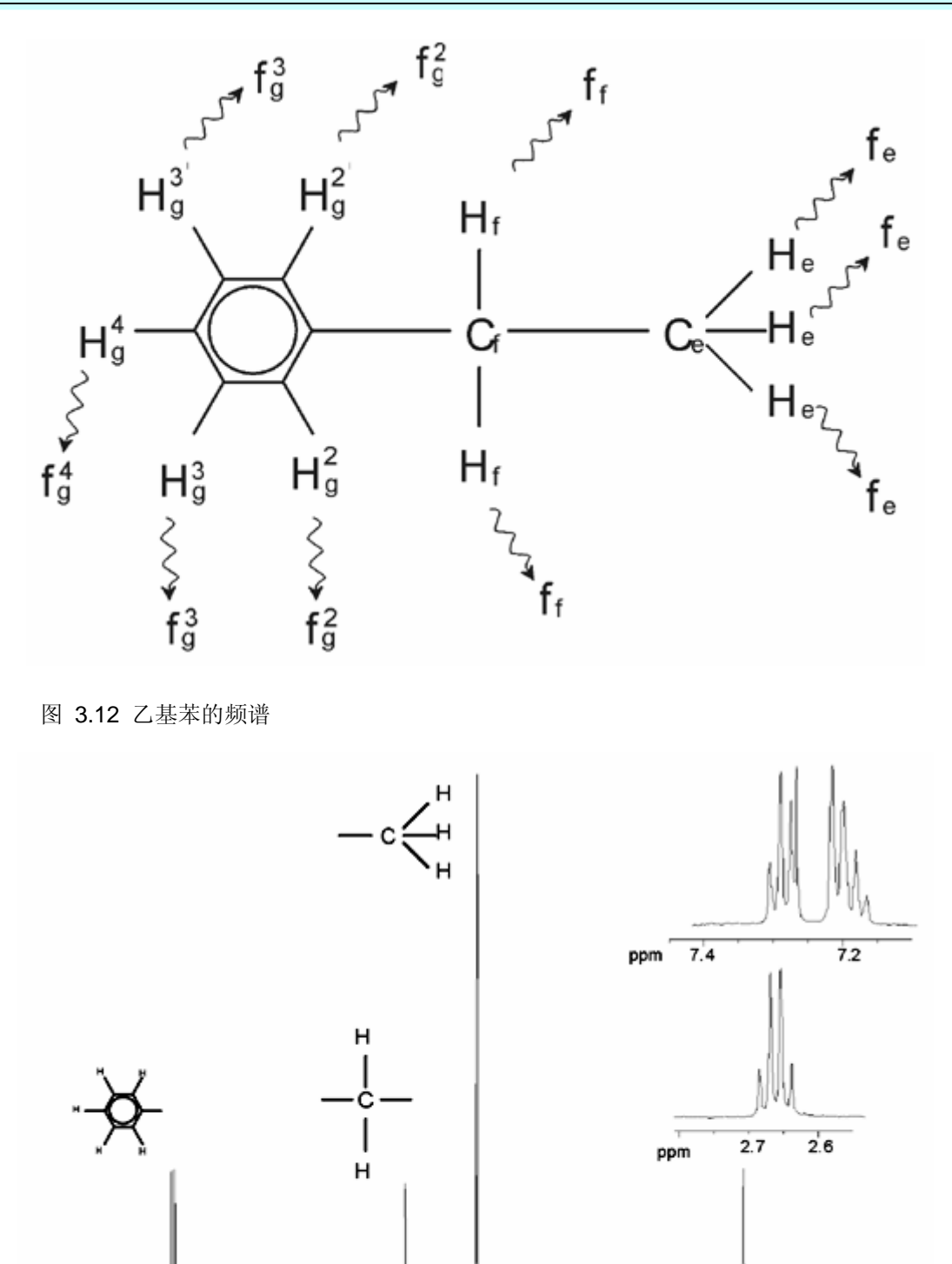

 $ppm$   $13$  $1.2$  $\frac{1}{2}$ ढ ppm 8  $\overline{7}$ 6  $\overline{\mathbf{5}}$ 4 3 ÷, 图3.11中NMR信号的分裂是由于相邻质子间的磁相互作用。两个Ht质子是磁学等价的,互 相之间没有相互作用。同样的,三个He质子间也是磁学等价,互相之间也没有相互作用。但是, 两个H<sub>t</sub>质子和三个H<sub>e</sub>处在不同的环境中,通过它们的共用电子互相"耦合"。耦合的直接结果就

**TMS** 

是两组质子互相影响,导致了NMR信号的分裂。

22 (104) **● PRUKER** 22 (104) **● PRUKER** 中文版 003

两个Hf质子可以联合导致三种可能的磁场状态。(这是由于自旋具有方向导致的,术语称为 自旋-自旋耦合)。耦合的结果是,He质子发射的NMR信号在三个可能的频率谐振,观察到一个 三重峰。

同样的,He质子的影响使H<sub>t</sub>的信号分裂。三个He质子可以联合导致四种可能的磁场状态。 因此,Hf质子有四个可能的谐振位置,信号也因此分裂成四重峰。

苯中质子的信号也由于磁学不等价及由此产生的自旋-自旋耦合而分裂。问题是为什么乙基 苯中的CH2和CH3上的质子相互作用,而乙酸苄酯中的两组相似的质子却没有这种作用。答案在 于把两组分开的化学键。在乙基苯中(图3.11)两组质子连接在两个相邻的碳原子上,可以充分 的发生相互作用。但是在乙酸苄酯中(图 3.9),两个碳原子Cc和Cb之间,存在氧原子和另一个 碳原子的连接。这样,由于两组质子相距太远,就无法表现出明显的自旋-自旋耦合。

### **3.8** 去耦

自旋-自旋耦合的影响可以通过一种称为"去耦"的技术消除。去耦的作用是掩盖一组特定 质子的存在,例如图3.11中的He质子。一个好像不存在He质子的频谱!这是通过发射一个去耦 脉冲序列,这个脉冲序列的频率和He质子共振频率相同,来持续改变这些质子的自旋方向。根 据图 3.12这个去耦频率是在TMS峰以上1.25ppm。

夫耦脉冲比激发脉冲,时间更长,能量更低。图 3.13是一个夫耦试验的演示,图 3.14是夫 耦后的频谱。CH2四重峰现在变成了单峰。专家们称之为四重峰合并成单峰。而且,单峰下的区 域应该等于原来四重峰下的区域。(注意比较两幅图中CH2和苯环峰的相对高度)。CH3组质子 的信号在去耦频谱上消失了,这时因为,去耦脉冲有效地消除了CH3质子存在的影响。

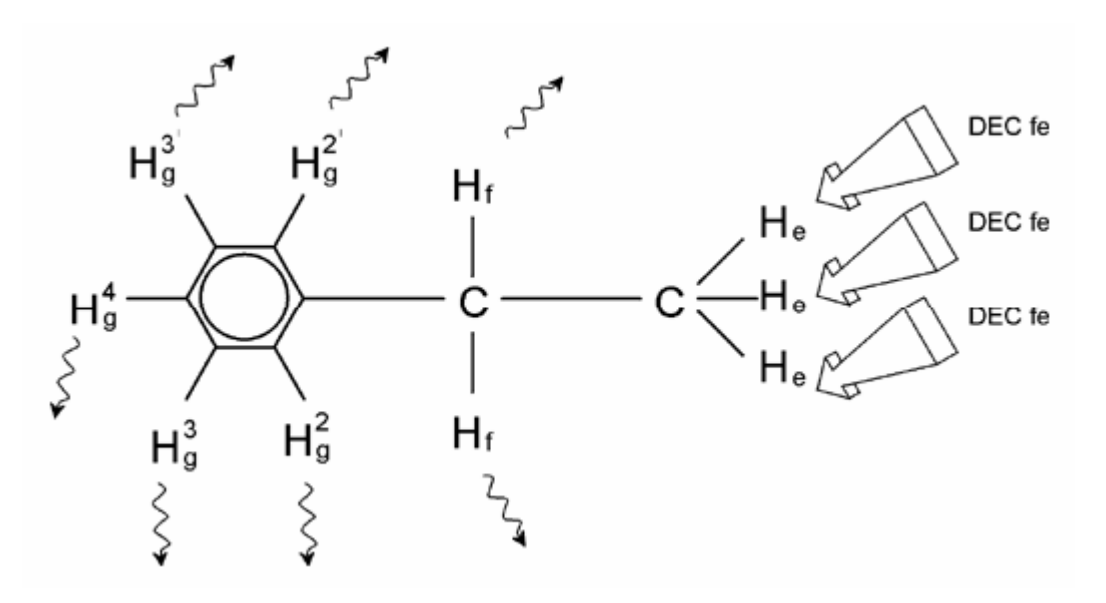

图 1.3 去耦实验

图 3.14 同核去耦的乙基苯质子频谱

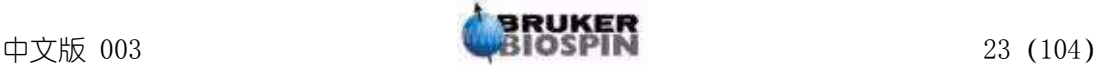

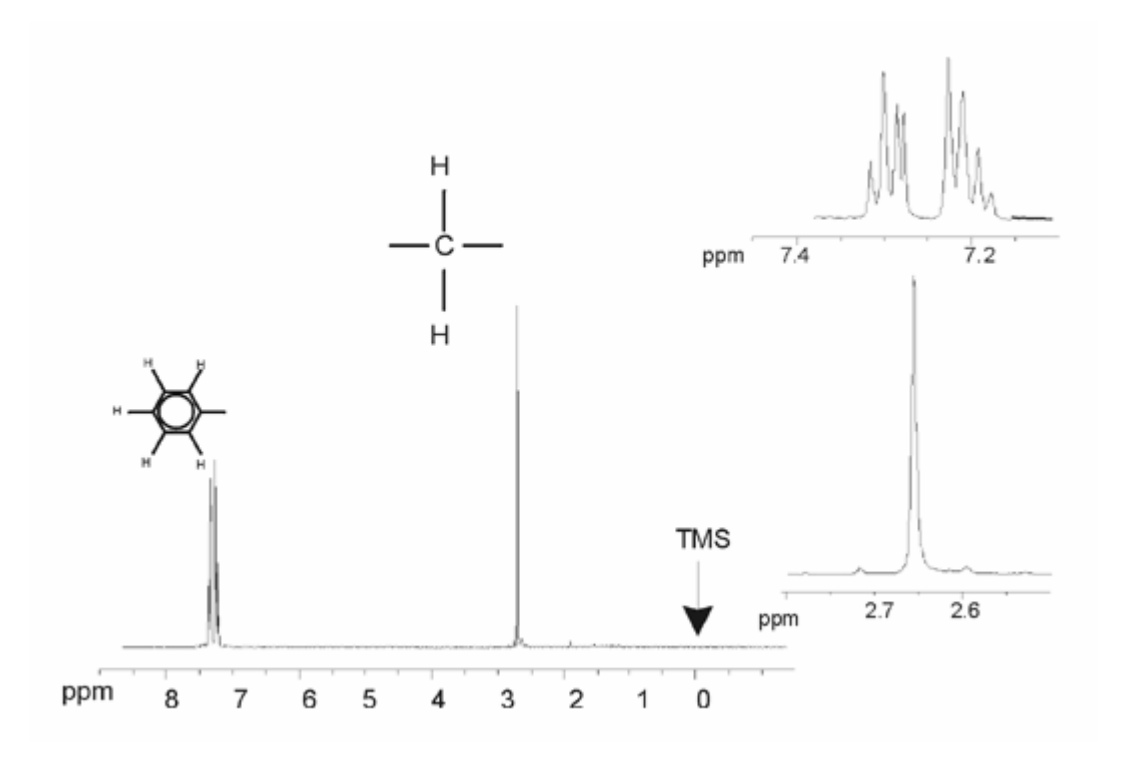

上面描述的实验是一个同核去耦的例子,其中被观察和被去耦的是同一种同位素——1H。 异核去耦是指被观察同位素不同于被去耦同位素的情况。在这本手册的"去耦<sup>13</sup>C频谱" 章节, 将执行一个异核去耦的实验,在去耦<sup>1</sup>H的情况下观察<sup>13</sup>C。

带有SGU的AVANCE谱仪根据安装的通道数可以具有执行非常复杂的实验的能力。一个四 通道谱仪可以观察一种原子核,同时去耦其他三种原子核。如果具有八个独立通道,那么可以执 行的实验的范围将更加令人惊异。用户应该注意,现在的瓶颈并不在于RF激发脉冲和去耦脉冲 的发生,而在于如何通过探头和前置功放传输这些脉冲。

实验中采用的信号路由可以通过"edasp"菜单来设定,参阅"谱仪参数 adasp"

#### **3.9 FID** 和频谱

样品中被激发的原子发射出的信号被谱仪接受并进行傅立叶变换。接受NMR信号的过程被 称为采样,即采集数据。两个术语应该被区分开: "FID"(时域)和它相关的"频谱"(频域)。

当执行一个采样时, "原始"数据被采集,被接受到的信号被称为FID(自由感应衰减Free Induction Decay)。典型的FID如下图所示。

图 3.15 傅立叶变换

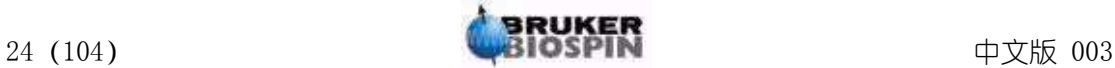

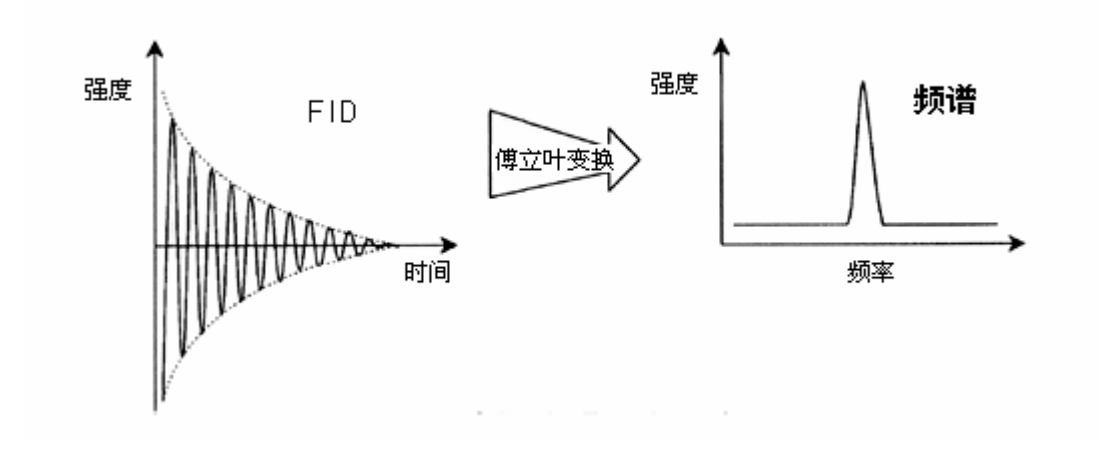

只有在被变换成频域信号后,才能对FID进行有用的分析。这需要使用"ft"命令来完成傅 立叶变换。傅立叶变换是一种数学运算,可以把FID转化成频率谱图。FID是信号强度随时间变 化的表示方法,频谱表示的是各个频率的强度。傅立叶变换是几种常用的原始数据处理方法中最 重要的一种。

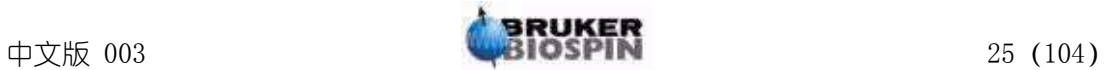

# 4 系统介绍

**4.1** 简介

谱仪由下面的子单元组成:

操作控制台包括计算机主机、显示器、键盘和BSMS键盘1。

机柜包含电子硬件。

磁体系统包括匀场系统,前置功放(HPPR)和探头。

图 4.1 操作控制台、机柜和磁体系统

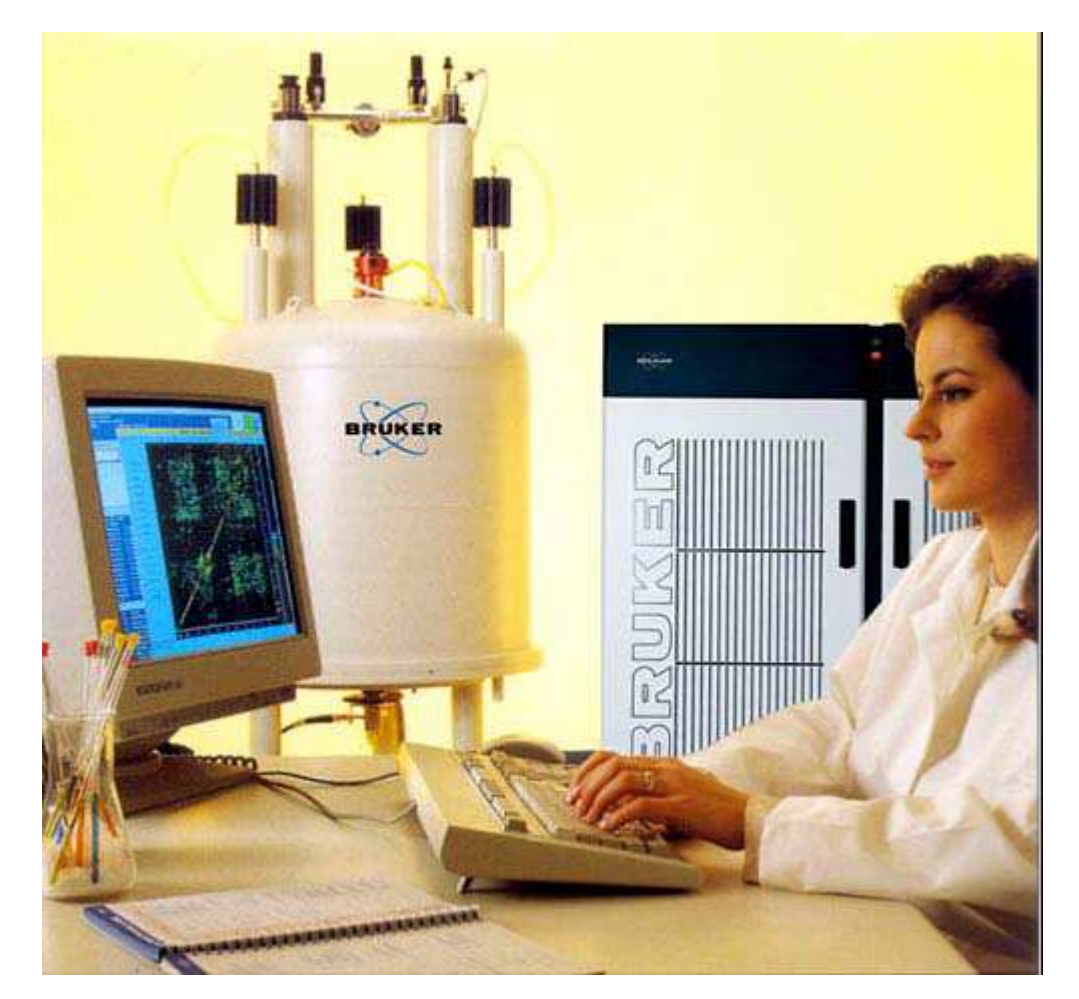

1 BSMS键盘是一些系统的可选配件。

# **4.2** 操作控制台及其连接

谱仪的所有操作动作都由操作控制台控制。即实验的设计和执行以及数据的分析都由操作者 输入控制台的命令控制。操作控制台的组成如下:

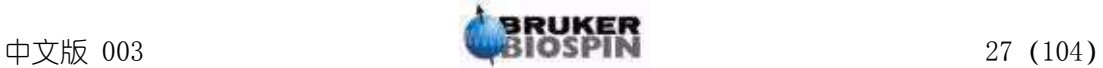

#### 4 系统介绍

计算机主机:一台个人计算机。主机运行Topspin程序,负责所有的数据分析和存储。和数 据采集相关的所有操作由另一套安放在机柜内,被称为采样控制系统(AQS)的计算机系统控 制。

主机与AQS的以太网连接: 它被用来在主机和AQS之间传输数据和指令。

主机与AQS的RS232连接: 这个串行接口是连接到主机的替代方案(相对于以太网)。注 意这个RS232连接并不是操作必须的,因为信息是通过更快的以太网连接传输的。但是它对于在 以太网连接失效的情况下排除故障是相当有用的。

**BSMS**键盘:这个(可选)设备可以让用户控制锁场和匀场系统及一些基本操作,例如放入、 旋转和取出NMR样品。

BSMS键盘到BSMS CPU的连接:键盘被连接到安放在机柜内的BSMS CPU板上。如果 BSMS被关掉,那么需要重新建立连接。在这个过程中,键盘的显示器将出现提示信息"booting" 和"connecting"。如果没有错误提示信息,可以确认连接已经建立。

#### **4.3** 机柜

在不同的系统中,这个单元可能是单柜或者双柜,它容纳了一台现代数字谱仪相关的大部分 电子硬件。主要单元有AQS(采样控制系统 Acquisition Control System)、BSMS(Bruker自 动磁体系统 Smart Magnet System)、VTU(控温单元 Variable Temperature Unit)和各种功 放。

**AQS**:AQS内的各个单元分别负责发射激发样品的射频脉冲,并接收、放大、数字化样品 放射出的NMR信号。当数据被接收和数字化后,信息被传输到主机进行进一步的处理和储存。 和主机的连接主要是通过CCU(通讯控制单元 Communications Control Unit)。这里重点强调, 在实验进行期间,AQS完全控制谱仪的操作,这样可以保证操作不间断从而保证采样的真实完 整。机架上有一系列数字和模拟的插槽板卡,它们负责发生需要的RF信号和接收、放大并数字 化NMR信号。对这些板卡的详细描述超出了本手册范围。

BSMS: 这个系统可以通过BSMS键盘或者软件进行控制("bsmsdisp"命令),负责操作 锁场和匀场系统及样品的升降、旋转。

**VTU**:根据样式,VTU可以是一个分离的独立单元或者被合并进BSMS。它的功能是通过可 控制的方式改变样品的温度或者保持温度恒定。

功放(也被称为传输器): 激发NMR样品需要相对大的信号振幅, 这就需要功放的参与。 功放可以是内置的(合并在AQS机架内)或者外置的(分离的独立单元)。从功放输出直接到 HPPR的电缆把RF信号传给样品。虽然有很多种功放(包括固体功放),两个主要类别是:

选择性功放(Selective Amplifiers也被称为<sup>1</sup>H或质子功放)是专门设计用来放大<sup>1</sup>H和<sup>19</sup>F的 高频信号。

宽带功放(也被称为X功放)被设计用来放大宽范围内的频率信号(除了<sup>1</sup>H和<sup>19</sup>F)。

RF能量通过标有"Rf in"的SMA接头输入功放。这是一个最大振幅为1Vpp的弱信号。但是 这个信号的品质是至关重要的,它决定了最终信号的频率、时基(timing)、形状和相位。很多 有经验的用户可能希望在一个示波器上监视这个信号。功放的功能是取得输入信号并对其执行确

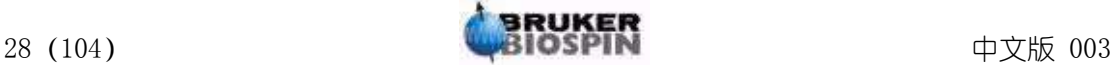

定倍率的放大。功放的放大倍率由SGU事先传给功放的参数pl0-pl31控制。功放输出的RF信号可 以达到数百伏的电压,不推荐在没有接入衰减器的情况下,使用示波器进行查看。

# **4.4** 主机与 **AQS** 间的连接

在一般的Topspin进程中,这个连接一直工作在用户后台,无论主机还是AQS被关闭都会中 断,再开机需要重新进行连接。

站在用户的角度,最好把AQS看成另一台计算机。这台计算机由于最靠近谱仪硬件,通常 被称为"spect"。

在重起AQS之后,可以登录到spect。这通常是通过连接在tty00的RS232连接物理登录到 AQS的CCU单元。这个界面可以通过点击主机桌面上的CCU超级终端图标调出,或者是通过 Linux外壳。注意你还可以使用命令"telnet spect"通过以太网连接进行访问。如果你能成功登 录到"spect",可以确认AQS已经启动,而且主机与AQS间的连接通讯正常。

在"常见故障排除"这一章将描述开关谱仪的流程及原理。

### **4.5** 磁体、匀场系统、**HPPR** 和探头

磁体产生NMR跃迁所需的磁场。为了维持这个超导系统,磁体的核心被液氮和液氦冷却到 非常低的温度。(更多细节参见"磁体和磁体杜瓦")

室温匀场系统,被安装在磁体的下端,是一组载流线圈(称为匀场线圈),通过补偿磁场不 均匀度来改善磁场一致性。室温匀场线圈(这样称呼是因为它们没有被浸入液氦中进行冷却)中 的电流由BSMS控制,并可以通过BSMS键盘调整来优化NMR信号。这是影响信号分辨率和灵敏 度的主要因素。调整室温匀场线圈电流的过程被称为磁体匀场。

图 4.2 磁体、匀场系统、探头和HPPR的照片

### 4 系统介绍

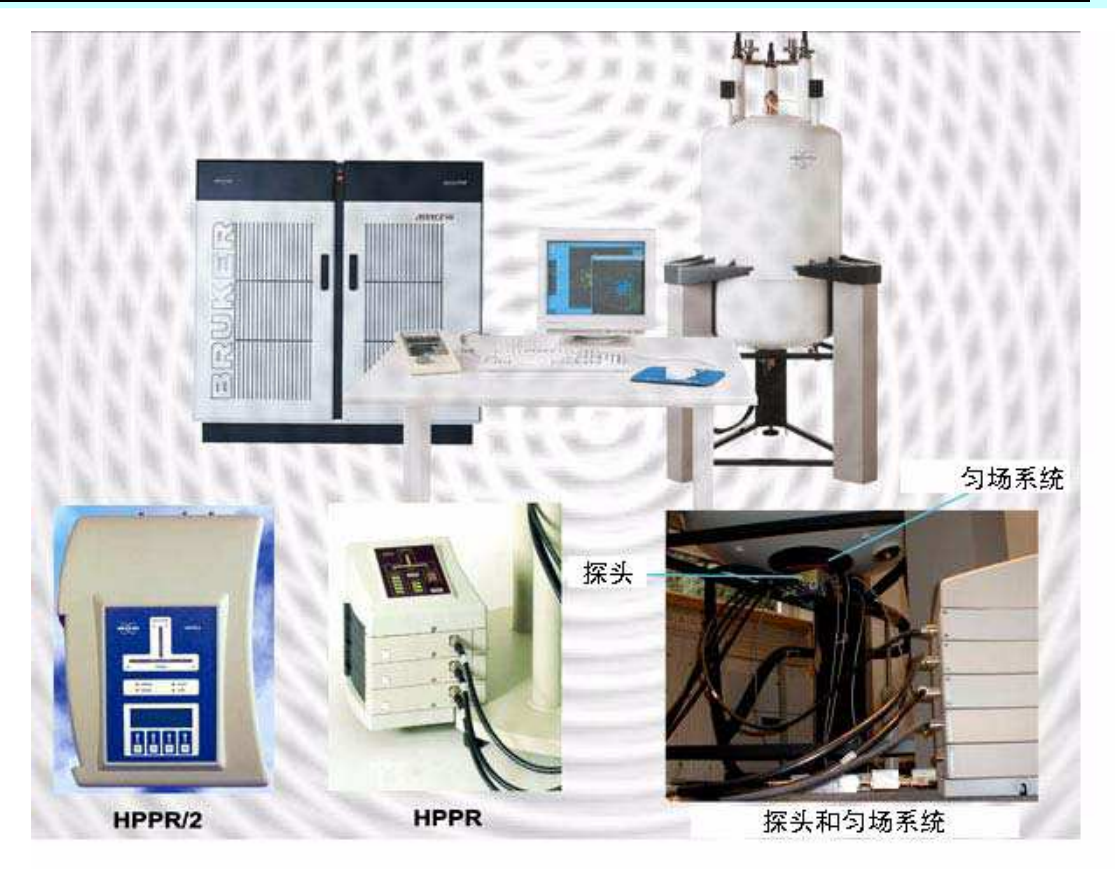

虽然**HPPR**(高性能前置功放)可以把RF信号传给样品,但它的主要功能是放大样品放射 出的微弱信号。它被安置在磁体的旁边,以尽可能早对NMR信号进行放大,来减小在电缆传输 中的衰减。一旦信号在HPPR中经过放大,后面在电缆中的衰减就不会再有很大影响。另外,HPPR 还传送和接收氘(或者氟)锁场信号,并被用在wobble程序中。

最多可以配置5个(HPPR)或者8个(HPPR/2)独立模块(不包含封面模块Cover Moduale) 并自动显示在"edasp"窗口内。最普通的配置由三个独立模块构成,质子、X-BB和<sup>2</sup>H,再加 上封面模块,如图4.3所示。2H模块用来传输和接收锁场信号。HPPR模块到探头和功放的连接 方法如图4.6所示。对HPPR技术关注的重点是被称为发射**/**接收切换的工作方式。一旦发射信号 通过,信号通道就被用来放大接受到的信号,大约30dB。关键就在要尽可能快地切换来防止遗 漏,这样,发射信号才不会淹没接收信号。

图 4.3 由三个模块加封面模块构成的HPPR

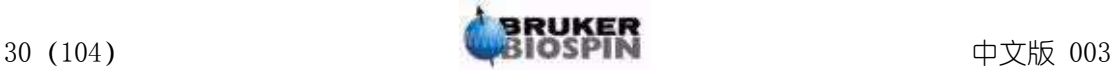

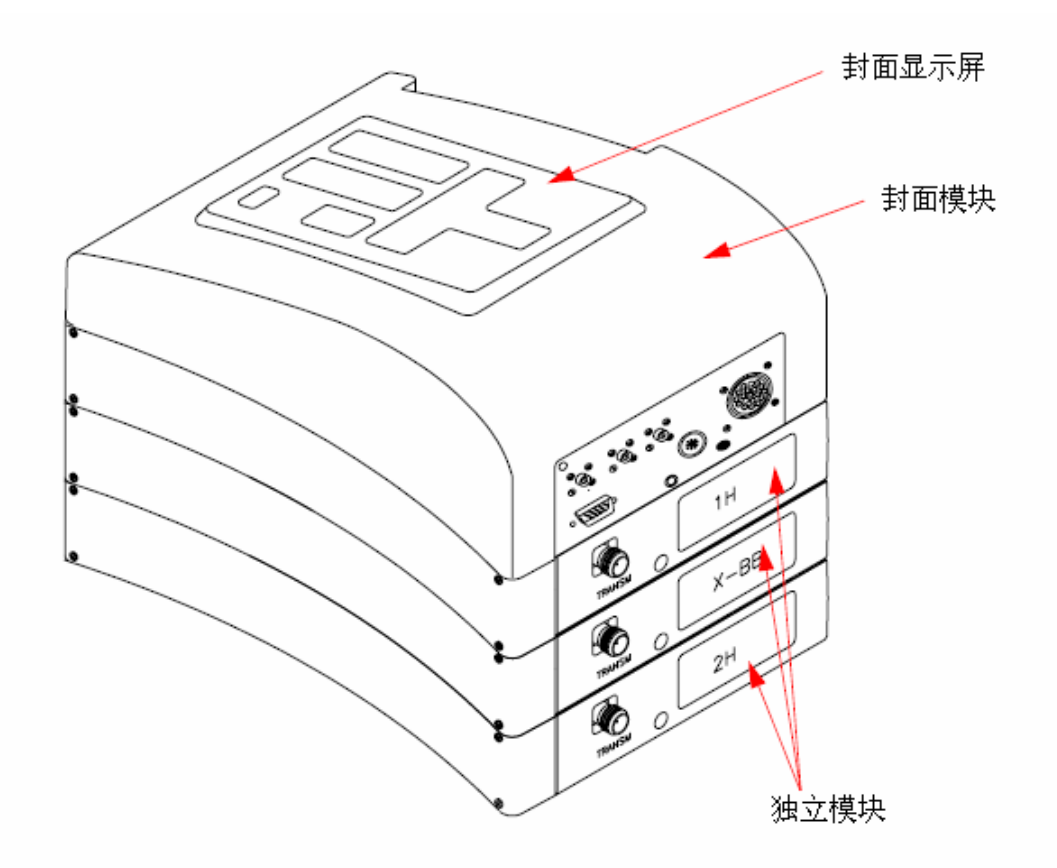

探头被插在磁体底部的匀场系统中,它本质上还是由各种线圈组成,负责发射激发脉冲到样 品和接受放射出的信号。探头还发射和接收锁场信号。

#### **4.6** 磁体和磁体杜瓦

不同的磁体具有不同场强,磁体的强度根据氢原子放射出的NMR信号的频率进行分级。磁 体越强, 氢频率越高。例如, 500MHz磁体(11.7T), 这意味着, 当把一个化学样品放入磁体 进行分析时,样品中的<sup>1</sup>H原子将放射出一个非常接近500MHz的频率信号。Bruker的磁体在 200-900MHz之间。

超导磁体是电磁体,是利用电流产生一个磁场。磁体核心是一个由载流线绕成的很大的螺旋 管,在线圈的中心存在非常强的静磁场,样品就是被放在这个磁场中进行分析的。

某些材料在极低的温度下会表现出显著的超导电性。超导线传输电流不需要任何驱动能量 (电池或者主电源)。一旦超导环中产生电流,将永远持续。Bruker磁体就是使用了这么一个超 导环。在磁体第一次安装时,主线圈中会被输入电流。这被称为磁体"充能"(升场)。当升完 场后,磁体将可以保持现状工作很多年,一旦开始,永不结束。磁体需要的唯一维护就是要确保 超导线圈保持在极低的温度。

氦气的沸点是4K(-269℃),正常情况下,在4K以上,它是气态,4K以下,成为液态。那 么,如果把线圈浸在液氦中我们可确定其温度在4K或以下。这样的温度可以保证磁体线圈保持 超导。但是,当大量的液氦蒸发掉时,超导线圈的一大部分不再被液氮覆,超导线圈的温度将升 高,达到一定温度就会失去超导电性。线圈的电阻会导致磁场突然衰减,同时产生的热量会很快

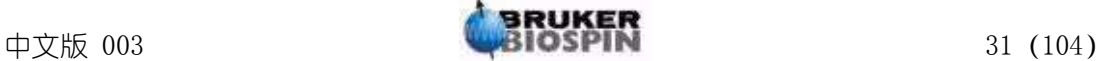

#### 4 系统介绍

地蒸发掉大量液氮和液氦。放置磁体的房间瞬时间会被蒸发的气体充满,这被称为磁体"失超"。 这可能会,也可能不会对磁体造成永久伤害,无论如何,重新升场都会耗费大量时间和金钱,因 此在任何情况下都要尽力避免这种事情。磁体技术棘手的地方在于如何保证覆盖磁体线圈的液氦 尽可能少的蒸发。这需要减少从NMR实验室(室温)到磁体核心(4K)的热传递。磁体由几部 分组成。磁体的外层抽成了真空,内表面镀上了银。(这和热水瓶的保温原理相同)。紧接着液 氮腔把温度降到77.35K(-195.8℃),最里面是浸泡着超导线圈的液氦腔,它和液氮腔通过另一 个真空腔进行热隔离。(参见图4.4 超导磁体)

# **4.6.1** 室温腔管

液氦和液氮腔被设计安装在一个被称为室温腔管的中心圆柱周围。一般会有一个金属盖封住 腔管的上口。磁体分为标准腔和宽腔两种。需要进入磁体的样品通过腔管的上口放入。负责保持 样品位置和传递样品信号的探头,从下口插入磁体。

## **4.6.2** 液氦腔

标准磁体的液氦腔悬挂在两个高高向上伸出磁体的颈管上。两个管口进入液氦腔。其中一个 可以用来充装液氦,同时也是**液氦高度传感器**的入口。另一个管口只有在升场和降场时使用。颈 管上还连接着一些阀门,来控制释放不可避免蒸发出的气体,系统管理员应该确认这些阀门在正 常工作,也就是没有被冰堵住。

#### 绝对不要让液氦管口长时间打开(超过**30**秒)。

液氦的高度可以手动或者电子检查。手动检查要使用一根长长的计量管(dipstick)从一个 管口插入液氦腔(仅限于有经验的用户!)。使用BSMS键盘可以调出液氦高度的电子监测数据, 详细参见"BSMS功能"一节。

图 4.4 超导磁体

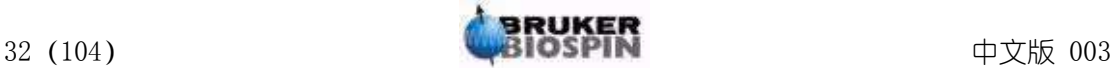

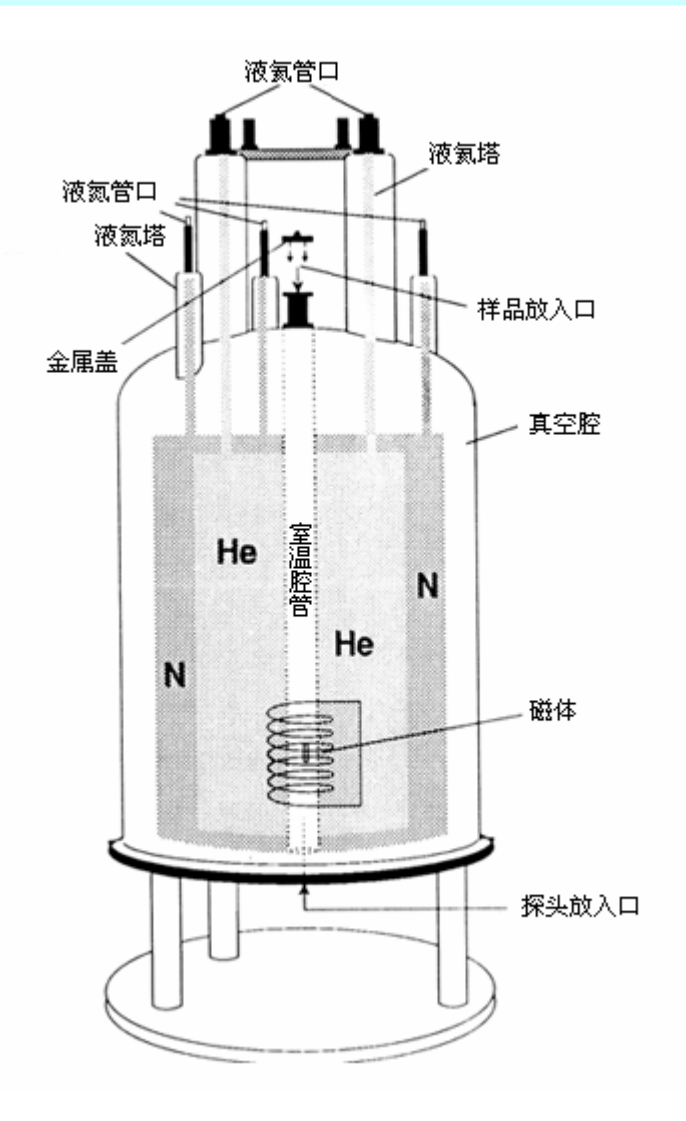

#### **4.6.3** 液氮腔

磁体上方伸出的三个较短的颈管通往液氮腔。使用合适的计量管可以通过三个管口中的任意 一个检查液氮的高度(仅限于有经验的用户!!!),如果需要还可以标出该高度。再次强调, 系统管理员应该定时检查连接在液氮腔管口的所有阀门,确认它们没有被冰堵住。

上面提到,磁体的设计是为了减少液体的蒸发。正常操作中,每天都会有少量的液氮蒸发。 这是完全正常的,事实上,如果液氮不再蒸发,那么一定是液氮管腔口被堵住了。磁体的大小和 设计决定了需要多长时间测定一次液氮和液氦的高度。每周检查和测定液氮的高度是个好习惯, 如果能同时检查并记录液氦的高度也是个好习惯。虽然液氦的蒸发速度远远少于液氮,液氦的充 装间隔也更长(3-6个月),但是定期的检查可以确认液氦的蒸发速度没有改变。

#### **4.7** 锁场系统简介

这一部分将使用户对锁场系统工作原理有一个的基本了解。诸如"实践中如何去锁定一个样 品"的实际问题将在"样品锁定"一节讨论。

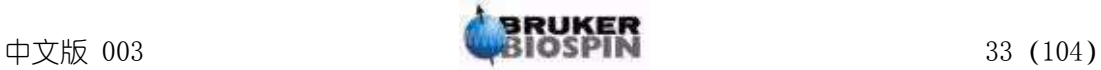

#### 4 系统介绍

锁场系统的目的是保证样品周围的磁场不会由于漂移或者受外界信号干扰而改变。NMR分 析需要测定样品放射出信号的频率精确值,这些信号的频率直接决定于磁场的强度,也就是说, 如果场强改变,放射信号的频率也跟着改变。因此,用户需要确信磁场强度总是精确的维持在同 样的强度,这被称为"锁定"样品。锁场系统本质上是一个被设计用来观察氘的独立谱仪。应该 提及,氘放射出的信号的频率通常离我们感兴趣的信号很远,但是如果氘的信号不合适,这时就 要使用氟锁。由于氘锁的应用范围最广,这里指对其进行讨论,读者应该注意氘锁和氟锁的工作 原理是一样的。

在带有SGU得AVANCE系统中,BSMS提供了实现锁场所需要的硬件,HPPR中一个独立的 氘模块负责发射和接收锁场信号。分析的样品中当然也必须加入一些氘元素。通过把样品溶解在 氘代试剂中,可以很容易做到这一点。氘代试剂中很大比例的氢原子被氘原子取代。常用的氘代 试剂有氘代丙酮、氘代苯和氘代氯仿,还有很多其他溶剂可以使用。这本手册在阐述NMR技术 时,使用的样品就是溶解在氘代氯仿中的cholesterylacetate。

特定磁体中氘信号的频率的精确值是已知的。那么,如果磁体的强度是正确的,那么样品中 氘原子放射出的信号就应该是这个频率。如果场强改变,氘频率也会改变。锁场系统使用一个接 收器(安装在BSMS机架中)来监视氘频率并据此调整磁场强度。

锁场系统的接收器被设计当场强正确时(检测到正确的氘频率),不调整磁场。一旦当场强 改变(漂移), 磁体匀场系统中的一个特殊线圈(Hn线圈)中的电流就会改变, 从而使场强回 到正确的值上。由于氘的频率每秒被测量数千次,当系统被锁定后,用户可以认为采样期间的场 强是常量。

#### **4.8** 探头

探头的功能是支撑样品,发射激发样品的射频信号并接受响应信号。发射和接收过程使用了 特别设计的RF线圈。

探头被插入到磁体的底部,位于室温匀场线圈的内部。同轴电缆把激发信号从控制放大器传 送至探头,并把NMR信号从样品处传回接受器。电缆需要经过靠近磁体旁边放置的一组前置放 大器(HPPR), 这是由于NMR信号一般非常微弱, 需要前置放大器对其进行放大。

图 4.5 探头中的样品

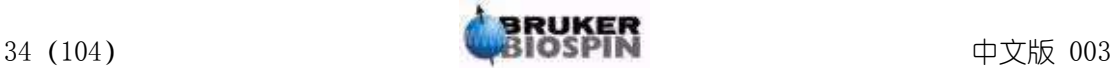

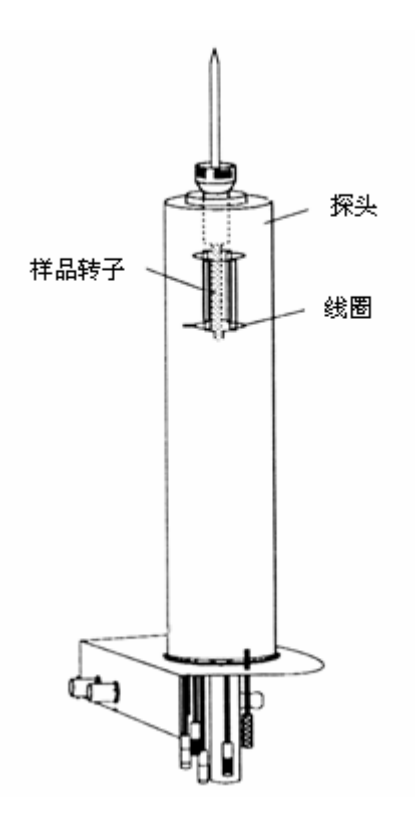

探头发展出不同的规格和类型。探头的规格区别在于它能支撑的样品管的规格不同,5mm 和10mm直径的样品管最常见。探头的类型区别在于能进行的实验类型不同。选择性探头可以观 察特定的原子核,例如<sup>13</sup>C: 多核探头(X-BB或者宽带)可以分析一个宽范围内的原子核。内部 线圈的数量和设计从物理上决定探头的类型。另外,探头的外径和长度依据不同磁体的参数制造 (宽腔或标准腔;不同场强的磁体磁场中心距磁体底部的不同长度)。

信号通过探头下部的接头进入和离开探头线圈,接头都有清晰的标示。信号通过同一根电缆 进出探头。每个探头都有一个内线圈(观察线圈)。这个线圈处于最接近样品转子的位置以增大 灵敏度。内线圈BNC接头的颜色编码有一个简单的规则。它总是和BNC接头上方的矩形图章颜 色相同。下图是一个多核探头的标示,这种情况下,宽带线圈是内线圈。

图 4.6 典型HPPR连线

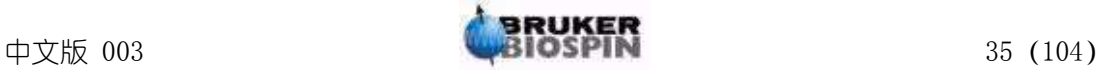

4 系统介绍

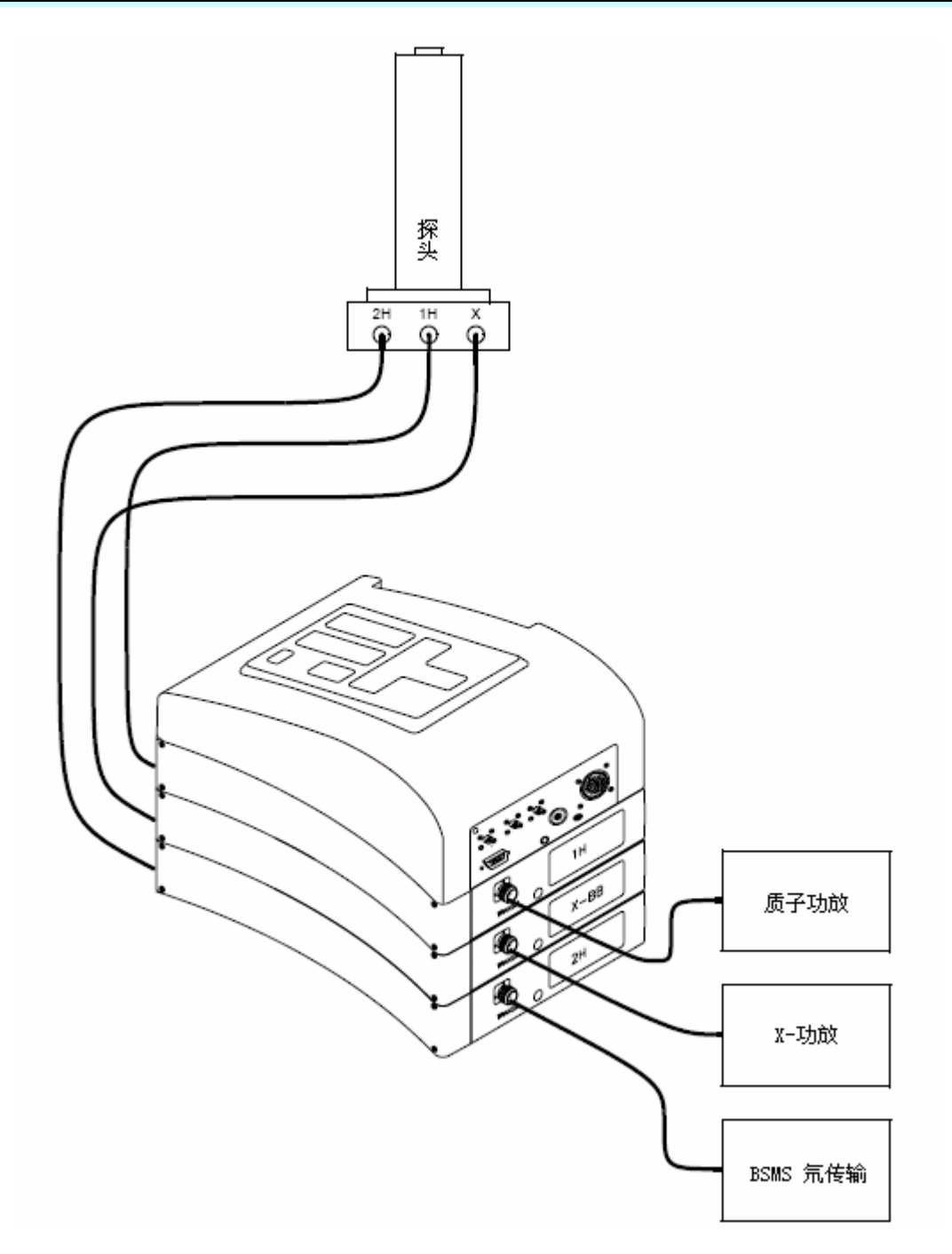

# **4.8.1** 双模 **13C/1H** 探头

作为典型探头的一个例子,这里介绍双模**<sup>13</sup>C/<sup>1</sup>H**探头。从它的名字可以看出这种探头是为那 些对分析样品中碳和氢特别有兴趣的用户设计的。

左边标有<sup>2</sup>H的BNC接头(参见图4.7)是传输氘锁信号的。另外两个接头,根据它们的标示, 传输<sup>1</sup>H和<sup>13</sup>C信号。从<sup>1</sup>H、<sup>13</sup>C和<sup>2</sup>H BNC接头引出的电缆连接到磁体旁边的HPPR。

图 4.7 双模<sup>13</sup>C/<sup>1</sup>H探头
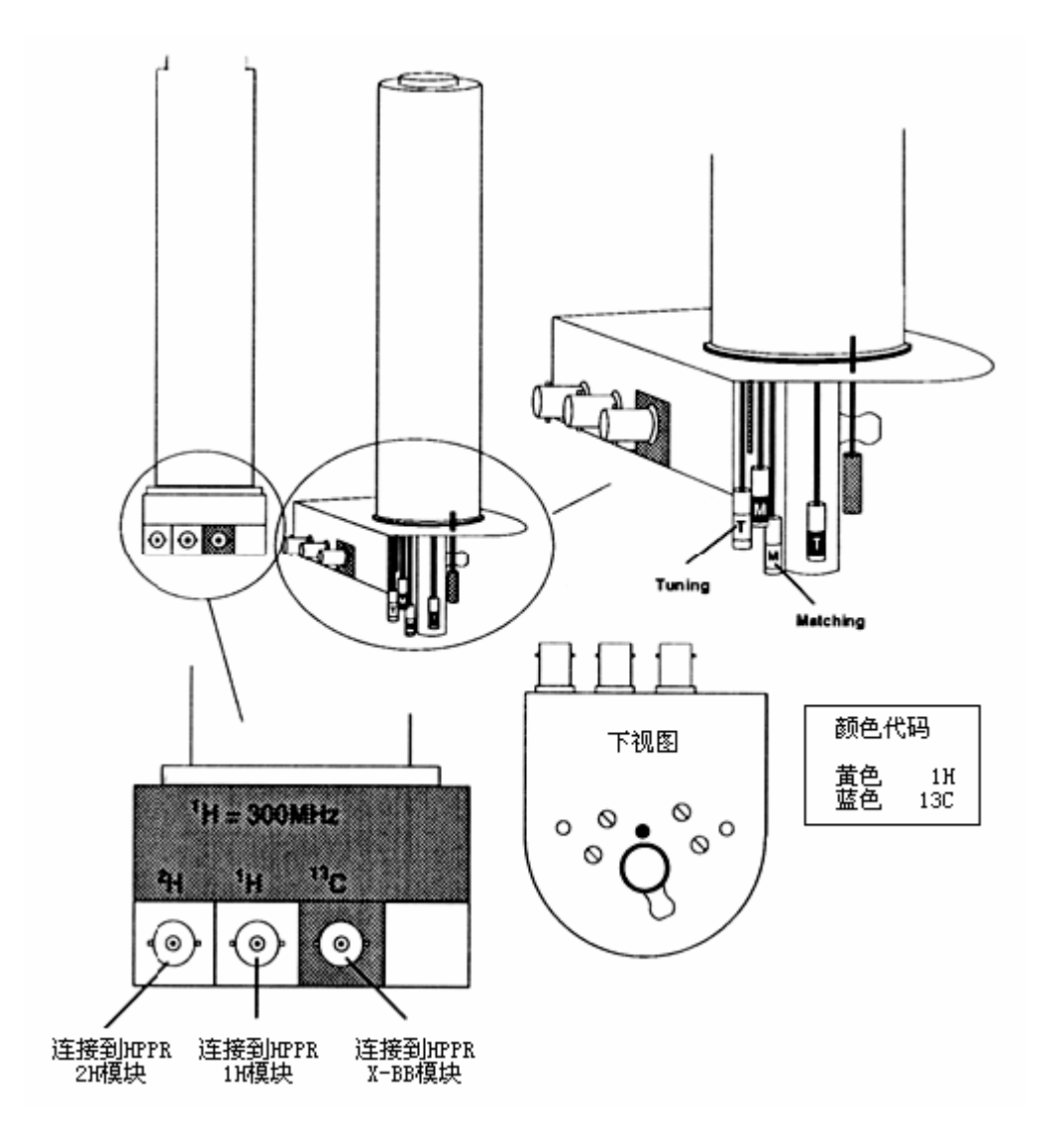

在现代NMR中,探头的设计可以使NMR样品的温度得到控制。可以插入一个加热器,配合 空气**/**氮气传输管,来控制样品的温度。一个热电偶温度计负责监视样品的温度。所有这些设备 都连接在探头的下面,很容易操作。变温单元(VTU, Variable Temperature Unit)监视热电偶 的读数并调节加热器的功率来维持需要的温度。

最后,在探头的下面有几个标有**T**(调谐)或者**M**(匹配)的可调螺丝。通过它们可以微调 探头来优化性能。在对化合物进行分析时,需要使用特定频率(共振频率)的信号对其进行激发。 不同核需要使用不同的频率激发,这需要调整探头内部的电路以获取对关注频率的最大灵敏度。 同时需要对探头进行匹配,尽可能减少激发信号和FID的反射(浪费),调谐和匹配是相关的, 不能分开进行。

如果是有机溶剂的常规实验,如果探头已完成初始化调谐和匹配,每周甚至每月检查一次这 些设置就可以了。无论如何,如果要使用谱仪进行更高水平的试验,每次更换磁体中的样品后都 应该重新调谐和匹配探头。使用"wobble"程序,分别调谐探头中的每组线圈,具体描述参见 "调谐及匹配探头"。对于图 4.7中的双模探头,可以看见不同颜色编码的 H和 13C调谐和匹配 螺丝。

更换探头将需要重新连接HPPR和探头,但是HPPR到机柜的连线一般是不需要动的。

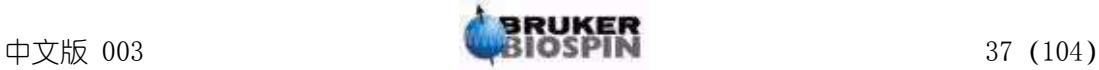

### 4 系统介绍

### **4.8.2** 更换探头

如果需要更换探头,应该按照以下步骤进行。探头是易碎而且昂贵的,所以在尝试更换探头 之前先和系统管理员联系确认。磁体,确切的说是探头在磁场内运动时产生的涡流电流,对探头 的机械运动有很大影响。当从磁体中取出探头时,注意当它接近磁体管的下端时会突然加速,当 把探头放入磁体时也会遇到一些阻力。

#### 更换探头的步骤:

1. 确认采样程序没有运行。点击Topspin窗口上面工具栏中的 → 或者 ■,或者在 命令行输入stop或者halt。

2. 关闭系统中的加热或冷却。使用"edte"命令来关闭加热器并设置气流量为零。 等待探头平稳恢复至室温。不要关闭系统本身。

- 3. 如果有空气/氮气气管连接到探头底部,取下。
- 4. 确认室温腔管没有盖着,按BSMS键盘上的LIFT键取出磁体中的样品。
- 5. 关闭LIFT。
- 6. 从探头基座上取下所有BNC连线。
- 7. 取下热电偶,加热器(如果有),梯度或者PICS连线。
- 8. 拧松两个金色的螺丝,使探头从磁体上分离。
- 9. 竖直下移探头直至离开磁体。
- 10. 插入新探头并拧紧两个金色的螺丝。
- 11. 重新连接同轴电缆,热电偶,加热器或者冷却线以及其他取下的连线。
- 12. 打开加热器。

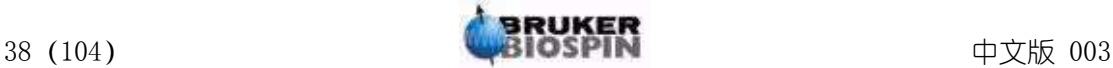

# 5 NMR 样品

### **5.1** 简介

在使用 NMR 技术研究固体时,信号很粗糙,反映不出来科学家最感兴趣的精细结构。 因此,一般把固体样品溶解在合适的溶剂中进行采样。液体样品也是一样的。可能在有机 溶剂中添加少量的参考成分。但是,如果要取得最好的结果,样品应该尽可能纯净。杂质 的信号至少会使谱图很杂乱,甚至掩盖有用的信号。需要特别注意的是,样品中不能混有 磁性杂质,否则会扭曲磁场降低谱仪的分辨率。固体杂质可以通过过滤除去。溶液中的杂 质水可以通过在溶解样品前进行充分干燥除去。

### **5.2** 溶剂选择

在样品充分提纯和干燥后,下一步就是选择合适的溶剂。由于氘是最常用的锁场核, 样品一般溶解在氘代溶剂中(氘代溶剂是指溶剂中的大部分的氢,一般大于 99%, 被氘取 代)。氘代溶剂有很多种,常用的有氘代丙酮(acetone-d6)、氘代苯(benzene-d6)、氘 代氯仿(chloroform-d)。

在选择溶剂时需要考虑以下因素:

1. 溶解度:显然样品在溶剂中的溶解度越大越好。争取在同等体积内融进 最大量的样品,可以增大实验的灵敏度。当样品数量很少时,高溶解度就显得特别 重要了。

2. 溶剂信号对样品频谱的干扰。溶剂自身不可避免产生的 NMR 信号也会 出现在频谱区域。这些溶剂峰不应该和样品信号重叠。

3. 温度可靠:对于室温以上或者以下的实验,溶剂的溶点和沸点是重要的 因素。另外样品的溶解度会随着温度而改变。

4. 粘滞性:溶剂粘滞性越小,实验分辨率越好。

5. 成本: 显然日常的 NMR 实验有许多样品需要测量, 样品的成本是一个 必须考虑的的因素。首要的规则, 氘代原子越多, 价格越高。

6. 水含量:几乎所有的 NMR 溶剂中都有水的痕迹。由于许多溶剂都有吸 湿性(它们从大气中吸收水),储存时间越长,水含量越高。水峰的存在会极大降低 NMR 谱图的质量。降低水含量有两种有效的方法,使用干燥剂进行过滤,使用分子 筛储存溶剂。

特定样品的溶剂选择是通过折中每种溶剂的优点和缺点选择出的。关于溶剂的详细资 料读者需要参考标准的 NMR 资料。

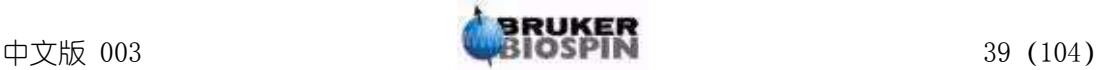

### 5 NMR 样品

### **5.3** 样品管

分析样品时可以把样品旋转起来,根据实验的要求或探头的类型。旋转可以减弱磁场 X 和 Y 方向不均匀的影响,改善谱图的分辨率。旋转样品的一个缺陷是可能产生旋转边带。 这些是假信号(假峰)是由于磁场以旋转频率周期变化而产生的。这些峰会出现在较强的 真信号峰的两侧,间隔等于旋转频率。边带的强度正比于真信号峰的强度。如果旋转频率 是 20 周每秒(=20Hz), 那么你可以分别在真正的信号峰上下 20Hz 的地方发现边带。

图 5.1 带有旋转边带的谱图

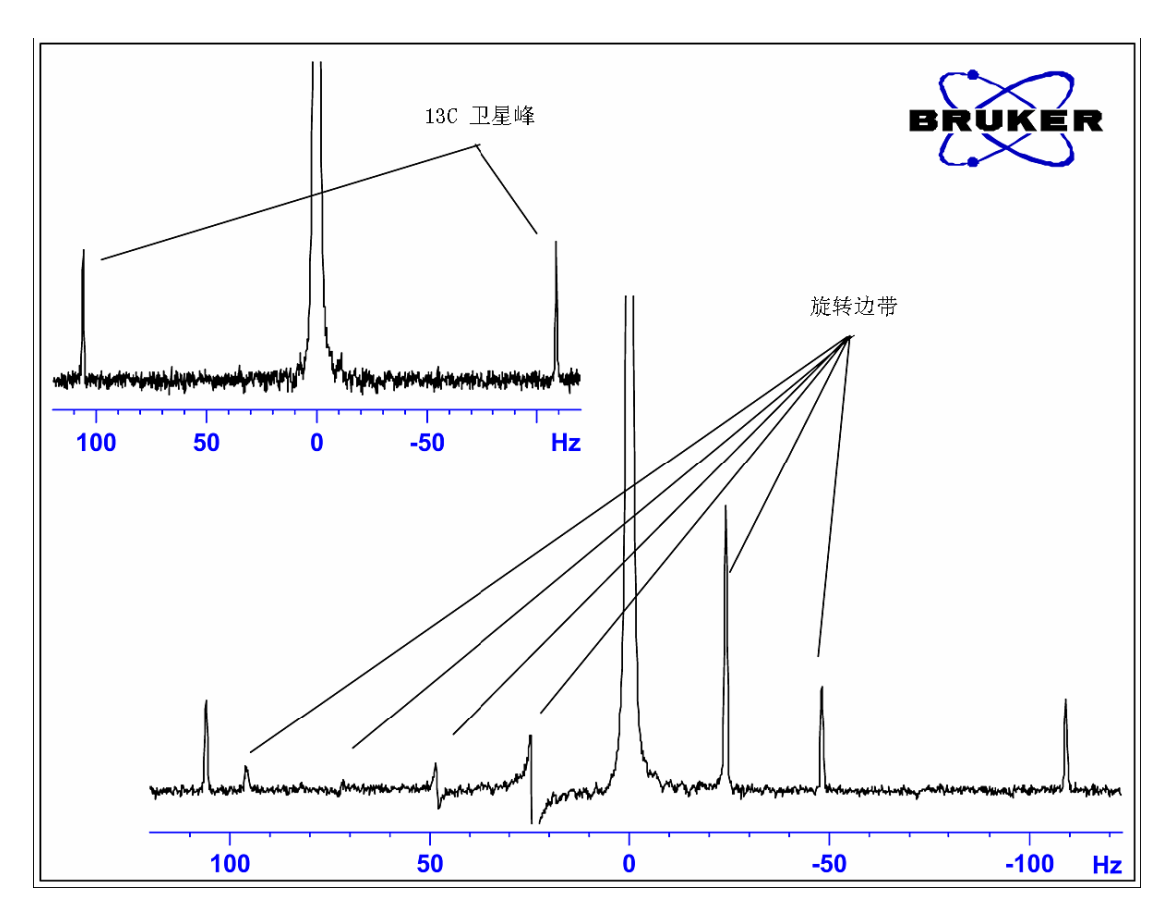

旋转边带的存在是不可避免的,强弱取决于样品管的质量。理想情况下,样品管应该 是完美的圆柱形。特别大的边带表明样品管的对称性达不到,应该换用更高规格的样品管 (价格当然更贵)。

样品管必须保持清洁,避免沾染灰尘或划伤。不能使用试管刷刷洗样品管。注意新的 NMR 样品管并不一定是干净的。样品管可以使用丙酮或者蒸馏水清洗。使用洗涤液后必 须立即冲洗干净,以免腐蚀样品管。还可以使用超声波清洗。如果以上方法都不行,那么 可以把样品管用王水浸泡两天左右,在其干燥前进行彻底冲洗。NMR 样品管可以进行烘 干,但不能超过 100℃,否则它会变形以至于无法进行旋转。干燥最好采用吹入干燥氮气 的方法。

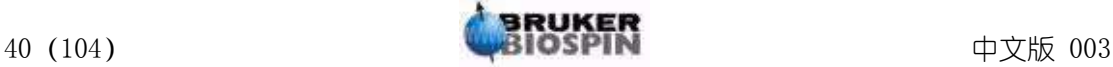

### **5.4** 样品处理

直接把 NMR 溶液过滤进样品管避免沾染灰尘和其他污物是个好习惯。可能的过滤品 有棉絮、玻璃纤维<sup>1</sup>或者硅藻土(助滤剂,寅式盐,celite)。拿住样品管时要拿住上部。

1. 注意当使用玻璃纤维时可能会出现问题, 特别是测量 T<sub>1</sub> 值时。

一般步骤如下:

1. 对于固体样品, 如果使用 5mm 样品管, 可以在 0.6cm<sup>3</sup> 选定的溶液中最多溶进 20mg 样品(10mm 样品管可以在 2.5cm<sup>3</sup>溶剂中溶进 80mg 样品)。对于液体样品,如果 观察质子,可以在 80%体积氘代溶剂中溶进 20%体积样品。

2. 添加少量(大约 0.1%)参考化合物——四甲基硅(Tetramethylsilance, TMS)。 确认 TMS 峰信号强度低于最强的样品或者溶剂峰(否则会降低接收器增益, 使信噪比变 差)。

3. 溶液经过填充干燥玻璃丝絮的巴斯德吸管(Pasteur pipette)的过滤后进入样品 管。

4. 通过过滤器过滤出 0.2cm<sup>3</sup>溶液, 在样品管大约三到四厘米深的样品。

5. 盖上样品管, 使用腊膜(parafilm)密封减少蒸发, 并贴上标签。仔细使管盖、 腊膜和标签同轴以免影响样品旋转。

将样品管插入转子的操作方法将在"在转子中插入样品"一节中讨论。

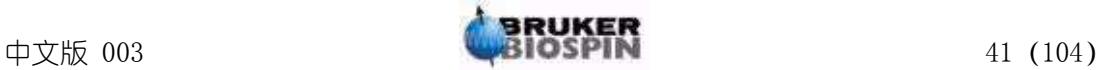

# 6 实验基本步骤

### **6.1** 简介

这一章将简要介绍每次采集频谱都要用到的一些基本操作。包括 BSMS 键盘操作,插 入和旋转样品,调谐和匹配探头,还有匀场。读者如果已经熟悉这些操作,可以略过这一 章。

注意: 一些系统没有 BSMS 键盘, 需要使用软件控制 BSMS 操作("bsmsdisp"命 令)。

### **6.2 BSMS** 键盘

BSMS 键盘功能及其使用操作的全面介绍可以参阅 BASH CD 中的 BSMS 用户手册。 这本手册的目的仅限于使用户获取 BSMS 键盘的基本操作知识。但作为参考, 在"BSMS 功能"一节中列出了 BSMS 键盘最重要的功能。

本质上讲,BSMS 键盘被用来:

- 1. 操作锁场系统
- 2. 控制样品旋转和弹出
- 3. 调整室温匀场系统的电流(即"匀场")
- 4. 监视磁体内液氦的高度

键盘有不同的几个版本,但是这里不讨论它们之间的区别(图"BSMS 键盘(BOSS 版)"中显示的是其中一个版本)。

警告: 在开始之前, 注意两个键的操作使用。

- 1. 液氢测量键(HELIUM MEASURE)最好不要碰,具体原因会在后面讨论(参 见"液氦高度功能")。
- 2. 激活弹出键(LIFT)之前确认室温腔管没有盖着。往磁体中放入样品之前, 一定要激活弹出键,打开气流。

在操作 BSMS 键盘之前,你可能需要保存一些被称为"匀场值"的重要参数,这些参 数可以通过 BSMS 单元进行修改(参见"保存一组匀场值(wsh 命令)")。这样, 你进行 的任何调节都可以很容易地恢复。匀场值可以使用 BSMS 键盘下面三行标有代数符号的键 (例如 X、Y、XZ、X3 等)进行调整。

图 6.1 BSMS 键盘(BOSS 版)

### 6 实验基本步骤

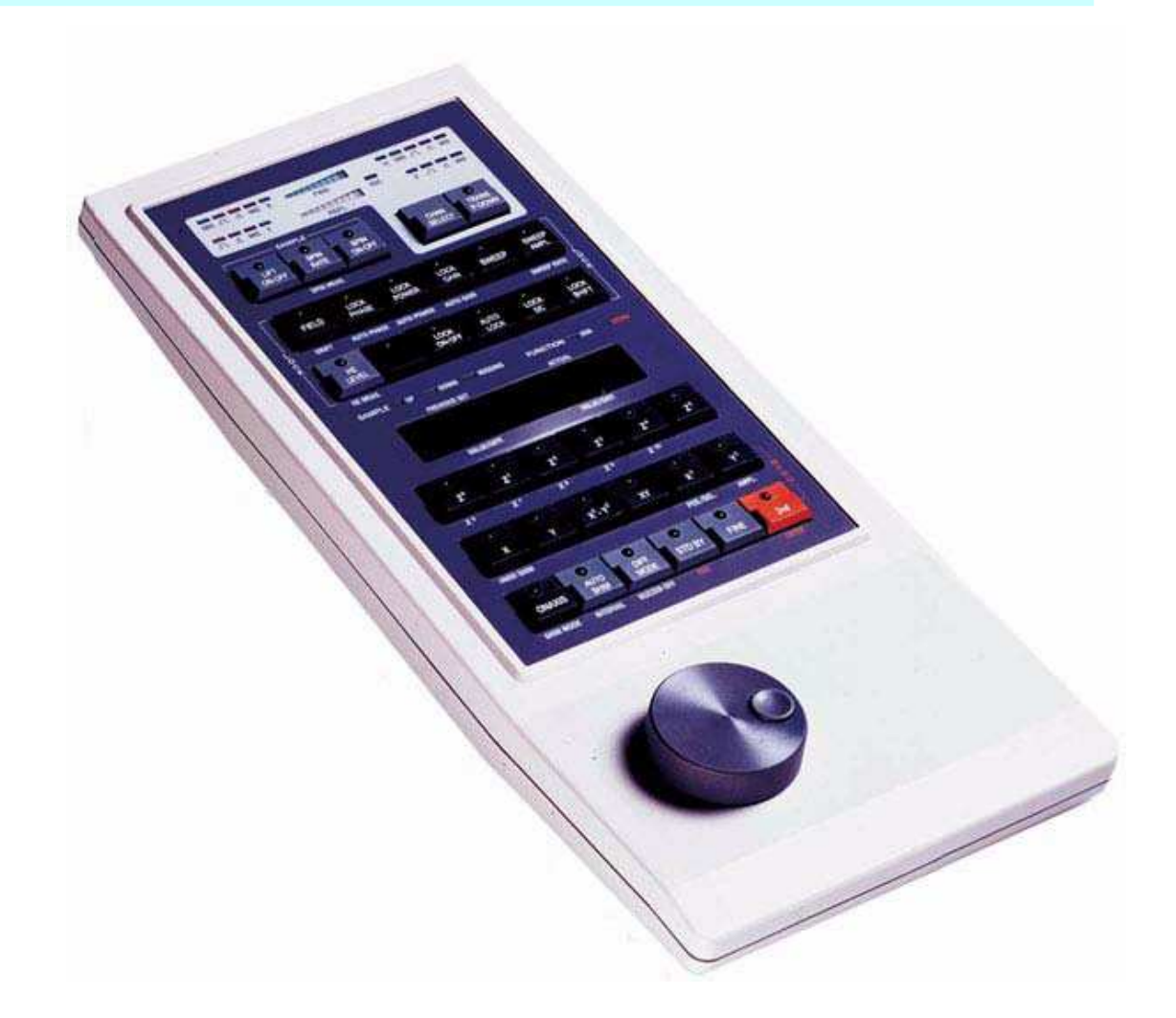

### **6.2.1** 保存一组匀场值(**wsh** 命令)

要保存当前匀场值,需要使用"wsh"(write shim file)生成一个匀场文件。

1. 在 Topspin 命令行输入"wsh"。出现一个显示现有匀场文件的窗口,一个输入长 文件名的文本框,写入、查看、删除和退出按钮以及输入注释的文本框。

2. 输入任意文件名,例如 Monday

3. 点击写入按钮。

当前的匀场值就会保存在一个叫"monday"的文件中。读取"monday"可以恢复这 些值,现在你可以使用 BSMS 键盘调整匀场值了。

### **6.2.2** 读取一组匀场值(**rsh** 命令)

1. 在 Topspin 命令行输入"rsh"。出现一个显示现有匀场文件的窗口,一个输入 长文件名的文本框,读取、查看、删除和退出按钮以及输入注释的文本框。

2. 在文本框中键入"monday"或者在文件列表中进行选择,然后点击读取按钮。

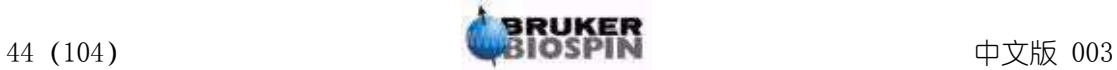

BSMS 键盘会闪动一会,当操作完成时,在屏幕底部会出现"rsh finished"的提示。 这样匀场值就恢复到原来的值了。

用户应该熟悉读取和写入不同类型文件的概念,这在接触到参数集时特别重要。如果 你要保存一组参数,你可以把它们写到磁盘上。多个参数的值保存在一个文件中,这个文 件有一个独特的文件名(用户可以选择),这样不同的参数集就可以进行区分了。如果以后 你需要使用这些参数,只需要读取相应的文件就可以了。

### **6.2.3 BSMS** 功能

下面只讨论最常用的功能。更全面的信息可以在 BASH CD 中的 BSMS 用户手册第二 章查到。

宽泛的讲, BSMS 功能可以分为四类: 样品控制功能, 锁场功能, 匀场功能和液氦高 度功能。

### **6.2.4** 样品控制功能

LIFT ON-OFF: LIFT ON 会把样品管从室温腔管中吹起来。LIFT OFF 会把样品管平 缓地放进室温腔管,放置在探头的顶上。

#### 禁止在盖着室温腔管时使用 **LIFT ON**。

确认往室温腔管中放入样品管前打开气流,即激活 **LIFT** 键。

**SPIN ON-OFF**:开始/停止样品管的旋转。样品管旋转(如果被激活)会在 LIFT OFF 后 20 秒自动开始。

**SPIN RATE**:调整旋转的频率,单位 Hz。

**SPIN MEASURE**:在屏幕右侧显示当前旋转频率,左侧显示设定值。两个值应该相 等。

### **6.2.5** 手动锁场功能

锁场系统的功能已经在"锁场系统简介"一节中讨论过。谱仪会锁定样品中氘放射出 的 NMR 信号。这可以通过扫场(增加和减少磁体的场强)做到。在一个合适的场强下, 氘原子会被在共振频率激发,在锁场显示可以看到相应的信号。

操作分为两步。首先,样品周围的场强会改变,然后样品被锁定。下面介绍 BSMS 键 盘上控制扫场和锁场的键。

**SWEEP RATE**:可以调整扫场的速度。

**SWEEP AMPLITUDE**:控制扫场中磁场强度变化的范围。

**SWEEP**:打开/关闭扫场。系统锁场后会自动关闭扫场。

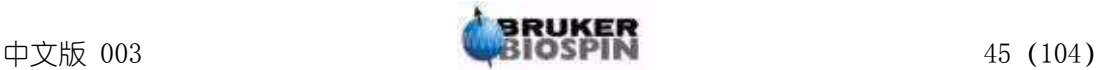

**LOCK ON-OFF**:激活后,系统会尝试锁定样品。绿色的 LED 会闪动几秒钟,系统锁 定后该灯常亮。一般情况下只能在谱仪被锁定的情况下进行采样。

LOCK POWER: 控制氘核激发信号的能量。

LOCK GAIN: 控制锁场信号接收器的增益(灵敏度)。

有两种方法可以寻找锁场信号。一种是锁场频率不变,磁场强度改变,被称为"场模 式"(field mode): 另外的磁场强度不变, 频率改变, 被称为"位移模式"(shift mode)。

**FIELD**:锁场时,改变匀场系统中的 Ho 线圈电流可以使磁体场强在一个中心值上下 变动。这个场强中心值可以使用 **FIELD** 键调整。默认情况下,BSMS 系统处于场模式,这 时这个键使用可以操作的。如果 BSMS 系统被设置成位移模式, 那么 FIELD 值只能显示 在键盘上,而不能调整。

**LOCK SHIFT**:锁场时,改变 BSMS 中的电路参数可以使锁场频率在一个中心值上下 变动。这个场强中心值可以使用 **LOCK SHIFT** 键调整。BSMS 系统处于位移模式时,这 个键可以操作。否则,以 ppm 为单位的 SHIFT 值只能显示在键盘上,而不能调整。

**AUTOLOCK**:激活后,谱仪会尝试自动锁定,这个功能在自动实验时很有用。谱仪 会自动调整 Field 值使锁信号居中。注意激活"Autolock"后, 谱仪并不会考虑"edlock" 表中列出的不同溶液对应的 FIELD 位移。

### **6.2.6** 手动匀场功能

#### 匀场值

显示屏下面标有代数式的按键可以调整匀场设置。这些键控制着磁体中匀场电流的大 小,回顾"磁体,匀场系统,**HPPR** 和探头"一节。匀场电流的设置对于谱仪性能非常重 要,它们的调整会在"匀场"一节进行讨论。每一组写在磁盘上的匀场文件都保存有一组 匀场值。

**AUTO SHIM**:激活后,程序会自动调整匀场值维持最高的锁线。Autoshim 选择的匀 场项是匀场振幅(shim amplitude)不为零的匀场项。注意 autoshim 只在需要对匀场值进 行微调时有效。

### **6.2.7** 液氦高度功能

**HELIUM LEVEL**:谱仪每 24 小时自动测量一次液氦的高度,并记录到默认目录下的 日志文件。默认目录如下:

#### Windows 2000: C:\Bruker\topspin\prog\logfiles

#### LINUX: /opt/topspin/prog/logfiles

液氦高度以百分比表示(100=满)。按下这个键,最近两次高度记录会显示五秒钟(右 边是最近的高度),不会进行测量。

当液氦高度下降,低于一定值(依磁体类型而已)后,将会显示一个警告信息,这时

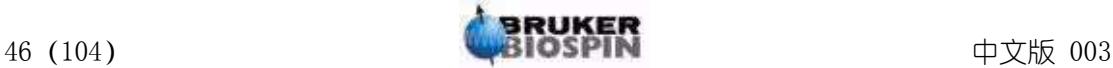

必须马上补充液氦。

**HELIUM MEASURE**:进行一次 12 秒的测量。用户应该注意测量液氦高度的过程会 导致一些液氦蒸发。因此 HELIUM MEASURE 不应该频繁使用。

### **6.3** 将样品管插入转子

样品装在玻璃管里进行分析,样品管插在塑料转子里。定深量筒控制样品管插入转子 的深度。确保样品与探头内的线圈对齐。定深量筒具有设置样品深度的分度刻度。

1. 对于 5mm 探头, 根据刻度把白色塑料基座的位置放在中线(0mm 线)以下 18mm 到 20mm 之间。对于 10mm 探头, 把白色塑料基座的位置放在中线以下 20mm 处。 这只是推荐深度,你应该向系统管理员了解所用磁体和探头的准确深度。一旦你设置了正 确的深度,就要一直使用这个值,这样可以减小更换样品后重新匀场的工作量。

2. 拿住样品管上部,把样品管放进转子,把转子放进定深量筒。

3. 轻轻把样品管往里推,使中线上下的样品一样多。如果样品量足够,那么可以 把样品管推到刚好接触白色塑料基座。

#### 4. 在把样品管和转子放入磁体之前,取掉定深量筒。

### **6.4** 将带样品管的转子放入磁体

样品的升降是由一股压缩空气控制的。小心不要在盖着室温腔管盖的时候弹出样品。 较新的 BOSS-2 匀场系统的设计,已经不允许在盖着管盖的时候激活 LIFT 键。同时在往 磁体中放入样品前,确认存在气流(可以听到气流声)。

图 6.2 把样品管插入转子

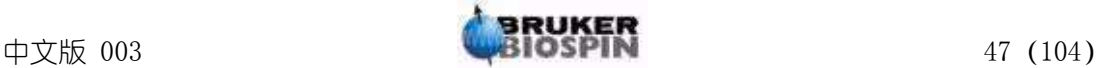

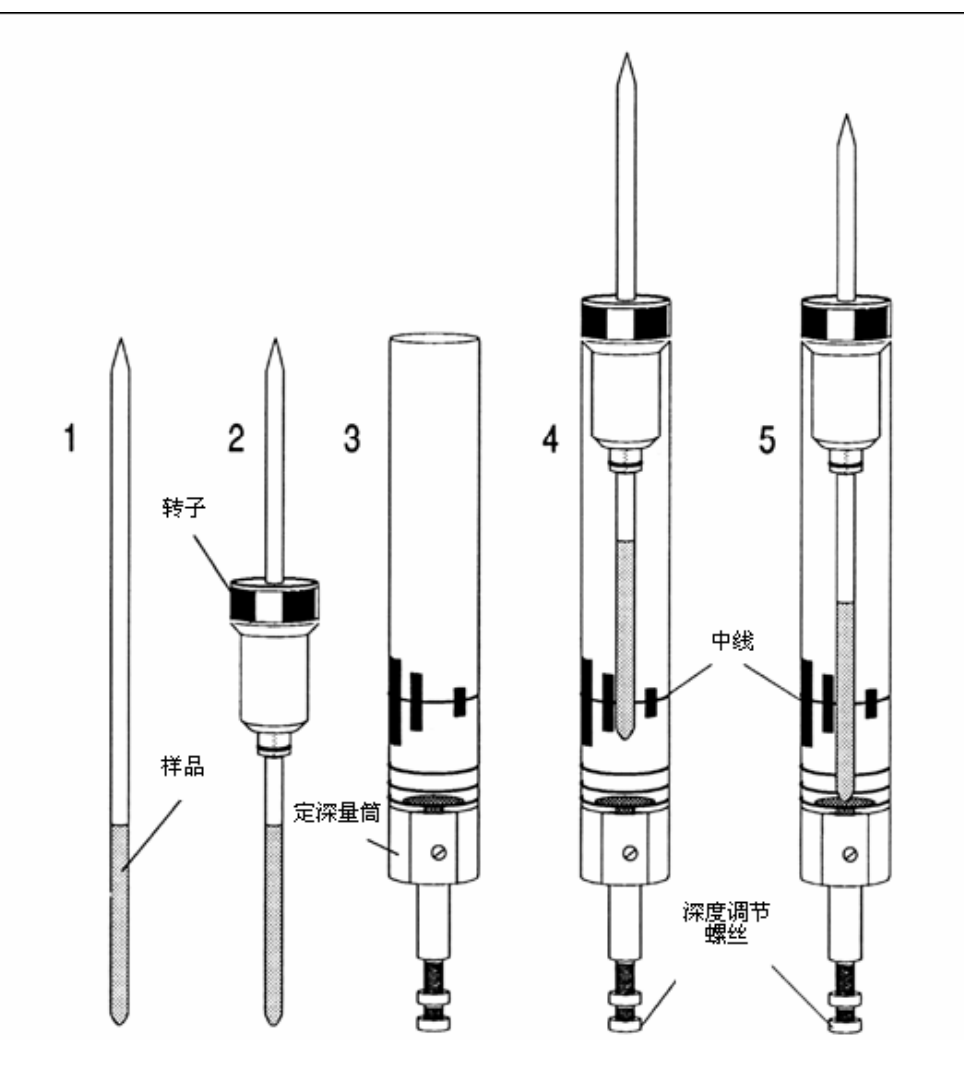

将带样品管的转子放入磁体需要按以下步骤进行:

1. 取下室温腔管上的盖子。

2. 按下 BSMS 键盘上的 LIFT 键。可以听到气流的声音,这时如果磁体里 有样品,样品就会升起并悬浮在室温腔管上口。

- 3. 取下老样品,把新样品放到气垫上。
- 4. 再次按下 LIFT 键。样品会缓慢落进磁体,精确进入探头中的位置。
- 5. 盖上室温腔管(非常重要,防止磁性金属微粒进入磁体)。

### **6.5** 旋转样品

压缩空气的第二个作用是把样品旋转起来。之所以旋转样品,是因为可以"匀掉"一 些磁体中心处磁场的不均匀度。注意使用反向探头研究样品时一般是不旋转的。

以下是设置旋转频率的步骤:

1. 激活 BSMS 键盘上的 SPIN RATE 键。

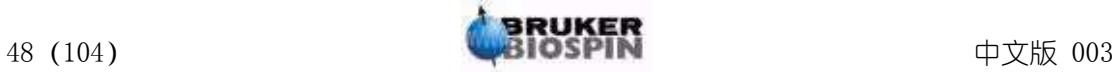

2. 使用黑旋钮设置频率。

3. 激活 SPIN 键开始旋转。

旋转样品推荐值:

5mm 探头 20Hz

10mm 探头 12Hz

### **6.6** 调谐和匹配探头

每个探头对不同频率信号的灵敏度是不同的,所以存在一个最灵敏的信号频率。而且, 这个频率可以通过调整探头电路中的可调电容来改变。调谐就是指调整探头电路以获得对 相应发射频率(SFO1、SFO2 等)最大的灵敏度。探头中的每个线圈需要分别调谐。

如果更换了探头或者发射频率发生了明显改变,这时就需要重新调谐探头。日常工作 中选择性探头使用有机溶剂时,发射频率的值不会有明显的改变。因此,一旦探头完成初 始化调谐,频率的轻微改变不需要重新调谐。一般只有在发射频率变化超过 100kHz 时需 要重新调谐探头。但是宽带探头,核与核之间的发射频率变化很大,因此每次替换选择原 子核后都需要重新调谐。

每次调谐探头后还需要对其进行匹配。匹配就是使尽可能多的能量从探头基座传递到 上部的线圈中。同时减少从探头基座反射回放大器的能量(等于浪费掉了)。所有的 Bruker-BioSpin 放大器都有 50Ohms 的输出阻抗, 因此最优化的匹配是所有线路的探头阻 抗也都是 50Ohms。

通过观察下面任一种显示方式都可以进行调谐和匹配:

Topspin wobb 窗口(在命令行输入"wobb"打开窗口)中的 **wobble** 曲线

或者

HPPR 封面显示器上的绿色和红色 LED。

两种方法都会进行介绍,但是除非无法观察电脑显示器,第一种方法更加便利,这里 首先进行介绍。

警告:下面讲到的调谐和匹配螺丝的可调范围是有限的,如果调出范围将会损坏探头。

### **6.6.1** 使用 **wobble** 曲线进行调谐和匹配

Wobble 程序通过把一个弱信号传输给探头,并把探头和线缆的阻抗与 HPPR 内的 50Ohm 参考阻抗进行比较。弱信号的频率的中心为 SFO1、SFO2 等,并在一定范围内"扫 描",范围通过参数 WBSW 定义(参见后面介绍)。合成的曲线类似于谐振电路的特性曲 线,简单说,就是测量了不同频率(水平轴)下反射信号的振幅(竖直轴)。

匹配简单讲就是调整探头使 wobble 曲线的最小值处在显示的基线处(就是接触到水 平的频率轴)。这表示了对传输信号的最小反射。调谐确保这个最小值出现在屏幕水平刻

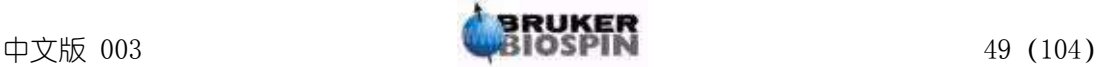

### 6 实验基本步骤

度的中心处。调节使需要使用仪器自带的特制工具旋动探头底部两个标有 T、M 的螺丝。 这些螺丝使用探头前标签的颜色标示,探头的每组线圈都有独立的一对。匹配一般改变 wobble 曲线的竖直位置,而调谐改变曲线的水平位置。可以看出,调谐和匹配是互相关联 的,必须串列进行。探头最合适的调谐和匹配就是 wobble 曲线的最小值居中且处于屏幕 基线上。

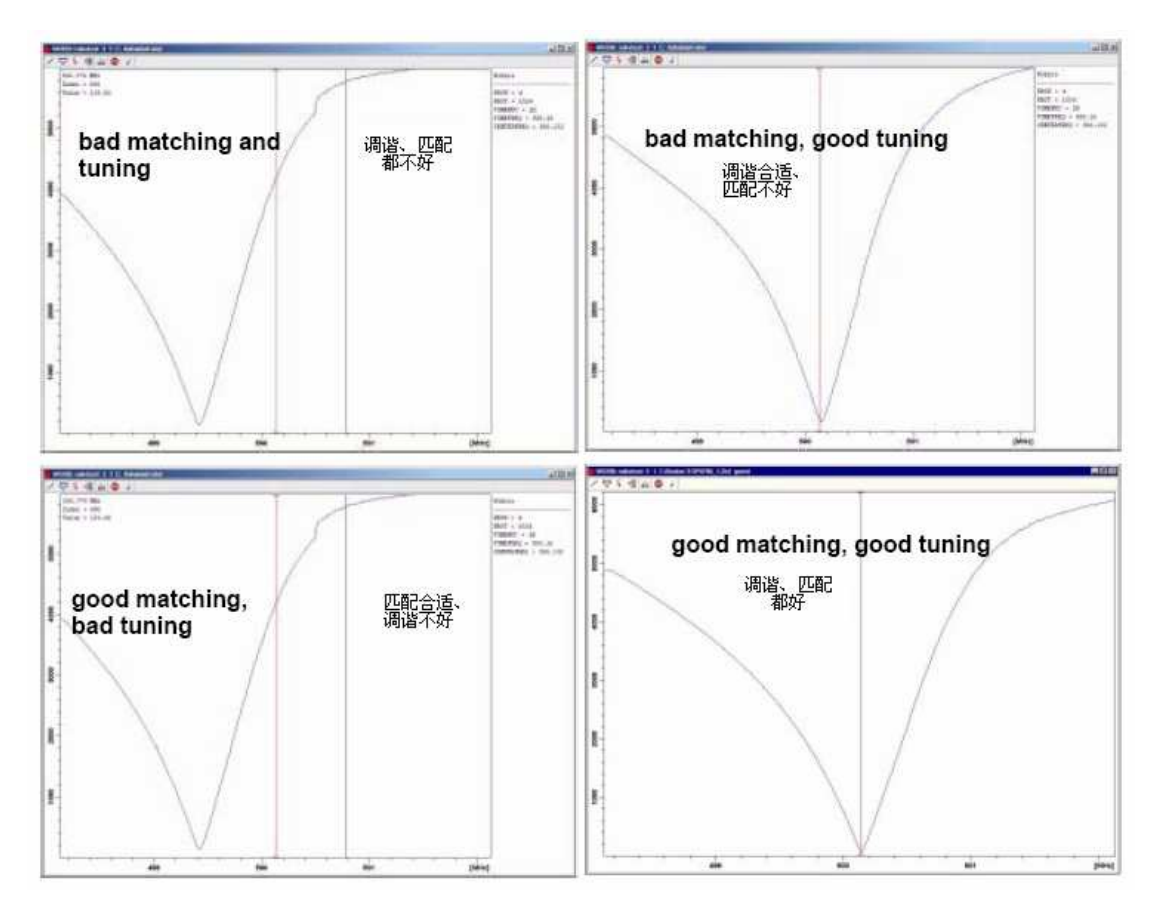

图 6.3 不同调谐和匹配情况下的 wobble 曲线图

Wobble 可以使用"wobb"命令初始化,当调出 wobble 程序后需要修改两个参数:

WBST (wobble 步数, number of wobble steps):

默认值是 1024,这个值不重要。

WBSW (wobble 扫描宽度, 单位 MHz, wobble sweep width):

默认 4MHz, 调谐越好, 这个值可以设的越小。如果你怀疑探头的调谐和匹配不好或 者你无法观察到典型的谐振曲线, 那么使用一个较大的 WBSW 值(例如 32、64MHz), 当调谐和匹配合适后降到 8 或者 4MHz。

#### 步骤:

- 1.确认 SFO1 的值接近最终发射频率。
- 2. 在 Topspin 命令行输入"wobb"。
- 3.观察 wobble 曲线并据此调整调谐和匹配螺丝。

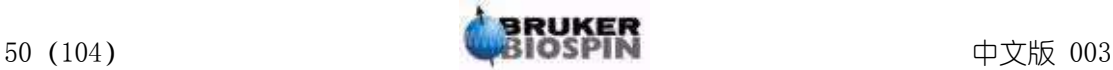

4. 当完成调整后,单击 pro 或输入"stop"

如果需要,你可以把 WBST 设成 1024, WBSW 设成 4MHz。可以通过 wobb 窗口的 工具栏按钮完成(或者直接在命令行输入)。

### **6.6.2** 使用 **HPPR LED** 进行调谐和匹配

这种方法只用在调节调谐和匹配螺丝时无法观察计算机显示器的情况下。唯一不同的 地方就是需要根据 HPPR 封面显示模块上的红绿指示 LED 进行调整。

水平的一列 LED 表示调谐,竖直的一列 LED 表示匹配。调整的方向是尽量减少两个 方向上发光的 LED 数目。和使用 wobble 曲线一样,调谐和匹配需要串列进行。对一个调 谐匹配合适的探头,每个方向应该只有一到两个 LED 发光(注意一个 LED 表示最合适的 调谐匹配)。

注意: 使用这个方法时, 需要打开 wobb 窗口, 而不是打开采样窗口, 来获得最大的 刷新率。

#### 步骤:

- 1.确认 wobb 窗口已打开。
- 2. 设置参数, WBST 为 1024, WBSW 为 4MHz。
- 3.输入"wobb"。
- 4. 观察 HPPR 上的 LED, 并据此进行调谐和匹配。
- 5. 当完成调整后,单击 p或输入"stop"

图 6.4 HPPR/2 的封面显示

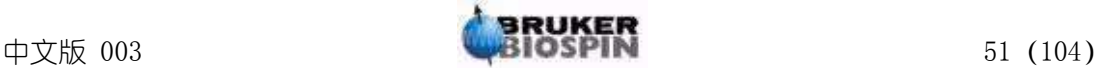

### 6 实验基本步骤

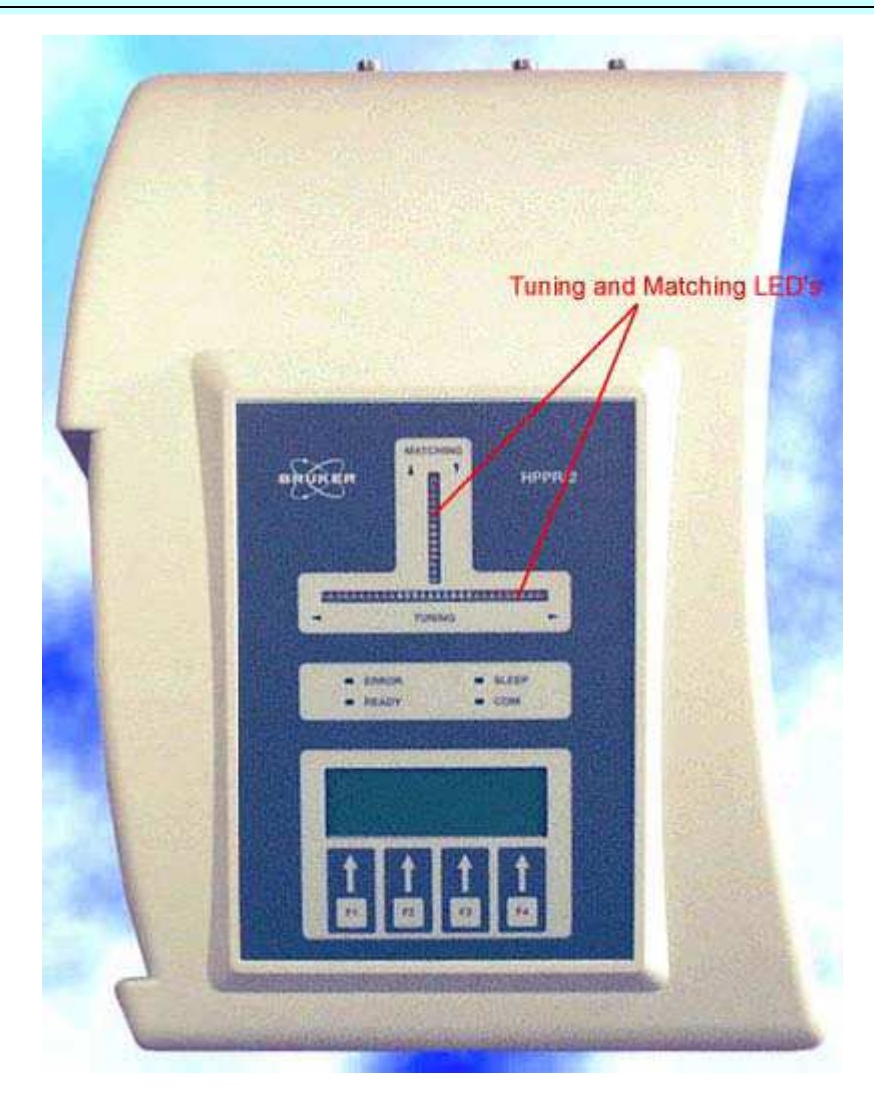

### **6.6.3** 对多个核进行调谐和匹配

软件允许用户在不停止 wobble 程序的情况下改变原子核(也就是频率)。这在必须对 多个核进行调谐和匹配的去耦实验中非常有效。显然,每个核都有一个不同的探头电路需 要调谐。原子核和相应的频率需要使用"edasp"命令进行设置,这样 wobble 程序可以获 取这些信息。

通过以下方法可以在 Wobb 时更改原子核和频率:

点击 wobb 窗口中工具栏上的 <sup>11</sup> 按钮或者在 Topspin 命令行输入"wbchan" 或者,

如果在使用 HPPR 封面显示器, 如果是 HPPR1, 可以按 CHANNEL SELECT 如果是 HPPR2,可以使用显示器子菜单 两种情况下,都会以频率升序选定原子核。

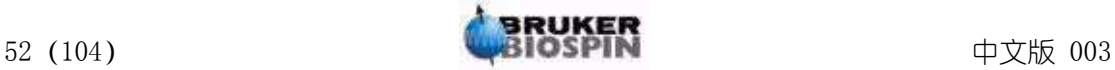

### **6.7** 锁定样品

锁场的所有参数都可以使用 BSMS 键盘手动调整,但是对于新用户,我们建议通过 Topspin 命令行输入"lock"调用 lock 程序来完成锁场。这将自动调整锁场参数来优化锁 场。

就如在"锁场系统简介"一章中解释的, 氘代溶剂被激发放射出信号, 锁场系统检测 并监视这个信号。这个信号的频率和强度取决于使用的溶剂。Topspin lock 程序的主要特 点就是可以把锁场能量,增益和频率设置到接近溶剂实际值。使用这些接近实际值的默认 参数值, BSMS 通过扫描一个频率或磁场强度范围, 可以快速定位并"锁定"溶剂信号。 通过"edlock"表设置这些这些溶剂相关的参数。

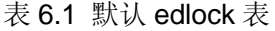

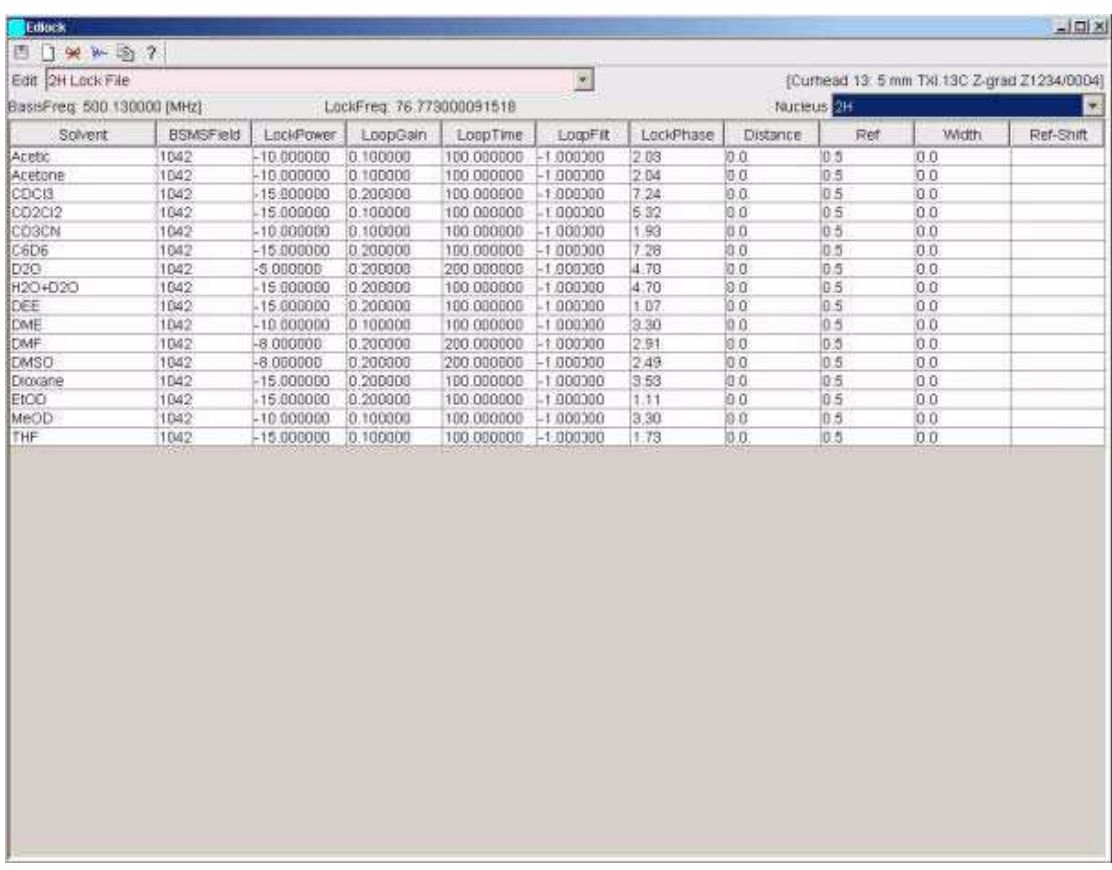

注意实际值需要管理员进行优化

BSMS 可以使用两种方法搜索溶剂信号。在"场模式"下对样品周围的磁场(同时对 氘的共振频率)进行调整以保证对任何溶剂锁频率都为一常数。Edlock 表中给出了根据溶 剂不同调整相应场强的信息。这是操作的默认方式。

在"位移模式"中,锁频率改变自身以适应溶剂的改变,如果选择"位移模式",需要 在 BSMS 菜单中直接选择锁频率。

用户有三种方法可以用来锁场:

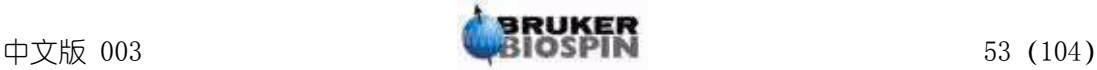

1. 在 Topspin 命令行输入"lock"并选择相应的溶剂。首先磁场 FIELD 值会被设置成预先由系统管理员确定的值,这个值对所有溶剂是相同的。系统 锁定后, 会显示"lock: finished"。

2. 按 BSMS 键盘上的 AUTOLOCK 键。这不会要求选择溶剂, 但是会 改变 FIELD 值使探测到的锁信号位于扫场中心,同样达到锁场目的。

3. 按 BSMS 键盘上的 LOCK-ON 键。这不会改变 FIELD 值, 只用在 锁信号足够强且处于扫场范围之内时才能成功锁场。这种方法只推荐在替换相 同溶剂的样品后使用,或者已经确认当前锁场参数是适合新溶剂。

### **6.7.1** 锁场步骤

要查看锁信号可以点击工具栏上的 T 技钮或者输入 "lockdisp"命令,还可以双击采 样状态栏上的锁场区域。

在没有锁场前,屏幕上的信号表示两个重叠的氘连续波谱,一个从左向右扫描,另一 个从右向左。扫描的速度可以通过调整 BSMS 键盘上的 SWEEP RATE 改变。高质量的 CW 谱图如图 6.5 所示。

图 6.5 典型的锁信号

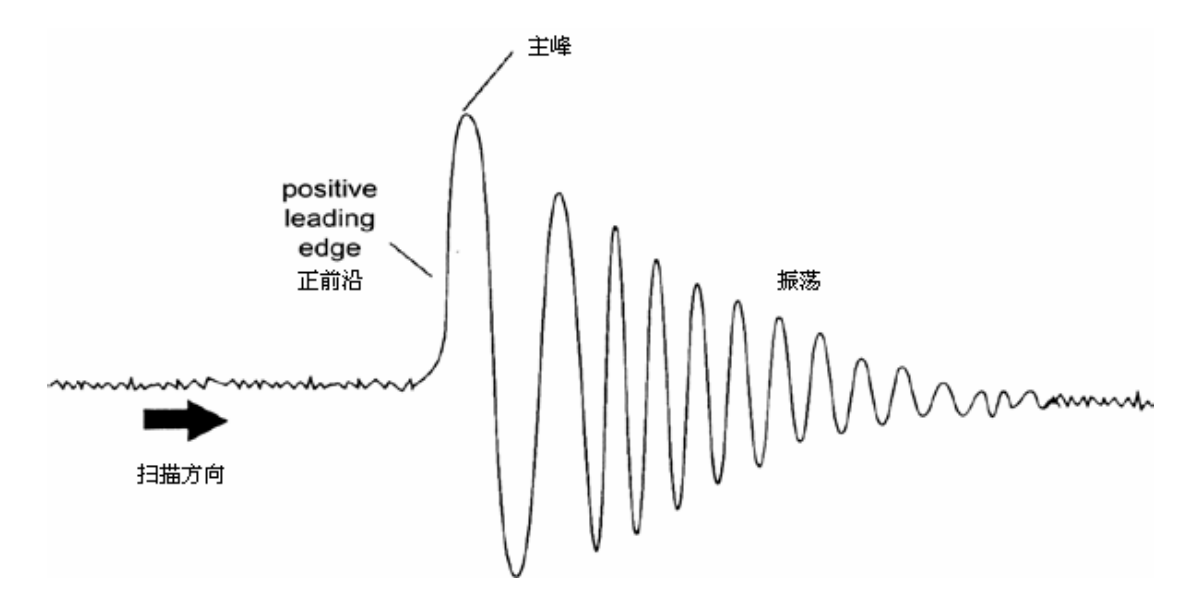

完成锁场后,信号应该是带有稍许噪音或波浪的水平线(参见图 6.6)。这条线的高度 被称为锁线高。

#### 步骤:

- 1. 按下工具栏上的 Tub 按钮或输入 "lockdisp" 查看锁信号。
- 2.输入"lock"。
- 3.从菜单中选择相应的溶剂(这份手册描述的实验中选择 CDCl3)。

BSMS 键盘上的 autolock LED 会开始闪动直到锁场完成。锁场成功后屏幕会显示信息 "lock: finished", LOCK On/Off LED 开始发光。

4. 如果锁线高不稳定(信号饱和), 这时就需要手动调整 BSMS 键盘上的 Lock Power。(要避免这种情况反复发生,更好的方法是调整 edlock 表中的相应溶剂的 lock power。事实上,需要咨询系统管理员检查并优化三个 edlock 参数 LPower、LGain、LTime)

5. 如果需要,调整 Lock Phase(锁相位)使锁线高最大。

图 6.6 锁定样品后的锁显示

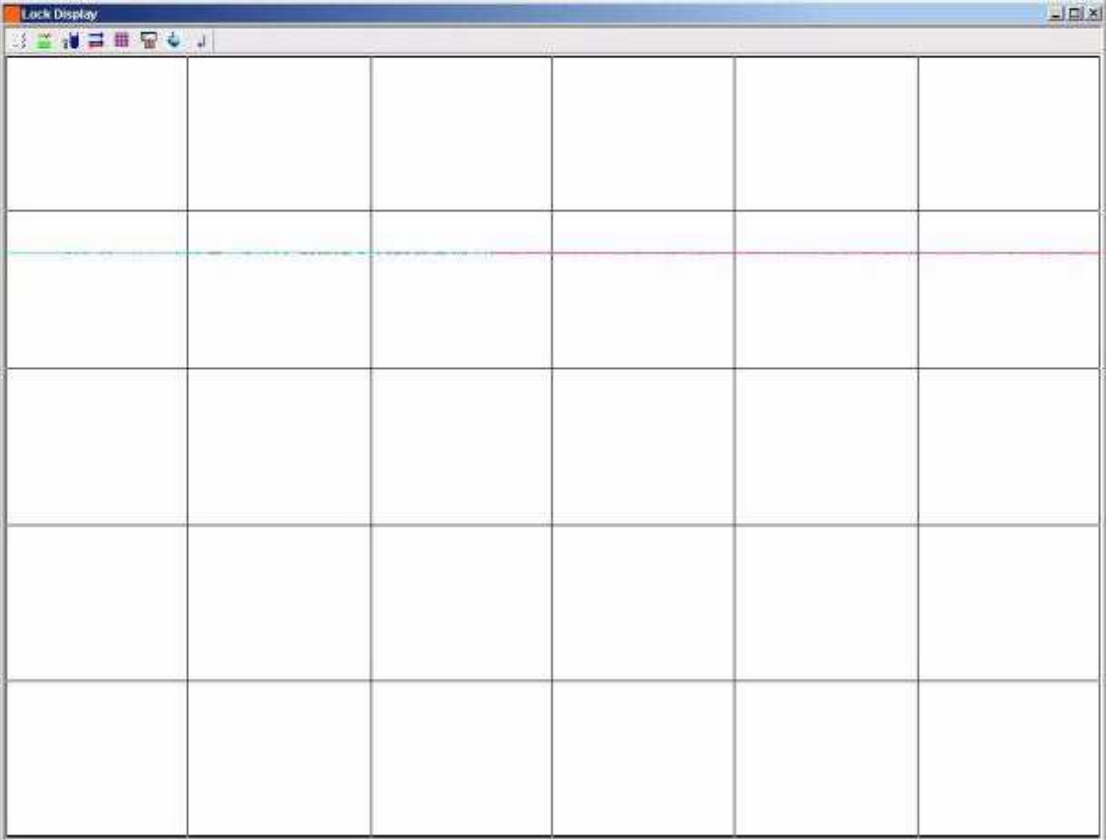

### **6.8** 匀场

匀场是指对磁场进行一些小的调整来改善磁场的均匀性。改善磁场均匀性可以获得更 好的谱图分辨率。在更换探头或样品后都需要重新匀场。保存每个探头合适的匀场值(保 存在匀场文件中)可以极大降低更换探头后的匀场时间(参见"保存一组匀场值"一节)。

匀场由插到室温腔管内的室温匀场系统中的一组匀场线圈控制。线圈中的电流,同样 还有磁体内的磁场,可以使用 BSMS 键盘进行调整。匀场线圈的数目取决于 BSMS 系统 的类型。它们都有代数名称,如 Z、Z2、X、Y 等,相应的控制键可以在 BSMS 键盘的下 半区找到。磁场是三维的,所以匀场项的名称使用 XYZ 坐标系统来反映相应的代数功能。

磁场均匀性的一个度量方法就是相同锁场能量和增益下屏幕上锁信号的高度(锁线 高)。锁线越高,磁场越均匀。一种匀场的方法就是观察锁线高度的同时调整匀场电流直到 锁线不能再升高。(注意:锁线高并不是对唯一可以用来匀场的磁场均匀性的度量标准,可

**BRUKER** 

#### 6 实验基本步骤

以使用的还有线形和 FID 面积)。

下面讨论的可以分辨的两类匀场。

### **6.8.1** 初始匀场

在磁体升场完成后,必须由安装工程师从混乱中进行初始匀场。每个匀场线圈的电流 的大小都是需要优化。这个过程之所以复杂,是因为匀场项都是互相关联的,调整一个后 必须调整另外几个,磁体必须针对每个探头进行匀场。特定探头的匀场值可以储存到一个 匀场文件中已备在更换探头后重新调入。咨询系统管理员了解每个探头应该使用哪个匀场 文件。

### **6.8.2** 常规匀场

一旦完成初始匀场,操作就简单了。只需要调整最重要的几项,使样品所处的一段磁 场最均匀即可。这就使常规匀场,应该在每个 NMR 进程最开始和每次更换样品后进行。 常规匀场就是微调 Z 和 Z2 项 (可能还有 X 和 Y )。过程大体如下:

1. 如果更换了探头需要首先把正确的匀场文件读入 BSMS 单元。这一组匀场值 应该适合这个探头。输入"rsh"会出现一个所有的匀场文件的列表。双击相应的文件,等 待几秒钟, 就会出现以下信息:

rsh:finished。

2. 确认 BSMS 键盘上的 LOCK 键已经激活。也就是样品已经被锁定。如果要旋 转样品, 把旋转速度设为 20Hz (5mm 探头)或 12Hz (10mm 探头)。

3. 调整 LOCK PHASE 使锁线最高。

4. 调整 LOCK POWER, 如果需要, 设定一个低于饱和值 6dB 的值。饱和值是 指锁线高度开始变得不稳定,开始上下摇摆时的 LOCK POWER 值。

5. 激活 BSMS 键盘的 Z 键("on-axis" +"Z1")。转动旋钮使锁线达到最高。

6. 激活 BSMS 键盘的 Z2 键。转动旋钮使锁线达到最高。(可能需要调低 LOCK GAIN 使信号保持在屏幕上)。

7. 重复第五、六步直到锁线不能再升高。

8. 最后调整 LOCK PHASE 使锁线达到最高。

 $9.$   $\Rightarrow$  关掉样品自旋, 调整  $X$  和  $Y$  匀场项 (""/ "" + "") 使锁线达到最高。

注意:经过一段时间后,磁体内外的情况可能有轻微的改变,可能需要调整高阶项 Z3, Z4 和 Z5 来优化性能。另外, 对于使用 H2O/D2O 作溶剂的样品实验需要更多的匀场以改 善水峰压制的效果。

锁线高度并不是磁场均匀性变化的最好标准。虽然不在本手册讨论范围之内,但是事 实上,信号的线形(宽度和对称性)才是磁场均匀性最好的反映。等到有了更多的经验后, 你就可以和系统管理员讨论如何利用信号线形优化高阶项的问题。

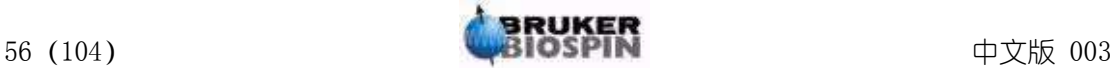

请注意有一个名称为"gradshim"(gradient shimming, 梯度匀场)的程序可以使用 氢和氘信号自动匀场。如果这个选项可用,你应该咨询系统管理员进行了解,这将大大简 化匀场过程。

关于匀场更详细的资料参见 BASH CD 上 BSMS 用户手册第六章。

# 7 准备采样——数据集,

## edasp、eda 命令

### **7.1** 简介

这一章节将解释最重要的两组参数,通过"eda"和"edasp"命令可以分别调出。 虽然类似于"edasp"还有第三个命令"edsp",这里只介绍"edasp",因为它更有 用。在给不同参数指定值之前,重点要理解数据集的内容,以及参数组是关联不可分 的。

### **7.2** 数据集

随着谱仪的使用数据的量会急剧增加。用户会希望把数据储存在规则命名的文件 中以便于日后访问。这在多用户环境中尤显重要。在采集一组数据后,可以把它储存 成一个**数据集**。每个数据集必须拥有一个唯一的主字码(即识别码)来进行区分。一 个完整的数据集主字码需要使用五个参数:DIR、USER、NAME、EXPNO 和 PROCNO。下面介绍这些参数。

1、DIR(顶层目录):在拥有巨量数据的系统里,DIR 定义了所有用户可以在其 中创建自己数据目录的目录。

2、USER:由于多个用户访问一台谱仪,因此用户的登入 ID 应该成为数据集主 字码的一部分。每个数据集必须包含 USER。此外,只用属于同一个组的用户才可以 改动和删除该组的数据集

3、NAME: 即使只有一个用户采集数据, 也需要分析不同的样品。为了区分不同 的样品,在数据集主字码中使用了参数 NAME。用户可以自由选择任何 NAME, 但是 一般应该使用一个和样品相关的。例如,短杆菌肽(aramicidin)的数据集可以使用 "gram"作为 NAME, cholesterylacetate 的数据集可以使用"cholac"。

在解释另外两个数据集参数之前,我们先来区别**原始数据**(raw data)和处理数 据 (processed data)。

在把样品放入磁体并采样后,这时采集的数据集被称为原始数据集。也就是 1D 实验的 FID 或者是 2D 实验的一系列 FID。之所以称之为"原始"数据是因为还没有 经过处理。

通过傅立叶变换把这些 FID 从时域信号转变成频域信号,通常还会乘上窗函数并 进行相位矫正。最终得到的数据被称为处理数据集。

一组原始数据会被使用不同的方式进行处理,数据集主字码必须考虑这点。我们 使用两个参数来进行区分:EXPNO 和 PROCNO。不同于参数 USER 和 NAME,参

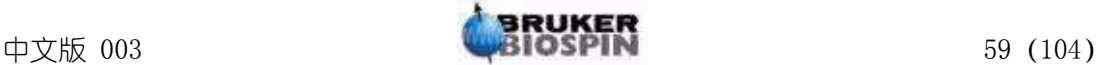

### 7 准备采样——数据集, edasp、eda 命令

数 EXPNO 和 PROCNO 只能使用数字值。

4、EXPNO(实验号):每个不同的原始数据都被赋予一个唯一的 EXPNO。例如, 我们会使用不同的采样参数对同一个化学样品进行多次分析。每个原始数据集都被赋 予了一个唯一的 EXPNO 来进行区别。

5、PROCNO(处理号):PROCNO 用来区分相同原始数据下不同的处理数据集。

数据集参数的正确使用方法可能最好通过示例来讲解。但是由于在 NMR 实验进 程中参数 USER 或 DU 不会改变, 这里就不涉及这些参数。

示例:

假设现在有两个短杆菌肽(gramicidin)样品需要分析。我们可以分别使用 NAME "grama"和"gramb"来创建两个数据集。你可能决定在不同的情况下采集 FID 并 进行分析,例如你可能希望在三个不同的温度下 Tx、Ty、Tz 对每个样品进行分析。 据此,你可以通过给每个实验赋予唯一的 EXPNO 来进行区别。

这样产生的六个原始数据组, 在下表列出:

表 7.1 不同 EXPNO 和 PROCNO 的数据集

| <b>NAME</b> | <b>EXPNO</b> | <b>PROCNO</b> |
|-------------|--------------|---------------|
| Grama       |              | Tx            |
| Grama       | 2            | Ty            |
| Grama       | 3            | Tz            |
| Gramb       |              | Tx            |
| Gramb       | 2            | Ty            |
| Gramb       | 3            | Tz            |

这种情况下每个原始数据集都可以通过参数 NAME 和 EXPNO 进行唯一标示。

用户现在可能决定使用两种不同的方法处理原始数据集,例如,使用和不使用指 数乘运算。要想区分两种处理方法和相应的频谱,就要使用 PROCNO 参数了。由于 每个原始数据集分别被处理的了两次,因此使用两个 PROCNO。现在应该有十二个 处理数据集,如下表所示。

表 7.2 不同 NAME、EXPNO 和 PROCNO 的数据集

| <b>NAME</b> | <b>EXPNO</b> | <b>PROCNO</b> | <b>COMMENT</b> |
|-------------|--------------|---------------|----------------|
| Grama       |              |               | 温度 Tx, 不使用指数预算 |
| Grama       |              | 2             | 温度 Tx, 使用指数预算  |
| Grama       |              |               | 温度 Ty, 不使用指数预算 |
| Grama       |              |               | 温度 Ty, 使用指数预算  |

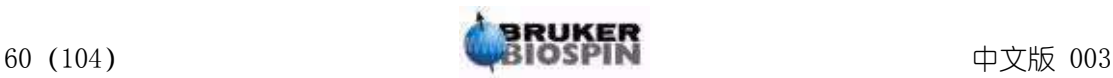

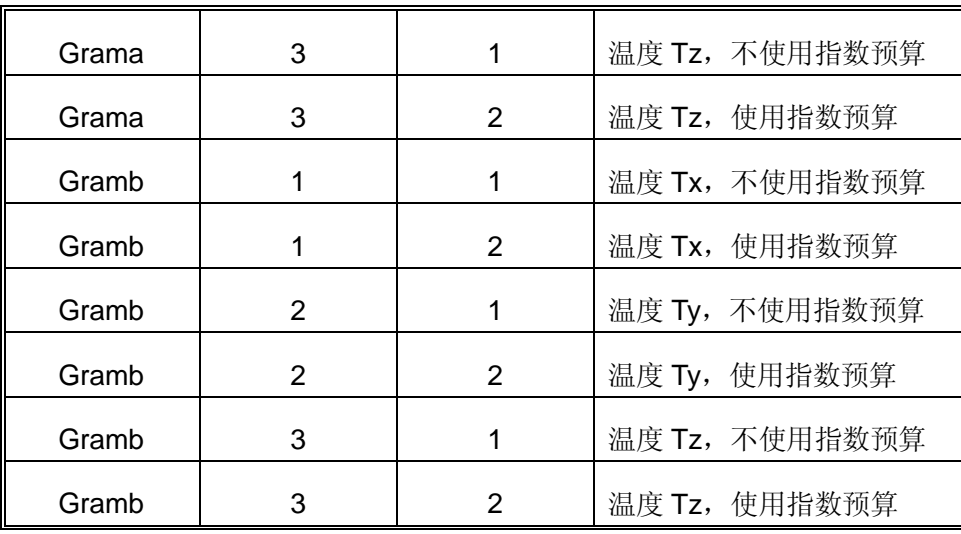

注意:在使用 NAME、EXPNO 和 PROCNO 时不允许两个数据集使用相同的主 字码,也就是说,它们必须全部被唯一定义。

### **7.3** 创建数据集

谱仪采集的所有数据都自动储存在被称为"当前"数据集中。当前数据集的细节 可以在 Topspin 数据窗口的标题栏找到。

在你采集新数据前,应该首先创建一个新的数据集来储存数据。这可以避免覆盖 已有数据。

"创建数据集"这个说法可能会造成误解。到这一步你并没有采集任何数据,创 建数据集只是命令计算机准备了一组用于储存数据的文件。

要创建一个新的数据集,你可以点击 File->New, 或者按下 Ctrl-N, 或者点击上 部工具栏上的 <sup>1</sup> 按钮, 或者在命令行输入"new"(命令"edc" 也可以)。这样会出 现如当前数据集的详细信息,图 7.1 所示的当前数据集是:

#### C:\Bruker\TOPSPIN\guest\hydrogen\1\1

你现在可以创建自己的数据集了。NAME可以是最多 13 个字符的字符串。EXPNO 和 PROCNO 都输入"1"。选择你样品的溶剂以及打算运行的实验。注意,这时你新 建的数据集成为当前数据集,主字码参数的细节将出现在 Topspin 的数据窗口标题栏。

最后要提醒注意的是赋予新数据集的参数值。示例中,如果不选择实验, C:\Bruker\TOPSPIN\guest\1\1 中的参数,例如采样参数,会被带至新数据集。这些 值是可以改变的。

图 7.1 edc 窗口

### 7 准备采样——数据集, edasp、eda 命令

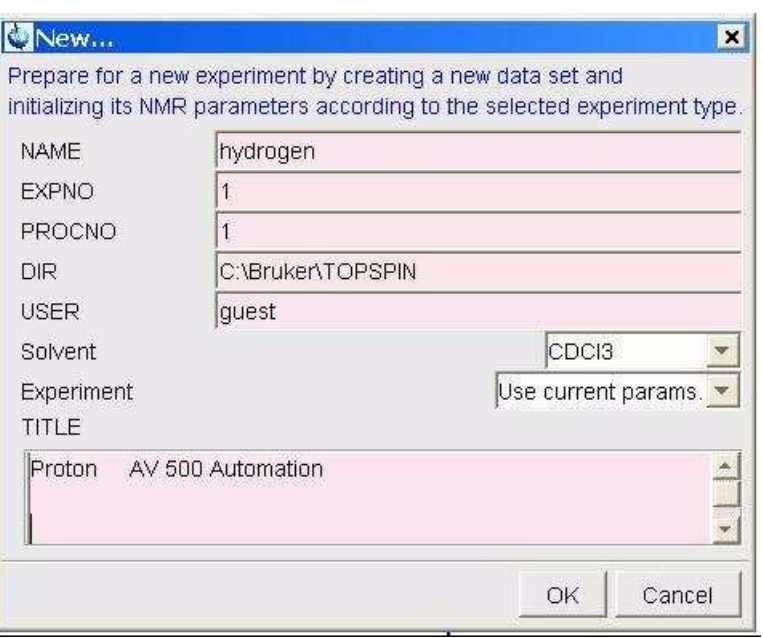

### **7.4** 谱仪参数 **edasp**

命令"edasp"是编辑采样谱仪参数(edit acquisition spectrometer parameters) 的简写。这些谱仪参数负责针对特定的实验来配置谱仪。例如,在设定它们后,它们 会准备类似于路由器的设备把正确的信号传送给相应的功率放大器。"edasp"命令允 许用户根据需要研究的原子核来设计实验,也就是选择相应的功放,功放输出和 HPPR 模块。

准备实验的第一步就是使用"rpar"命令来读取一组参数,并编辑"edasp"窗口。 在使用"eda"命令设置采样参数之前一定要确认正确设置了谱仪参数。用户需要注 意:

1、对谱仪参数集的任何调整(经由"edasp"窗口)都会影响到采样参数集("eda" 表)。

2、对采样参数集的任何改变(例如改变频率偏移)只有在随后输入"edasp"(不 是"edsp")的情况下才会影响到谱仪参数集。这样在"eda"表中做的改动才被保存。

3、如果在改变采样参数后,输入的是"edsp"(而不是"edasp"),那么,所有 的改动都会丢失,恢复到前一组谱仪参数。

用户应该注意,在读入一组标准参数时,采样参数和谱仪参数都已经被设置。

就像刚才提到的,命令"edasp"比"edsp"更有用,推荐用户熟悉它的使用。

如果硬件(FCU、路由器、SGU等)已经正确连接及配置,用户可以设定他们想 要的任意实验,只要它在 edasp 窗口中可用。软件会负责 FCU 和功放之间的硬件连 线,以及路由器或功放内部任何必须的切换(参见图 7.2)。例如,如果质子被选定为 观察核(1通道), FCU2 会被选择为默认,这与硬连线一致。注意, 无论如何, 软件 不能控制任何跟定功放输出和 HPPR 之间的连接。虽然到 HPPR 的连接显示在 edasp 窗口,但对 HPPR 连接的改变并不能物理上影响到硬件。用户必须确认当前的连线是

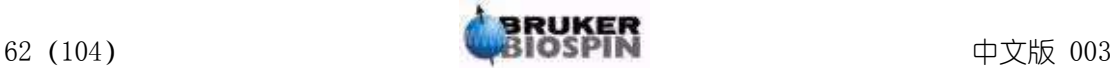

合适的。(注意:之所以显示 HPPR 模块是为了让软件可以到探测 F1 通道的最终连接 点,这个模块会被选定为 OBS 模块)

用户可以安心使用"edasp"窗口。在"edasp"窗口中所作的改动绝对不会影响 到硬件,直至输入"ii"(initialize interfaces 初始化界面)命令。甚至在完成界面初始 化后, 实际的脉冲输出也没有开始, 直至输入 "zq"、"qs"或者 "qo"等命令。

如果你改变了谱仪参数,你可以很容易地通过读入标准参数集来恢复标准设置。 例如:

输入"rpar PROTON"(点击 copy,选择 acqu)

来重置观察 1H 的谱仪参数

输入"rpar C13CPD" (点击 copy,选择 acqu)

来重置带 CPD 去耦观察 13C 的谱仪参数

### **7.4.1 edasp** 窗口布局

带 SGU 的 AVANCE 谱仪的软件设计根据谱仪配置自动定义 edasp 窗口。这样, 用户只看到自己谱仪上实际有的硬件。edasp 窗口由几个竖直列组成,具体如下。

1、频率

各个通道发射信号的频率,由 SFO1、SFO2、SFO3 等参数分别设定。但是这些 频率无法直接设定(你会发现无法使用鼠标把它们标成高亮)。

发射频率通过设定相对于基本频率 BF1、BF2、BF3 的偏移来控制。

对于观察通道:

SFO1 = BF + 偏移

发射频率 自动设定 用户设定

类似的,两个去耦通道

SFO2=BF2+偏移

#### SFO3=BF3+偏移

偏移量的标示为 OFSH1、OFSX1、OFSF1 等,命名的规则参考 "edasp 窗口的 一些特性"一节。注意这些参数不能在命令行改正。

在选定一个特定核之后,对应的基本频率会被自动设定。在读取标准参数集后, 基本频率参数会正确设定,只需要调整偏移量。

记住 SFOX 是最重要的参数,因为它确定了实际发射到样品上的频率。注意偏移 可以设成零,这样 SFOX=BFX 更详细的描述在"发射、基本和偏移频率的数字解释" 一节给出。

2、逻辑通道

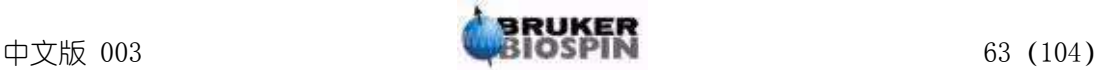

### 7 准备采样——数据集, edasp、eda 命令

这一列可以选定要研究的原子核。逻辑通道 F1 或者 NUC1 总是观察核。如果一 个通道没有被使用,应该关闭它。可用的原子核列表是保存在

#### TopspinHome/conf/instr/<instrument name>/nuclei

经验丰富的用户可能希望编辑这个文件来定义可用的核。

注意如果改变逻辑通道的原子核类型,直接的影响就是频率列的基础频率会被自 动调整。

#### 3、FCU

系统会自动设定到相应 FCU 的连接,建议初级用户不要替换默认的连接方式。

图 7.2 "edasp"菜单(读入"PROTON"标准参数集后)

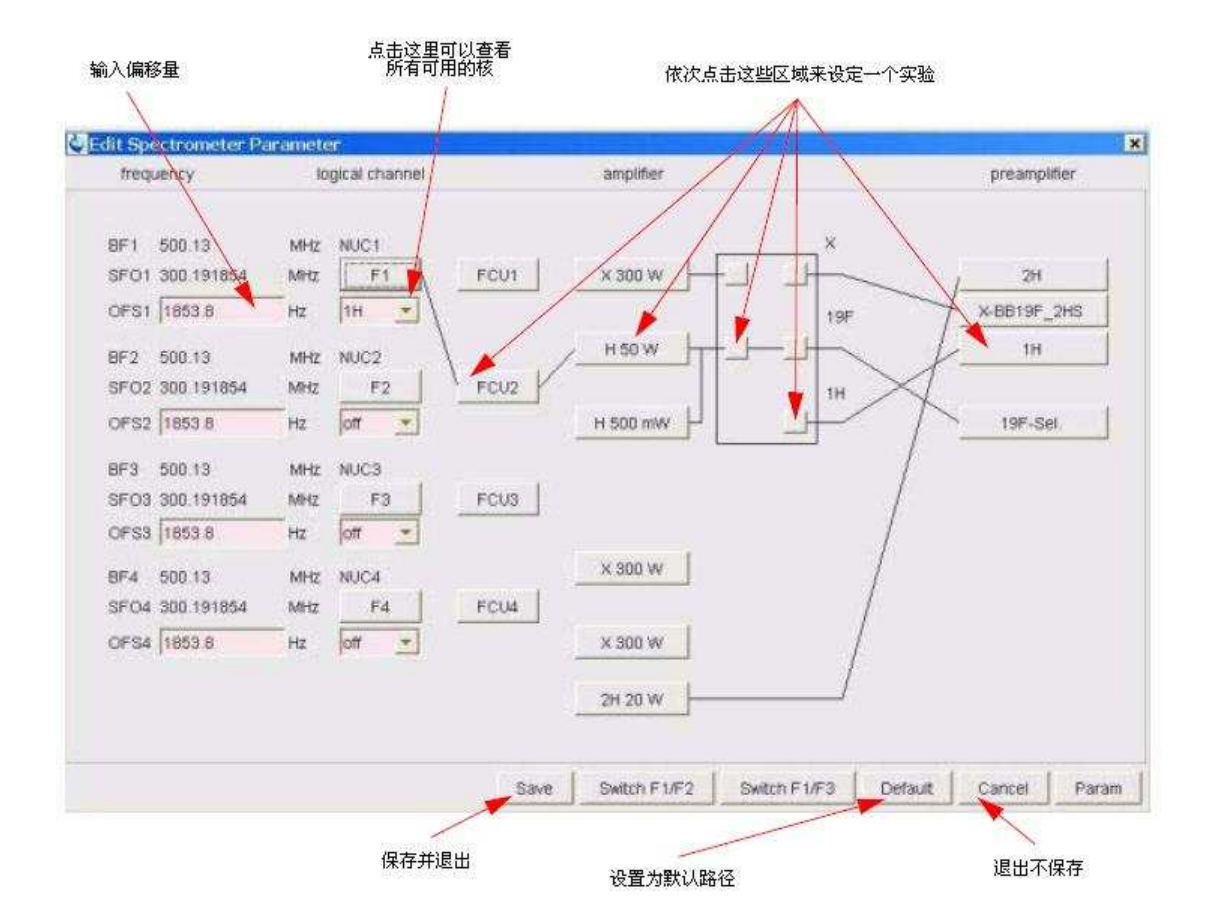

#### 4、功放

系统会自动设定到相应功放的连接。功放的输出很容易辨认,它们处在功放的右 手边,标有"X""19F"和"1H"等。根据安装的功放类型不同,edasp 显示是不一 样的。

#### 使用内置功放的系统:

如果是 BLA2BB,1H 的输出连接到 1H HPPR,X 输出连接到 X-BB HPPR 模块。 这两个连接很清晰,不可能弄错。如果系统还有一个内置的 BLAX300, 那么就会有两 个 X 功放。你只需要确认,无论观察通道使用哪个 X 功放,用线把这个功放的输出连

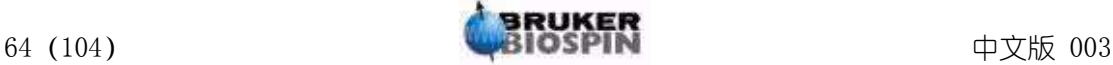

到 HPPR X-BB 模块。

使用外置功放的系统:

有多种可能的功放配置, 其中一些功放可能有三个标有"X""19F""1H"。无论 哪种配置,基本规则是一样的。在 edasp 窗口选定一个功放后,确认该功放的输出物 理上连接到相应的 HPPR 模块, 或者直接连接到探头。

5、前放

根据不同系统,最多可能有 5 个 HPPR 模块。在多数系统中,功放输出和 HPPR 模块之间是一对一的对应。无论哪个功放输出,如果是负责发射观察脉冲,它必须通 过 HPPR 模块连接。去耦通道通常也是通过 HPPR 模块连接的,虽然它们也可以直 接连到探头。

### **7.4.2 edasp** 窗口的一些特性

在使用 edasp 窗口时,应该注意以下几点:

1、逻辑通道 F1 总是作为观察通道,其它所有通道(F2,F3 等)都是去耦通道。

2、软件考虑了各种标准硬件配置。例如,如果观察质子,默认使用 FCU2。这是 因为路由器的输出 2(没有在 edasp 面板显示)连接到了氢功放的输入。

3、对于原子核的分组,依照以下规则:

H=氢原子核,即<sup>1</sup>H

 $F-{}^{3}H$   $^{19}F$ 

X=其它所有原子核

### **7.5** 基本采样参数:"**eda**"表

这个参数集和谱仪参数一样,可以通过点击数据窗口的"AqcuPars"标签调出, 或者使用"eda"命令(edit acquisition parameters)。这个参数集在关于采样最重要 的参数。下面的章节将简要介绍这些最重要的参数。新用户必须熟悉这些参数。关于 这些和其它参数的更多细节,可以在《Topspin 采样参考手册》或者《Topspin 处理参 考手册》中找到。本文提供了应用需要的足够细节。如果用户关心的是尽快做出一张 谱图,可以直接跳到"氢谱"一章,使用名为"PROTON"的标准参数集。系统将自 动设定合适的采样参数。这样做的缺点就是,由于不需要理解基本流程,用户不可能 有足够知识对参数进行相应优化。

这里列出的参数是按照 eda 表中的顺序给出。

**PULPROG**:采样使用的脉冲程序(**pul**se **prog**ram)。它将在"zg"、"rga"、"gs"、 "go"命令后运行。

图 7.3 eda 参数的第一页

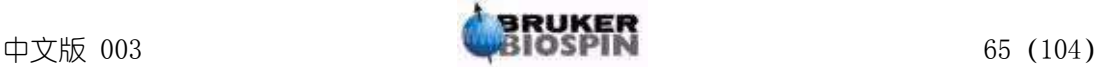

(读入"PROTON"标准参数集后)注意只有粉红色高亮显示和出现"Edit" 的 区域才允许用户进行调整。

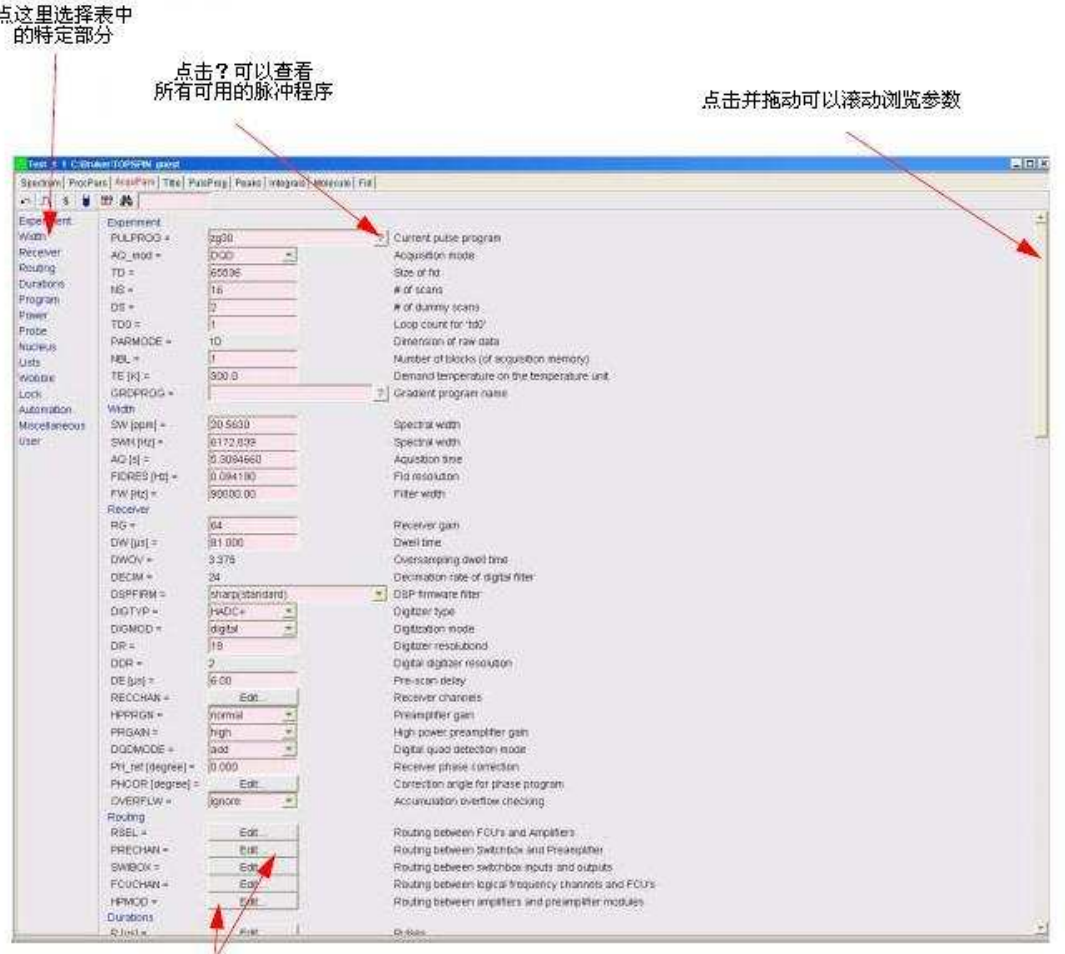

点这里来设定序列中的一个参数

#### Experiment

NMR 实验需要使用一个精确定义的脉冲序列来激发样品。这个序列通过脉冲程 序定义,一般是一组由延迟间隔的脉冲。每个程序都有一个唯一的名字以进行区别。 名称作为 PULPROG 参数输入。这本手册中提到的"zg30"程序经常出现在需要数 据累加的 1D NMR 实验中。

#### **AQ\_mod**:采样方式(**A**c**q**uisition **Mod**e)

确定两个接受通道如何共享数据。对于基于 SGU 的 AVANCE 系统请选择 DQD。

**TD**:时域数据长度(**T**ime **D**omain Data Size)

在处理 NMR 样品放射出的信号之前,需要先把信号数字化。TD 的值就是从 FID 中采样和数字化的点数。对于 1D FID, TD 一般为 16、32 或者 64K。虽然增大 TD 会改善 FID 分辨率,同时也会需要更长的采样时间。

#### **NS**:扫描次数(**N**umber of **S**cans)

在 NMR 实验中,经常需要多次累加(扫描)来改善谱图质量。(实验的时间当然

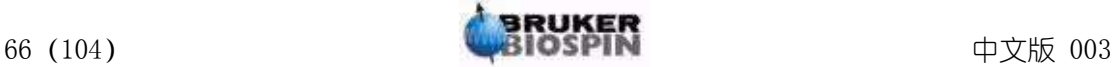

也会相应增加)。采样的次数由参数 NS 指定。NS 通常是 8 的整数倍,即脉冲程序内 标准相位循环次数的倍数。

#### **DS**:空扫次数(Number of **D**ummy **S**cans)

采样程序中某些脉冲负责在正式采样前首先激发样品。也就是先让样品进入一个 稳定或者说均衡的状态。由于并没有采集数据,这些脉冲序列被称为"空扫"(**dummy scans**)。空扫的次数取决于样品的驰豫时间以及对加热的敏感度,通过 NS 设定。标 准实验的典型值是 4 或 8。

#### **PARMODE**:参数集类型(**Par**ameter Set **Mode**)

根据实验的类型可以设定为 1D, 2D 或 3D。本手册描述的实验都是 1D。

**Width** 

#### **SW**:谱宽(**S**pectral **W**idth)

有时也代表扫描宽度(**sweep width**),这是对谱图所分析的频率宽度的度量。样 品放射出的一般是一个频率段而不是一个单一的频率。

频率在谱宽范围内的信号才可以被探测到,此外的信号都被过滤掉了。如果你很 了解自己样品的共振频率,你可以设定一个比较小的 SW(这样做有很大优点)。另一 方面, 在分析未知样品时, 首先使用一个比较大的 SW。可以认为 SW, 单位 ppm, 是一个谱图观察窗口的宽度。对于氢谱,20ppm 的 SW 足够捕捉到所有的信号,当然 SW 的中心 SFO1, 激发频率, 也要正确才可以。这本手册中多次提到的"PROTON" 标准参数集中使用的 SW 为 20.6ppm。

在调整 SW 时一个有用的功能是 utilities 下的 SW-SFO1 功能。这会自动把屏幕 上显示的区域宽度定义为 SW, 把区域的中心定义为 SFO1。

**SWH**:赫兹为单位的谱宽 **S**pectral **W**idth in **H**ertz

和 SW 意义相同, 不过以赫兹为单位(参考"标样, 赫兹, ppm"一节)。改变 SW 的值会自动改变 SWH 的值, 反之亦然。当赋予 SW 或 SWH 任意值后, 软件会 自动调整这个值来保证模数转换器的 dwell 时间为一离散值。SWH 的最大值取决于模 数转换器的类型。

#### **AQ**:采样时间 **A**c**q**uisition Time

采样时间是完成一次扫描所需要的时间(单位:秒)。它是根据 TD 和 SW 的计算 出的。当然,也可以直接修改 AQ 值, 这时 TD 的值会相应改变。

图 7.4 部分采样参数的图示

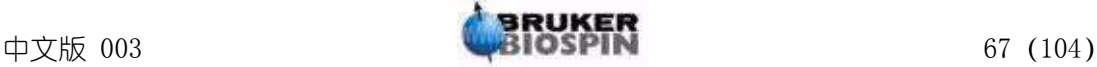

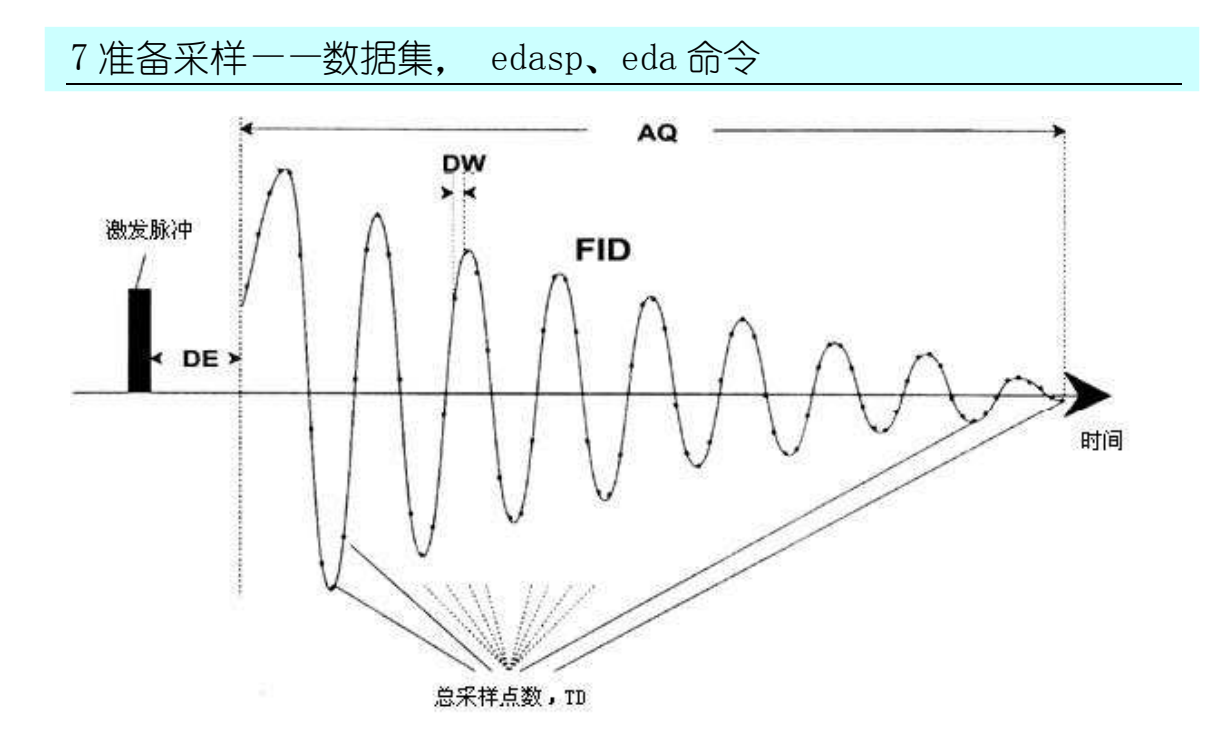

FIDRES:赫兹为单位的 FID 分辨率 **FID Res**olution in Hertz

这是根据 SWH 和 TD 的值自动计算出的值。即 SWH/TD 的值。出现在屏幕上的 谱图实际上是一系列用直线连接起来的点。每个点代表一个被称为 FID 分辨率的频率 范围。FIDRES 的值越小,谱图越精细。

#### **FW**:滤波宽度 **F**ilter **W**idth

原来的逻辑滤波器根据SW和SWH的值自动设定来过滤掉谱宽之外的接收信号。 由于现在采用了数字滤波器,只需要粗略的逻辑滤波器。根据模数转换器,你可能在 eda 表中看到有限的几个取值, 诸如 20KHz, 90KHz, 125KHz, 625KHz 等。

#### Receiver

#### **RG**:接收机增益 **R**eceiver **G**ain

接收机增益是关系到 FID 振幅和模数转换器动态范围相适应的参数,通过观察 FID 来获得合适的增益。如果 FID 在屏幕最顶部或最低部被"剪掉", 那么应该降低增 益。另一方面,如果增益太低 FID 没有合适利用模数转换器的量程(25-50%), 那么 应该增大增益。在观察 FID 幅度时,确认竖直方向的缩放为默认值。增益还可以使用 "rga"命令自动设定,建议新用户使用这个命令。

图 7.5 RG 太大造成 FID 被"剪掉"

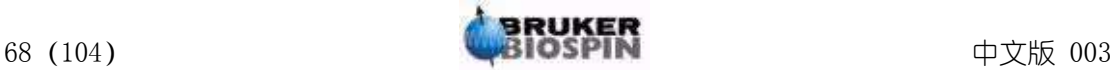

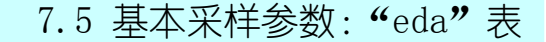

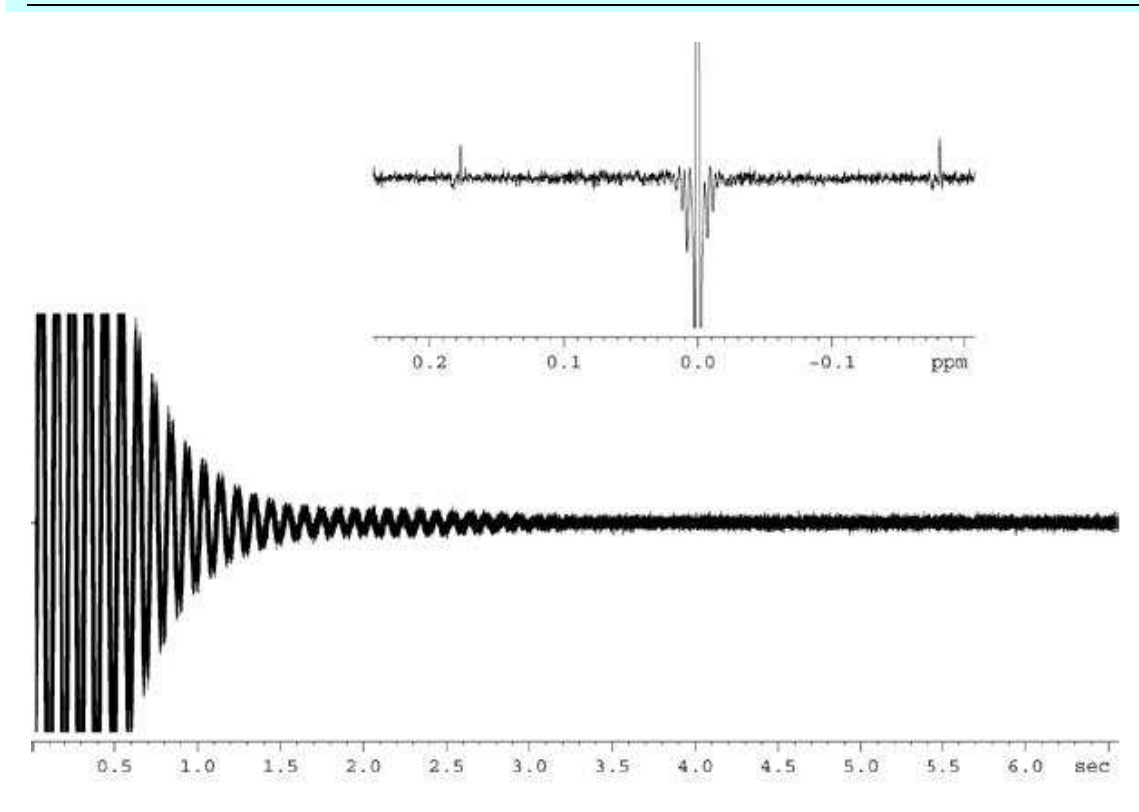

#### **DW: 驻留时间 Dwell Time**

数字滤波和过采样技术的出现,降低了这个参数的意义。这个参数表示对 FID 进 行模数转换时,满足 Nyquist 法则的两个采样点之间的理想时间,单位为毫秒。这个 参数是自动根据方程 DW=106/2\*SWH 计算得出的。

#### **DWOV**:过采样驻留时间 **Ov**ersampling **Dw**ell Time

这是使用数字滤波和过采样技术的模数转换器真正使用的 DW 时间,当 DIGMOD (见下)参数的值为"digital"或"homodecoupling-digital"时有效。DWOV 的值是 自动计算的。

#### **DECIMATION**:数字滤波的采样抽取率 **Decimation** Rate of Digital Filter

这是 DW 和 DWOV 的比值表示 FID 被过采样的因子。这个参数是使用方程 DECIMATION=DW/DWOV 自动计算设定的。

**DSPFIRM**:数字信号处理固件 **D**igital **S**ignal **P**rocessing **Firm**ware

设置为"sharp (standard)"

#### **DIGTYP**:模数转换器类型 **Typ**e of **Dig**itizer

谱仪中使用到的模数转换器的类型有 SADC、HADC+、FADC 等。这个参数使系 统和多个转换器类型兼容。但在 eda 表中,只有谱仪实际有的类型可选。如果你在 expinstall 过程中选择了 DIGTYP, 那么在每次读入标准参数时这个参数都会自动设定 好。

**DIGMOD**:模数转化器工作模式 **Dig**itizer **Mod**e

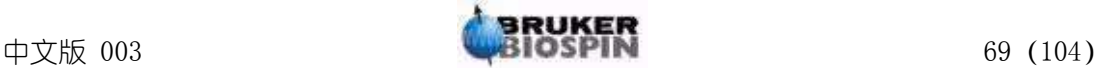

#### 7 准备采样——数据集, edasp、eda 命令

对于基于 SGU 的 AVANCE 系统应该选择"digital"模式。如果要做同核去耦的 实验,应该使用"homodecoupling-digital"模式。如果选择"analog"模式,不会使 用到数字滤波功能。

#### **DE**:扫描前延迟 Prescan **De**lay

DE 是在开始采集数据前的延迟时间。这个延迟,自动以微秒设定,确保激发脉 冲在采样开始前完全消逝。在"expinstall"过程时,会让用户输入一个 DE 值。在读 入标准参数集"PROTON"时,这个值会自动设置为 6 微秒,这个时间适用于这本手 册中所有的实验。

#### Duration

#### **P**(us):脉宽 **P**ulse P0 - P63

脉冲程序可以使用的脉冲宽度共一组 64 个。默认单位是微秒(使用"u"代替"µ")。 输入"m"或"s"可以把单位换成毫秒或秒。标准的 90 度脉冲的脉宽总是"P1"。 虽然"eda"表中显示的脉宽参数是大写,但在编写脉冲程序和通过 Topspin 命令行 直接调用时,必须使用小写字母。

在设定脉宽时,用户必须注意如果脉冲太长会造成探头过热,甚至形成电弧,特 别是在脉冲能量没有足够衰减的情况下。典型的观察脉冲(相对于去耦脉冲)的长度 为 6-15µs。

#### **D**(**s**)\*:延迟 **D**elay D0-D63

点击"eda"表上的这个参数可以调出一组共 64 个延迟时间, D0 - D63。其中 的每一个都可以独立设定,并在脉冲程序中引用。注意如果不指定时间单位,默认单 位是秒。当然,可以使用"u"代表微秒,使用"m"表示毫秒。"D1"是弛豫延迟时 间。相对于通过延迟表改变延迟,直接通过命令行调出需要的延迟更方便。虽然"eda" 表中显示的延迟参数是大写,但在编写脉冲程序和通过 Topspin 命令行直接调用时, 必须使用小写字母。

#### Power

**PL**(dB):脉冲能量级别 **P**ower **L**evel in dB

点击这里可以调出一组共 64 个脉冲能量,PL0 - PL63。其中的每一个都可以独 立设定,并在脉冲程序中引用。PL 的值越大,衰减越大,信号也就越弱。脉冲能量还 直接和所使用的功放类型有关,同样的 PL 值在不同类型的功放上对应的能量大小差 别会很大。

在一段脉冲程序中,八个通道可以使用任意一个 PL 值,如果没有明确指定, PLx 即对应 Fx 通道。在这本手册中, 主要用到的是"pl1", 它确定了 F1 (观察) 通道的 衰减。

和所有的参数组一样, 直接从 Topspin 调用参数比通过"eda"表输入更方便常 用。再次强调, 虽然"eda"表中显示的 PL 参数是大写, 但在编写脉冲程序和通过 Topspin 命令行直接调用时,必须使用小写字母。

由于历史原因, 任意一个通道的最大能量(最小衰减) 都是-6dB。这样设计是为

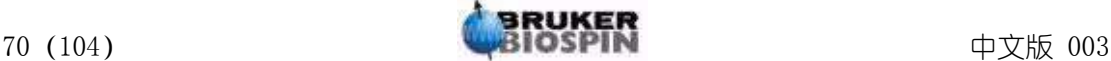

了减小用户在使用不同谱仪时的差异感。注意降低能量级别,实际上是增大了激发脉 冲的衰减量(以 dB 计)

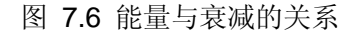

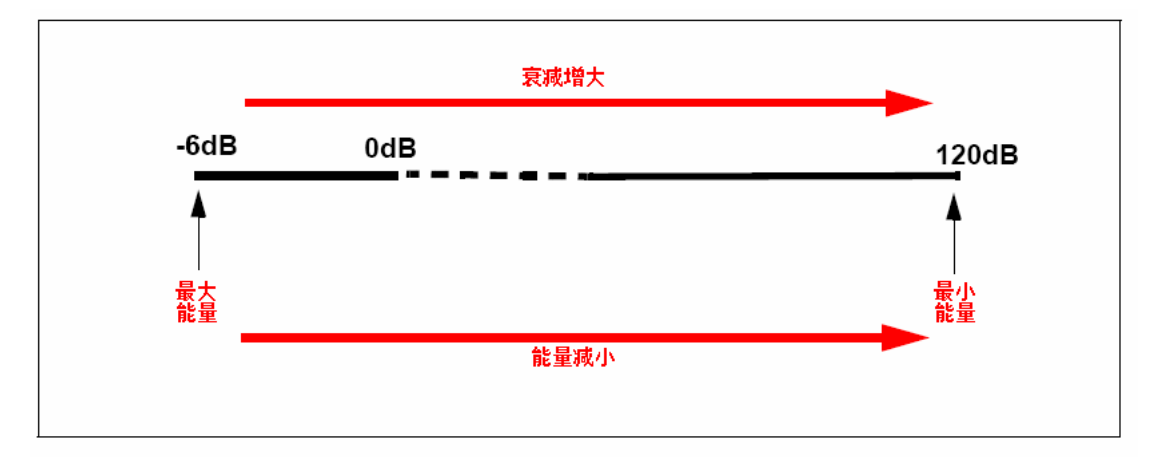

用户应该明白,把探头搞坏的最简单的办法就是使用最高的能量级别。因此标准 参数集的默认级别总是 120dB,最大衰减,零能量。用户应该向系统管理员了解不同 探头恰当的能量级别, 或者使用"getprosol"命令。关于"getprosol"命令参见 "'getprosol'表"。

#### Nucleus 1

#### **NUC1**:观察核的名称 Name of Observe **Nuc**leus

需要观察的原子核的名称。观察核一般通过edasp菜单设置来改变eda中的显示。 观察核出现在 eda 菜单中是为了提示用户。

**O1**:以赫兹为单位的 F1 通道发射机频率偏移 Transmitter Frequency **O**ffset for Channel F**1** in Hz

#### **SFO1**:发射机频率 Transmitter Frequency

这个频率用来激发被观察的原子核(逻辑通道 F1), 也是谱图的中心频率。也可 以理解成谱图观察窗口的中心频率。

**O1P**:以 ppm 为单位的 F1 通道发射机频率偏移 Transmitter Frequency **O**ffset for Channel F**1** in **p**pm

**BF1**:以赫兹为单位的 F1 通道发射机基础频率 **B**asic Transmitter **F**requency for Channel F**1** in Hertz

系统会根据要观察的原子核(例如 13C、1H)自动设定这个频率。

下面将解释如何正确使用 SFO1、BF1 和 O1 三个参数。读者应该明白一般在 NMR 谱上水平轴是频率轴,而且是向左增大。

三个参数的关系可以表示为:

#### **SFO1 = BF1 + O1**

### 7 准备采样——数据集, edasp、eda 命令

如果存在多个逻辑通道,最多 8 个,相应地,通道 X 中选定的核称为 NUC**X**,且:

#### **SFOX = BFX + OX**

用户必须理解这些参数之间的关联,在 7.5.1 节中会结合实例进行讨论。

Lock

**LOCNUC**:锁场核的名称 Name of **Loc**k **Nuc**leus

一般这里是<sup>2</sup>H(氘),有些时候,主要是在当氘信号干扰到真正的样品信号时, 会是<sup>19</sup>F(氟)。<sup>19</sup>F 锁需要特殊的硬件。

### 7.5.1 发射、基础和偏移频率的数学解释

假设使用 600M 的谱仪来观察氢。谱仪的 BF1 为 600.13MHz。(500M 谱仪的 BF1 为 500.13MHz, 400M 谱仪的 BF1 为 400.13, 以此类推)

如果 O1 被设定为零, 那么:

 $SFO1 = 600.13 + 0 = 600.13$  MHz

于是谱图的中心将处在 600.13MHz 处。如果 SWH 为 20kHz, 假设谱图如下图 示。

图 7.7 BF1=600.13MHz, O1=0Hz 时的谱图

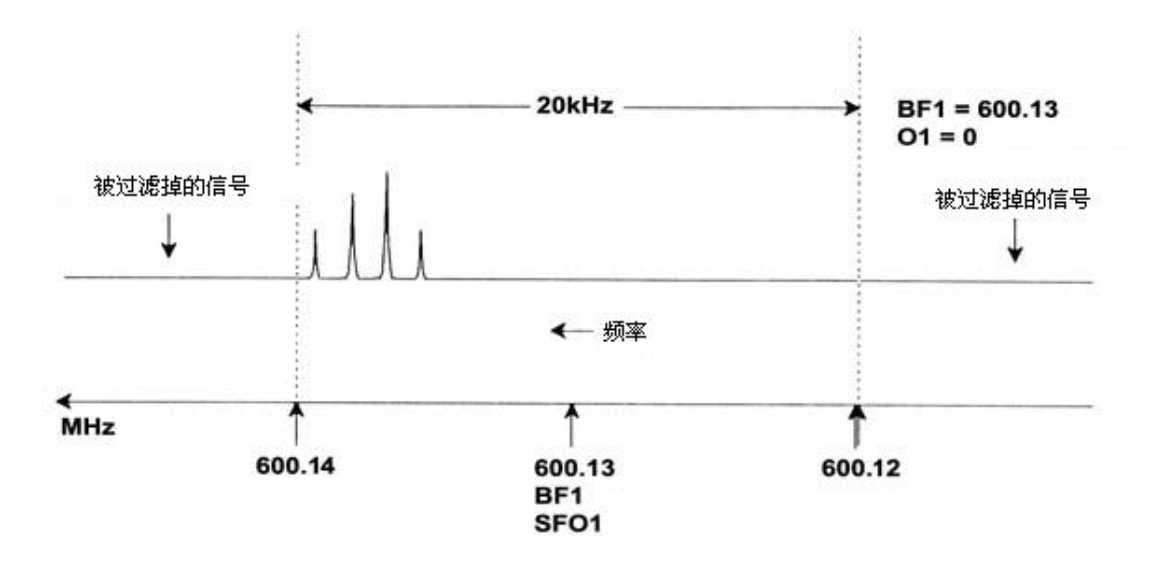

从我们假设的谱上,我们可以清楚地看到 NMR 信号出现在谱图的高频段。因此 一些信号可能处在 600.14MHz 以上, 由于这些信号处在谱图窗口以外, 都被过滤掉 了,所以我们观察不到。有两个方法可以确认这些信号是否存在:

- a) 增大谱宽,把丢失的信号包含进来。但是这样和增加 FID 分辨率存在同 样的缺点(FIDRES 值越小,分辨率越好)。
- b) 更好的方法是保持谱宽不变,赋给 O1 一个值来移动窗口的中心位置。

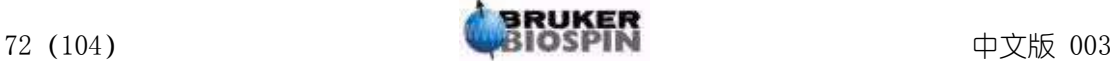
在我们的例子中,被探测的信号全部处在 600.138MHz 附近区域,我们想要把谱 图的中心调整到这个频率。

$$
\Rightarrow \text{ SFO1} = 600.138 = \text{BF1} + \text{O1}
$$

 $\Rightarrow$  600.138 = 600.13 + O1

 $\Rightarrow$  O1 = 0.008MHz = 8 kHz

因此, 如果 O1, 偏移频率, 设置为 8kHz, 谱图窗口的移动如图 7.8 所示

图 7.8 BF1=600.13MHz, O1=8 kHz 时的谱图

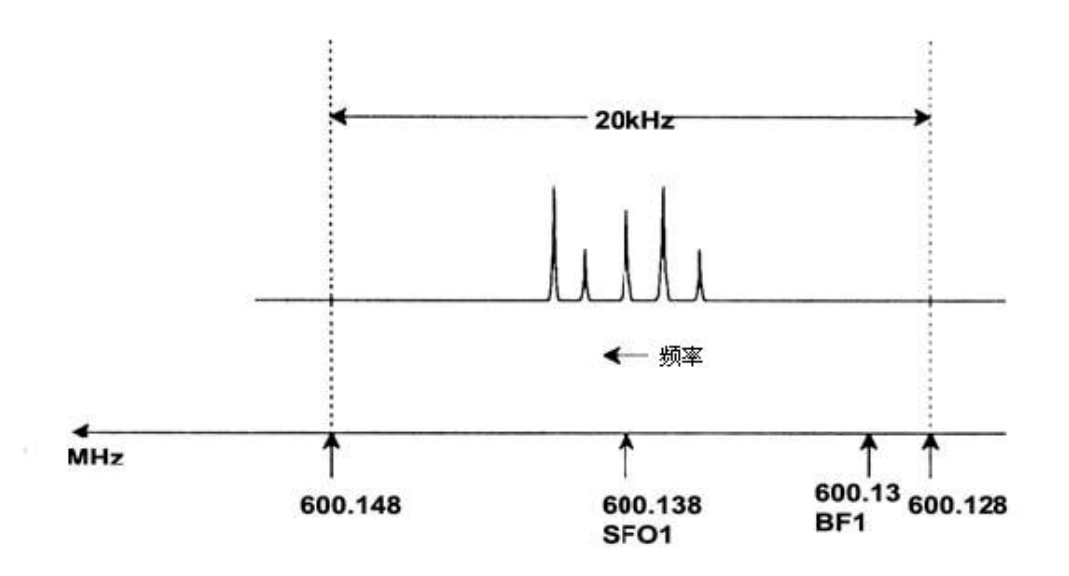

最终,我们在图中清楚地看到我们所假设的样品中的氢放射出的 NMR 信号只占 据了谱宽的一小部分。这时我们可以减小谱宽,而不用担心丢失信号。减小谱宽的一 个好处是可以提高谱图的分辨率。(一个坏处是采样所需要的时间会相应延长。)

在第 3 章中我们提到, 质子的化学位移极少超出 14ppm。在 600MHz 的谱仪上 即是 8.4kHz。图 7.9 中给出了把 SWH 从 20kHz 改为 8kHz 后重新采到的谱图。

图 7.9 BF1=600.13MHz, O1=8 kHz, SWH = 8.4kHz 时的谱图

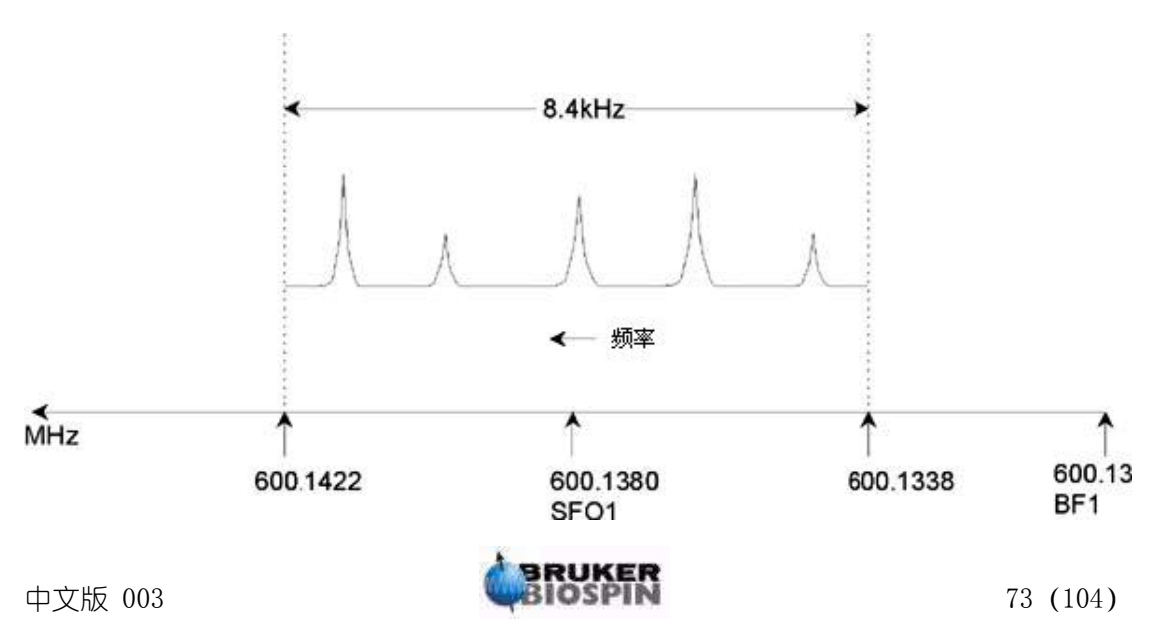

#### 7 准备采样——数据集, edasp、eda 命令

需要注意的是,每一个实验使用的 SWH 值取决于所分析的样品和需要的谱图分 辨率。对于氢谱,14ppm 可以确保采集到绝大多数质子信号。如果需要对特定信号进 行更详细的研究,就需要更小的 SWH。

下图说明了 SFO1、BF1 和 O1 相互作用的基本规则(这里使用的是另一只样品)。

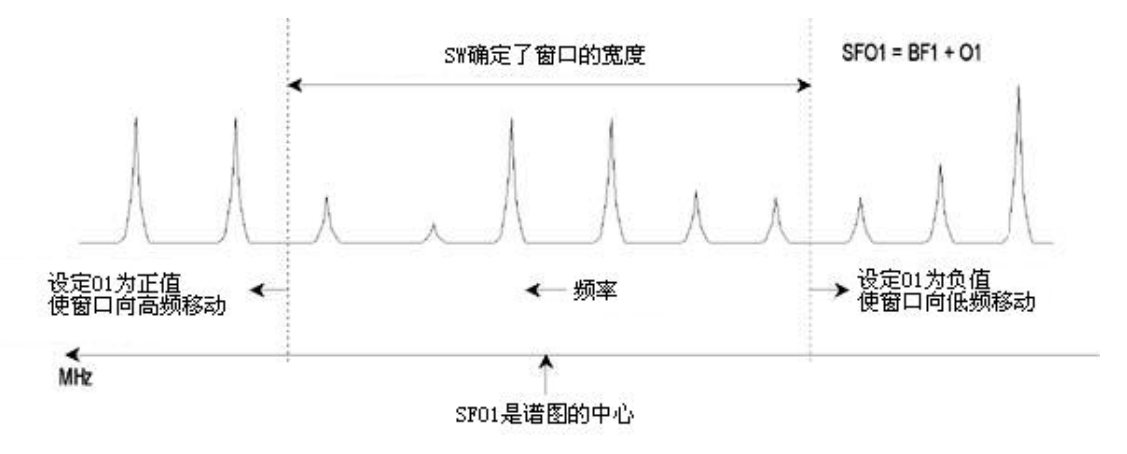

图 7.10 SFO1、BF1 和 O1 的相互关系

utilities 子菜单下的 SW-SFO1 功能可以协助设置合适的谱宽(扫描范围)。更多 细节参见"使用 SW-SFO1 功能调整谱宽"。

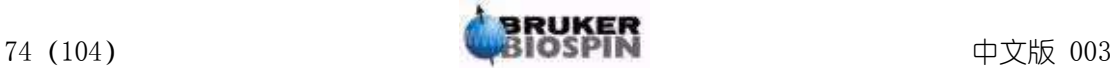

# 8 脉冲程序 / ased 命令

## **8.1** 脉冲程序"**zg**"和"**zg30**"

就如在介绍采样参数的一节提到的(参见"基本采样参数: 'eda'表"),脉冲程序是 用来定义激发样品的脉冲序列。新的带 SGU 的 AVANCE 谱仪都会附带一组标准脉冲程序。 输入"edpul"可以查看脉冲程序列表。滚动列表找到"zg30"程序。点击"zg30", 就可 以阅读程序,如图 8.1。

关于脉冲程序的详细描述不在本手册涵盖范围之内,但是关于"zg30"的一些注释可 以帮助用户理解哪个参数是重要的,以及为什么是重要的。标准的一维实验会使用 90 度 脉冲来激发 NMR 样品来获取最强的发射信号。无论如何,这也需要增大激发脉冲之间的 间隔时间使样品充分弛豫。这样如果需要重复激发样品,更有效的方法是使用 30 度脉冲 激发,减少相应的弛豫时间。虽然每个放射信号比较弱,但更快的数据累加速度使 30 度 脉冲拥有在整体上更好的灵敏度。"zg"是 90 度激发标准脉冲程序, "zg30"是 30 度激发 标准脉冲程序。

关于 Bruker 脉冲程序中使用的一系列能量水平、脉冲、延迟和循环计数器的约定叫法, 参见文本文件\$TopspinHone/exp/stan/nmr/lists/pp/Param.info。关于 Bruker 脉冲程序命名 的约定规则可以参考\$TopspinHome/exp/stan/nmr/lists/pp/Pulprog.info。最后,关于最新 的软件改动的说明文件是\$TopspinHome/exp/stan/nmr/lists/pp/update.info。

\$TopspinHome 代表 Topspin 程序的安装目录(Windows 下是 C:\Bruker\Topspin, Linux 下是/opt/Topspin)。

## **8.2** "**zg30**"程序详解

脉冲程序中以分号打头的各行是为帮助用户阅读而作的简单注释。程序编译器将忽略 这些以分号打头的行。出于同样的原因, "zg30"程序的每一行都被赋予了一个号码, 无 论脉冲程序何时被显示,这些行号都不会出现在 Topspin 窗口内。

前四行是示例注释。第1行只是给出了脉冲程序的标题,第2行是版本号,第3行提 示这个程序适合一维 NMR 实验,第 4 行提醒用户这个程序设计是使用 30 度脉冲而不是 90 度脉冲(因此这个程序叫 zg30)

图 8.1 脉冲程序 "zg30"

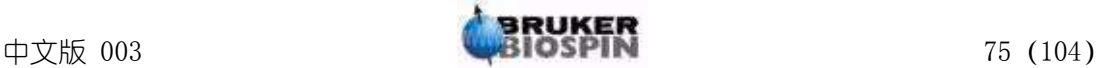

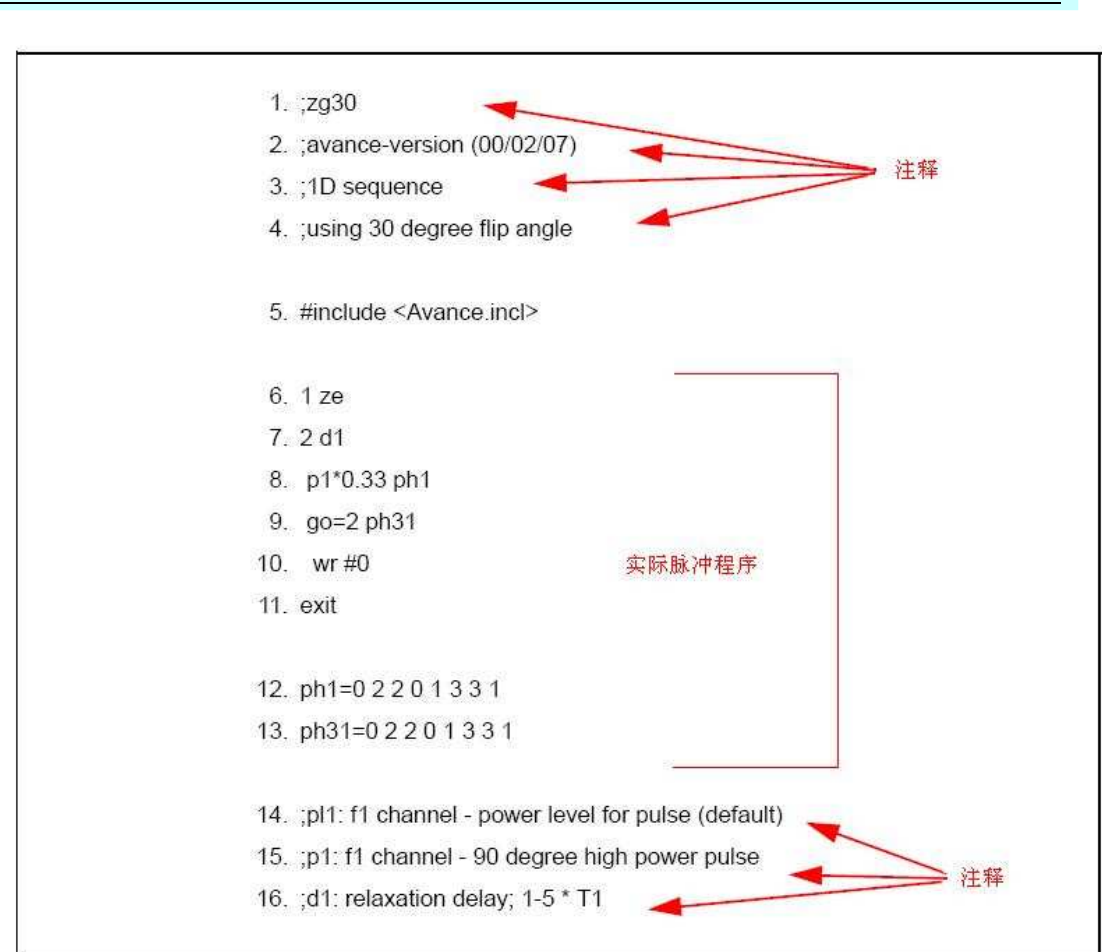

8 脉冲程序 / ased 命令

第5行不是注释,而是把定义在一个独立文件中的标准脉冲编程文本包含进来。

第 6 行: 1 ze——这没有分号打头的一行,才是实际的第一行程序。程序中的所有行 都可以编号以便于形成循环,这一行自然被编成第 1 行。命令"ze"(zero)会把当前内 存中所有的数据用第一次采集的数据覆盖,后续采集的数据会被叠加到内存里。"ze"命 令实际上就是为实验中即将采集的数据清除,或者清零内存。

第 7 行: 2 d1 -- 这一行是延迟命令。这个延迟被称为"d1"。延迟就是暂停不发射 任何脉冲。d1 的长度可以在"eda"菜单的 delay 表中指定。

第 8 行: p1\*0.33 ph1 -- 命令 p1\*0.33 命令谱仪发射一个长度为 p1 乘以 0.33 长度的 脉冲。也就是 30 度激发脉冲, 如果是 p1 长度就是 90 度脉冲。任何脉冲信号都有三个特 征参数:1)长度,2)振幅,3)相位。

长度或者说脉冲持续时间可以在 eda 菜单 pulse 表的 p1 值设定。

脉冲的振幅取决于它的能量水平。在这个例子中,没有提到能量设定,所以谱仪会使 用 pl1 作为默认值。pl1 的值可以在 eda 菜单的 power level 表中设定。

还应该提到的是,如果脉冲程序没有指定通道,脉冲将直接被送进观察通道(也就是 通道 1)。第8行同时也指定了脉冲的相位为"ph1"。

第9行: go=2 ph31——这个命令会启动一系列进程,包括打开接受机并数字化 NMR 信号。在采样完成后,也就是 TD 个点被数字化后,程序会循环回以 2 开头的第 7 行。整

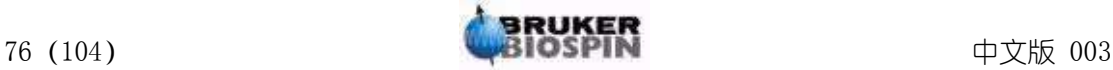

个进程重复 NS 次(假设 DS=0)。如果 NS=8, 那么第 7、8、9 行汇循环执行 8 次。第 9 行同时使用命令 ph31 设定了接收机相位。

现在第 7 行 "d1"延迟的必要性更加体现出来了。使用一系列的脉冲和不足的弛豫时 间激发 NMR 样品会造成样品饱和。或者说它吸收了多于它能释放的能量。为了给样品时 间释放出更多的能量,每个脉冲前都添加了"d1"延迟。这样可以给样品足够的时间来弛豫。

第 10 行: wr #0——这个命令电脑把采集的数据保存到硬盘上。数据会被保存在以参 数 NAME、PROCNO、EXPNO 等参数定义的当前数据集中。

第11 行: Exit——这个命令告诉电脑已经到了脉冲程序的结尾。

第 12、13 行: 这两行定义了发射机(ph1)和接收机(ph31)的相位循环序列。

以上的描述应该让读者注意到, 在运行"zq30"以前, 有几个参数必须首先设置, 就 是"d1"、"p1"和"pl1"。注意脉冲程序的最后三行向用户解释了这三个参数的含义。"p1"、 "d1"、"pl1"的确切值取决于需要分析的样品和所使用的探头。

除了发射的是 90 度脉冲, 而不是 30 度脉冲, 常用的脉冲程序 "zg"和 "zg30"是完 全相同的。

图 8.2 是脉冲程序 "zg"的图示, NS=4, DS=0。

到目前为止,读者对采样的要素有了基本的了解。这本手册的剩余部分将专注于怎样 一步步采集谱图。

图 8.2 NS=4、DS=0 的脉冲程序"zg"

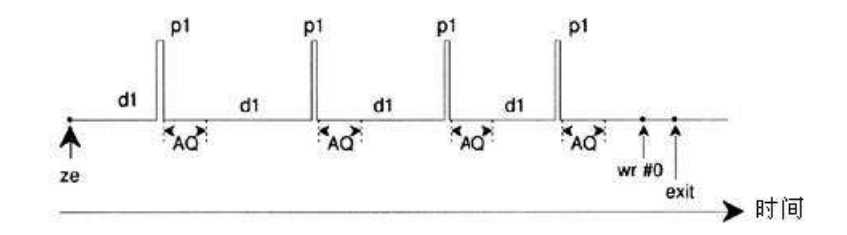

### **8.3** 命令"**ased**"

现在,你已经熟悉了采样软件和一些基本的脉冲程序,可以学习一个更深入的命令 "ased"。这个命令可以用来设置特定脉冲程序的采样参数,例如,脉冲、延迟。

这个命令参照于当前的脉冲程序,也就是在"eda"表中 PULPROG 输入的程序。确 认 zg30 是当前脉冲程序,选择数据窗口中的"AcquPars"标签,点击工具栏上的 R 按 钮或者是"AcquPars"表中 Pulse 一行的问号, 或者输入"ased"。

显示会变成一个类似"eda"的表格。注意,"eda"表中有完整的延迟和脉冲阵列, 而"ased"只是有"p1"和"d1"。这是因为"zg30"没有用到其它的脉冲或者延迟。现 在可以根据实验来修改"ased"表中的参数。所有的改变都会反映到"eda"表。点击 SAVE 返回"AcquPars"表。因此,"ased"是一个只关心当前实验中有意义的参数的命令。

## 8 脉冲程序 / ased 命令

最后不要忘了,所有的参数都可以直接在 Topspin 命令行中调整。这在实验需要"微 调"时尤其有用。

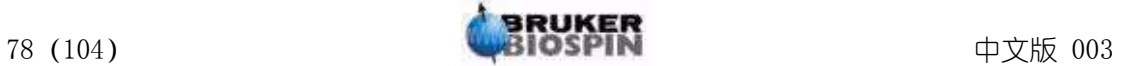

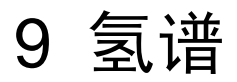

## **9.1** 前言

这一章将讲述氢谱的做法。使用的样品是溶在氘代氯仿(添加 0.5%TMS)中的 100mg Cholesterylacetat。主要步骤是:

- 1、放入样品,可以把样品转起来;
- 2、锁场(参见"锁定样品"一节);
- 3、如果需要,进行探头调谐;
- 4、匀场, Z 和 Z2 项:
- 5、建立新的数据集,例如 hydrogen 1 1;
- 6、读入一个标准参数集,例如 PROTON;
- 7、使用"getprosol"命令读取"prosol"文件;
- 8、使用"rg"或"rga"设定接收机增益;
- 9、如果是想先采一次样, 那么把 NS 从 16 改成 1:
- 10、 点击 Topspin 工具栏上的 → 按钮, 或者输入"zq"进行采样
- 11、 选择 Processing 菜单下的 Fourier Transformation, 在弹出的窗口中选择标 准傅立叶变换,点击 OK。选择 Processing 菜单下的 Phase Correction, 在弹出 的窗口中选择自动相位校正,点击 OK。当然,你也可以输入"ft"和"pk"命令 来变换谱图并执行自动相位角校正。

后面还会提到诸如手动相位校正和手动校准的处理技术。

步骤 1、2、3、4 已经在前面的章节中作过介绍,我们的讲解从步骤 5 开始。

#### **9.2** 创建新数据集

在设置相应的采样参数以前,我们建议你创建一个新的数据集。下面将建立一个特定 名称的数据集,当然你可以选取你喜欢的名称。建议用户在想调整任何采样参数前首先建 立一个新数据集,这样可以通过对两个数据集的比较分析出调整的效果。最简单的创建方 法是增加 EXPNO。

创建一个新数据集。

要建立下面的数据集,你可以点击 $\overline{10}$  按钮,或者选择 File 菜单下的 New,或者输入

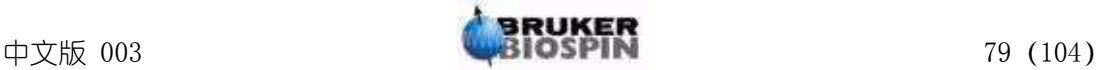

#### 9 氢谱

"new"命令。

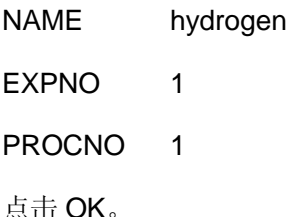

## **9.3** 读取标准参数集

输入下面的命令可以读取名为"PROTON"的参数集:

"rpar proton"

在提示窗口中选择"acqu"和"proc",然后"copy"。

无论先前"edasp"窗口是什么设置,一旦读取了 PROTON 参数集,都会变为"观察 氢"的设置。你可以通过输入"edasp"来确认这一点,会发现其他所有的核都被设成了 " $\alpha$ ff"

## **9.3.1** "**getprosol**"表

"prosol"表,可以通过命令"edprosol"调出,是一组谱仪和探头参数的列表。任 意通道的任意原子核的参数,例如 90 度或去耦脉宽及相应的能量水平,都可以存在这里。 如果"prosol"文件设置正确,用户可以很容易地得到这些值。使用"getprosol"命令可 以自动载入这些值。软件会认出哪个通道设置的是哪个原子核,并读入相应的参数。必须 注意的是,只有在"edhead"中定义的当前探头和磁体中的探头一致时,"prosol"才可 以正常工作。你在下面的表格中会发现"getprosol"是被推荐使用的最简单的"p1"和"pl1" 设置方法。

选择 AcquPars 标签或者输入"eda"命令,可以看到例如表 9.1 种所列的参数。这 里只讨论最主要的参数。你应该注意到其中一些参数是和硬件系统相关的,因此在标准参 数集不可能有一个"理想"值。你可以使用"ased"命令简要确认参数设置是否正确。

## **9.4** 设置接收机增益

#### 输入"rga"。

谱仪将进行几次采样来选择最合适的增益。确定的 RG 值会被自动读入"eda"表, 供后续的采样使用。

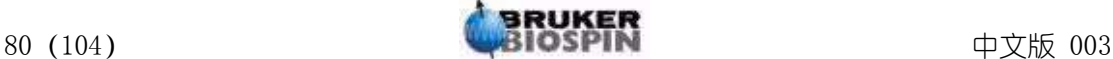

# **9.5** 进行采样

要进行采样,可以点击工具栏上的▶ 按钮或者输入"zg"命令。

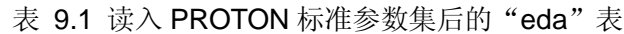

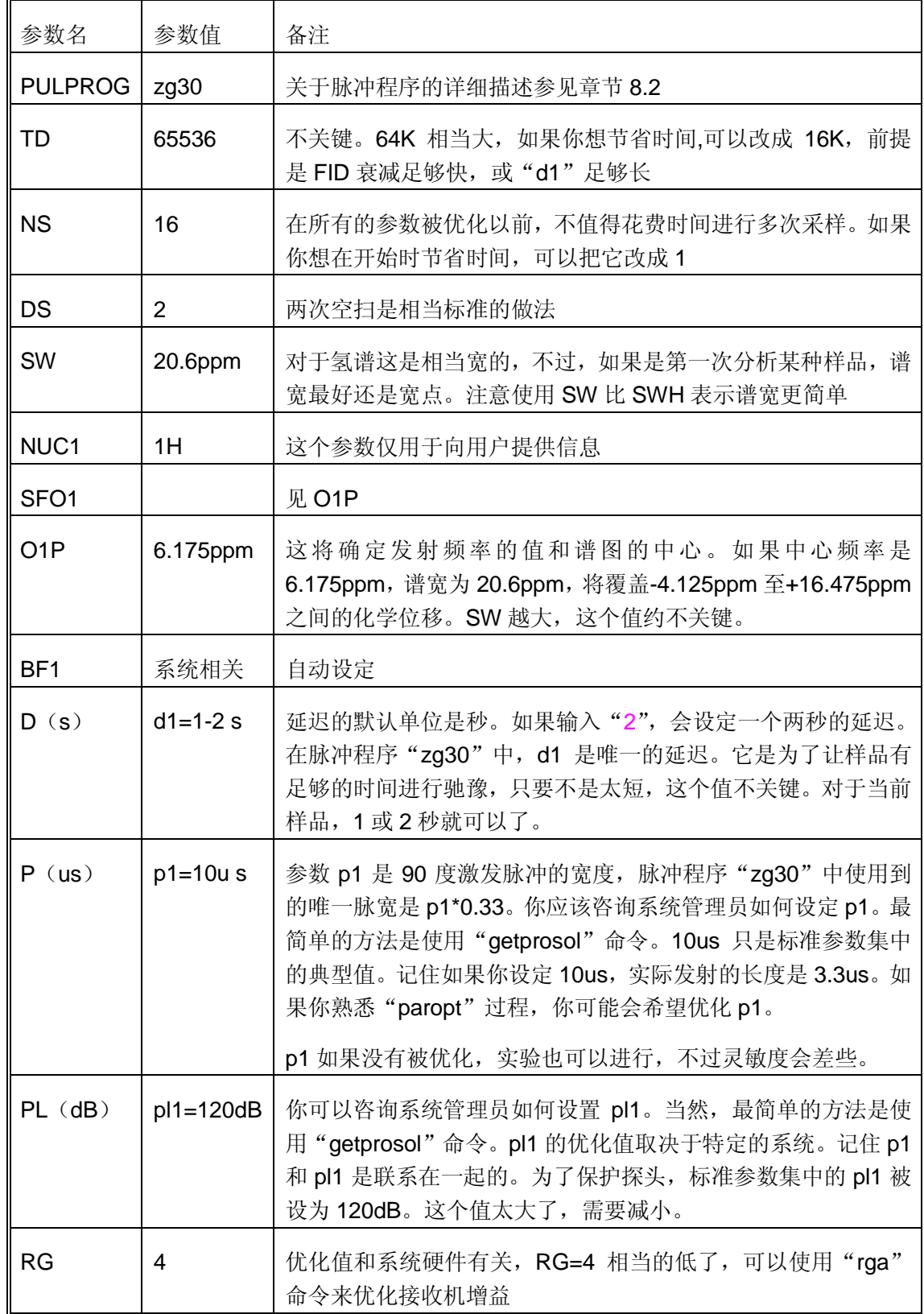

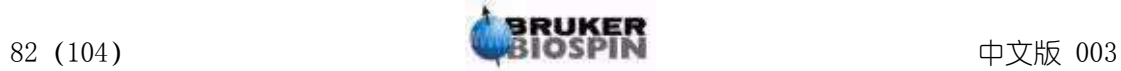

### 9.6 傅立叶变换和谱图相位校正

在采样期间,你可以在采样窗口观察 FID 信号的增长,点击工具栏上的 A 或者输入 "acqu"命令可以跳出采样窗口。如果 NS>1,你可以看到 FID 的连续累加。注意,采样 窗口中的信息是扫描计数器的实时状态,下面的例子将对它进行说明(参照下图)。

图 9.1 采样窗口——扫描计数器的状态

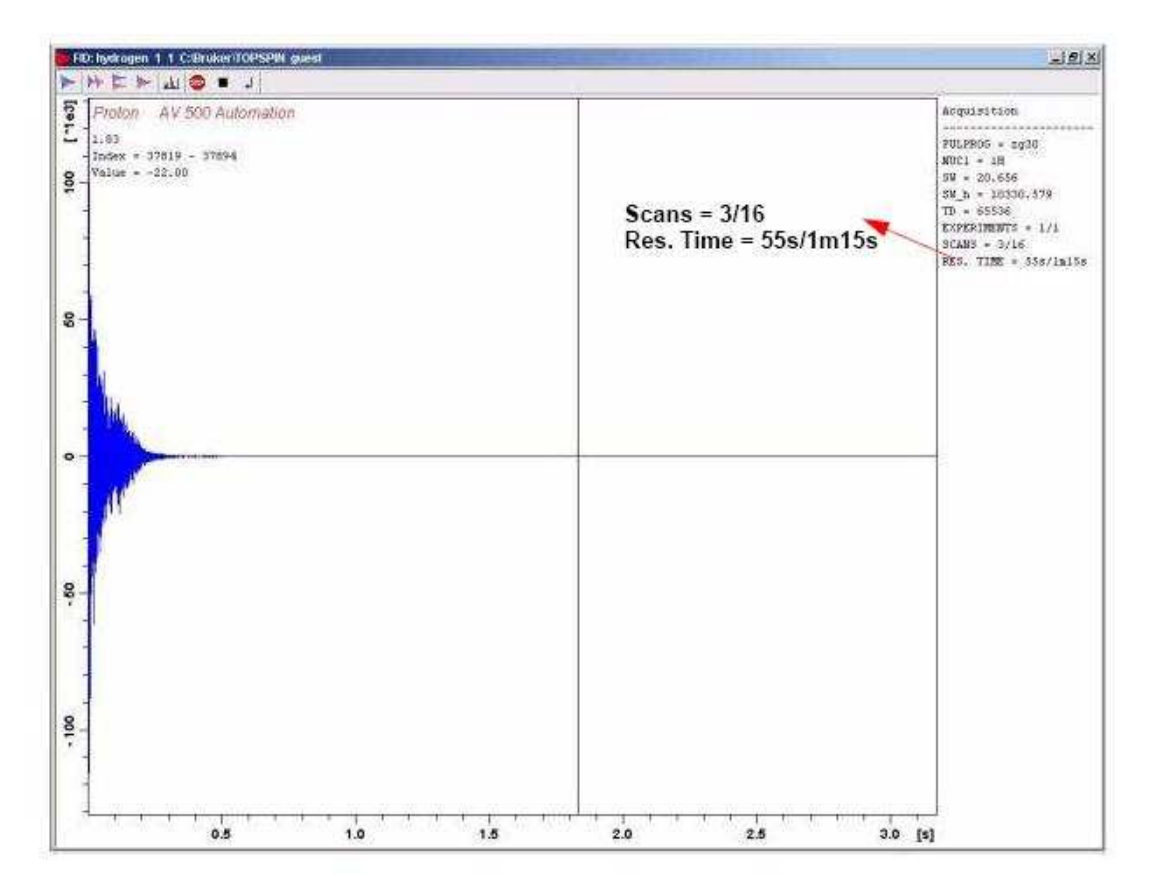

Scan 3/16 的含义是谱仪已经完成了三次扫描,当前正值型 16 次扫描中的第四次。

在 BSMS 键盘上你也可以看到实时显示

——脉冲发射

——发送的和被反射的能量

——ADC 的开关

每隔几秒钟就会有一次扫描。你可以一直重复,直到你熟悉了所有的显示。每次只需 要输入"zg"就可以采集 FID。新的 FID 信号会覆盖前一次采集的信号(如果你没有增加 EXPNO)。

#### **9.6** 傅立叶变换和谱图相位校正

选择 Processing 菜单下的 Fourier Transformation, 在弹出窗口中选中标准傅立叶变 换,点击 OK。然后选择 Processing 菜单下的 Phase Correction,在弹出窗口中选中自动

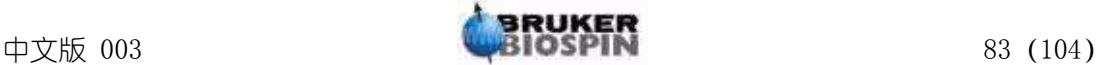

#### 9 氢谱

相位校正,点击 OK。这样就执行了一次傅立叶变换,以及自动相位校正。你也可以首先 输入"tt"然后输入"apk"。得到的谱图应该和下图类似:

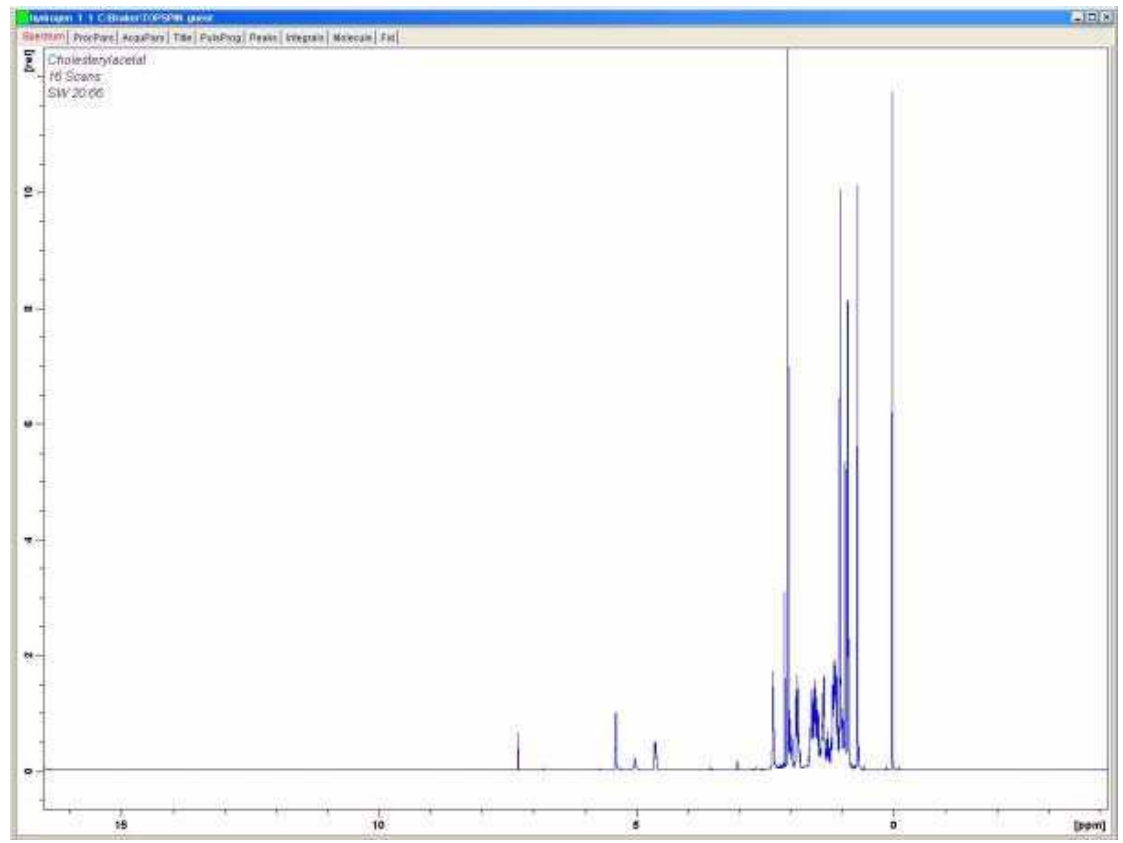

图 9.2 Cholesterylacetat 的氢谱,十六次扫描。SW=20.66

在进入下一节之前,首先来看一些基本的处理技术。

图 9.3 Topspin 窗口中一些有用的特性

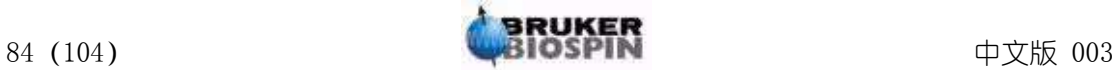

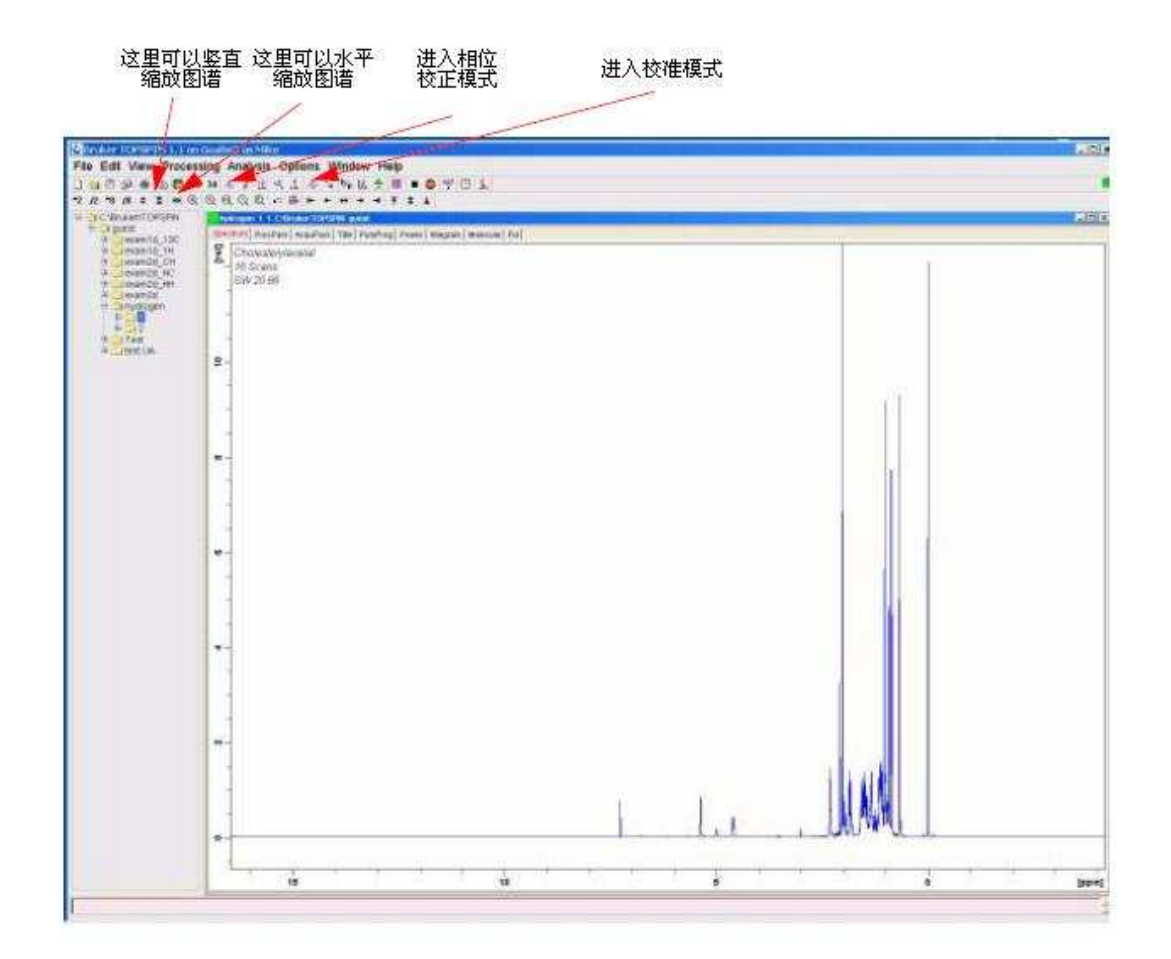

## **9.7** 基本处理:傅立叶变换

傅立叶变换可以把 FID 转换成频率谱图,可以通过"ft"命令调用。图谱的组成点数 通过参数 SI(**si**ze)指定。FID 会被转换成一个由实部 SI 个数据点和虚部 SI 个数据点构 成的图谱。一般的设置是 SI=TD/2。如果你读入 PROTON 参数集,会发现 TD=64k,SI=32k。

通过点击 Processing 菜单或者输入"ft"命令,显示会自动返回数据窗口。如果你想 再进入采样窗口,输入"acqu"。

如果谱图超出了观察的范围,可以点击图 9.3 中标出的图谱缩放按钮, 使它恢复。

注意在 ft 命令之后图谱可能会有些变形,这需要使用相位校正技术来纠正。

## **9.8** 相位校正

谱仪硬件内的发射和接收信号的相位不可避免会有偏差,必须要校正回来。如果完成 了校正,并且采样条件或者说参数没有发生改变。相位校正量会保持稳定,可以方便的多 次调用。下图是相位校正的一个例子。

图 9.4 经过相位校正(下)和未经相位校正的谱图(上)

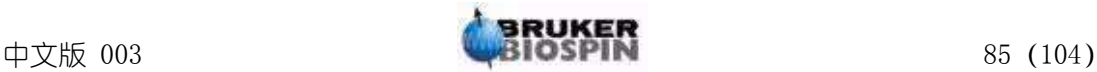

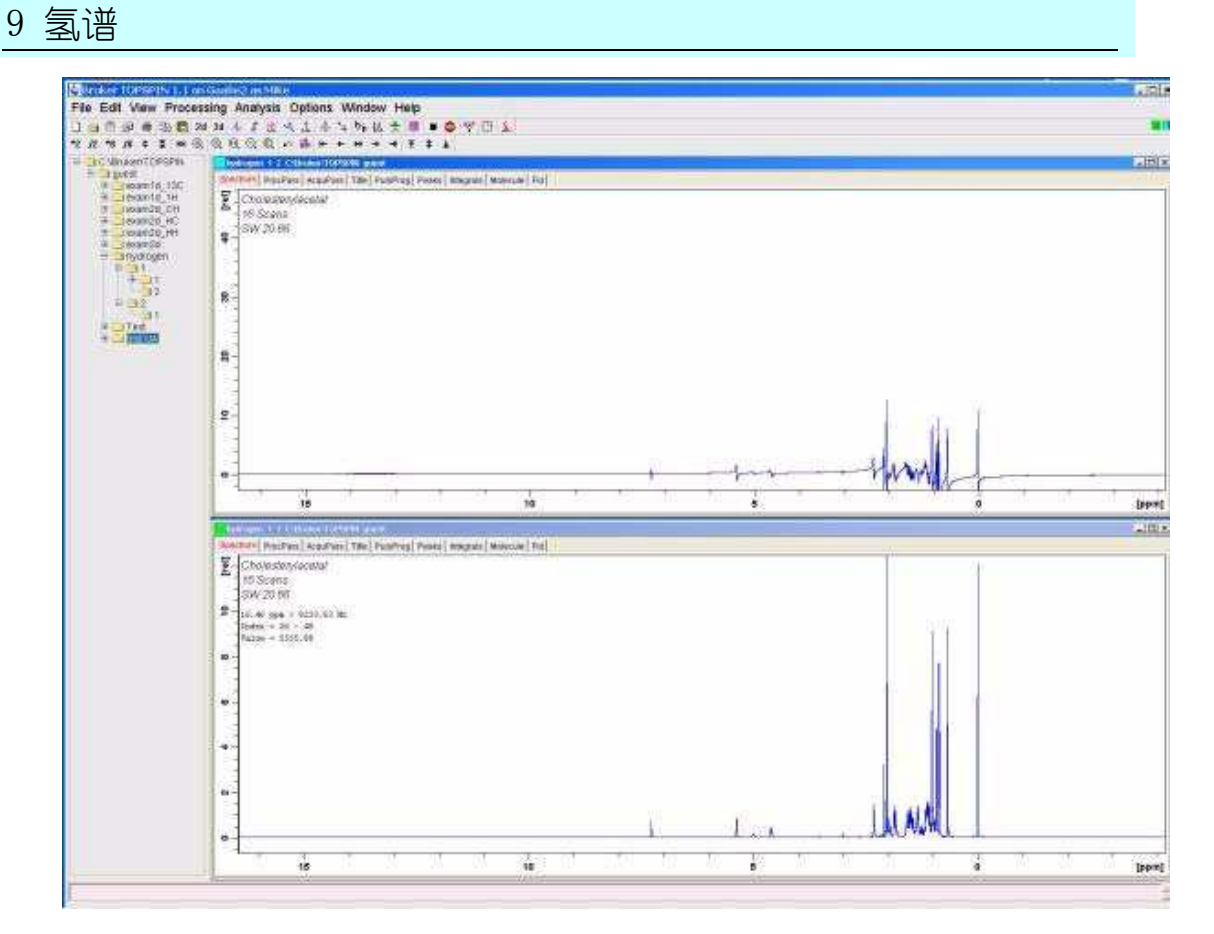

用户需要理解零阶和一阶相位校正的区别,两个校正值分别存在参数 phc0 和 phc1 中。 可以在处理参数表中看到这两个参数。点击数据窗口中的 ProcPars 标签或者输入"edp" 命令可以调出处理参数表。

零阶相位校正对整个图谱应用相同的相位校正,用来校正和信号频率无关的相位偏 差。

一阶相位校正应用一个和信号频率成比例的相位校正。这是因为频率偏差一般会包含 一个频率相关量。

校正一个图谱的相位,一般零阶和一阶校正都需要进行。有几种方法可供选择,最简 单的是通过 Processing 菜单下的 Phase Correction 或是"apk"命令调用自动相位校正。

下表总结了一些有用的相位校正方法。用户可以使用不同的方法简化自己的实验。无 论应用哪种校正,原始数据都不会受到影响。

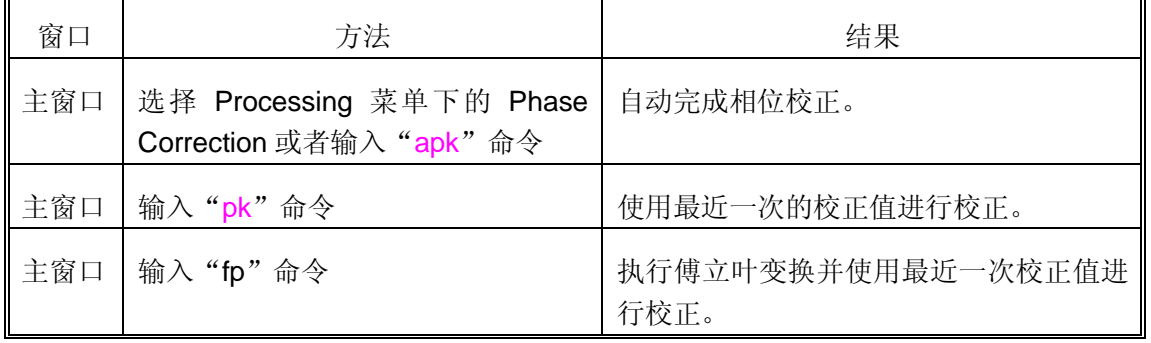

表 9.2 相位校正方法

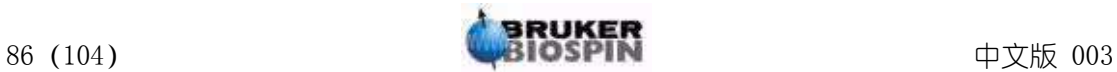

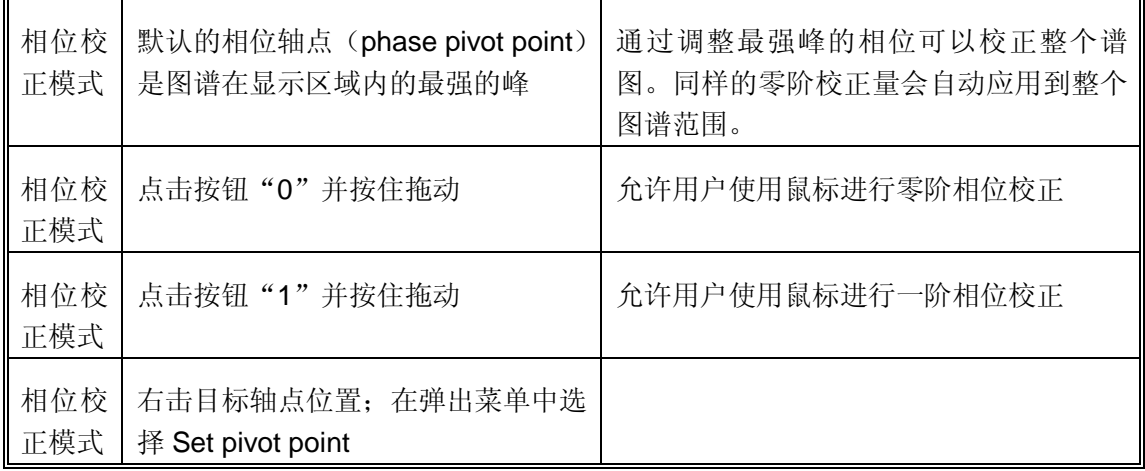

## **9.9** 谱图的校准

按照 NMR 实验的惯例, 通过把 TMS 峰设成 Oppm 来完成谱图校准。在校准之前, 首 先把 TMS 信号峰附近的区域水平放大,可以更精确定位 TMS 峰的位置。可以认为 TMS 峰是谱图中频率最低(最靠右)的峰。

图 9.5 放大 TMS 峰附近的区域

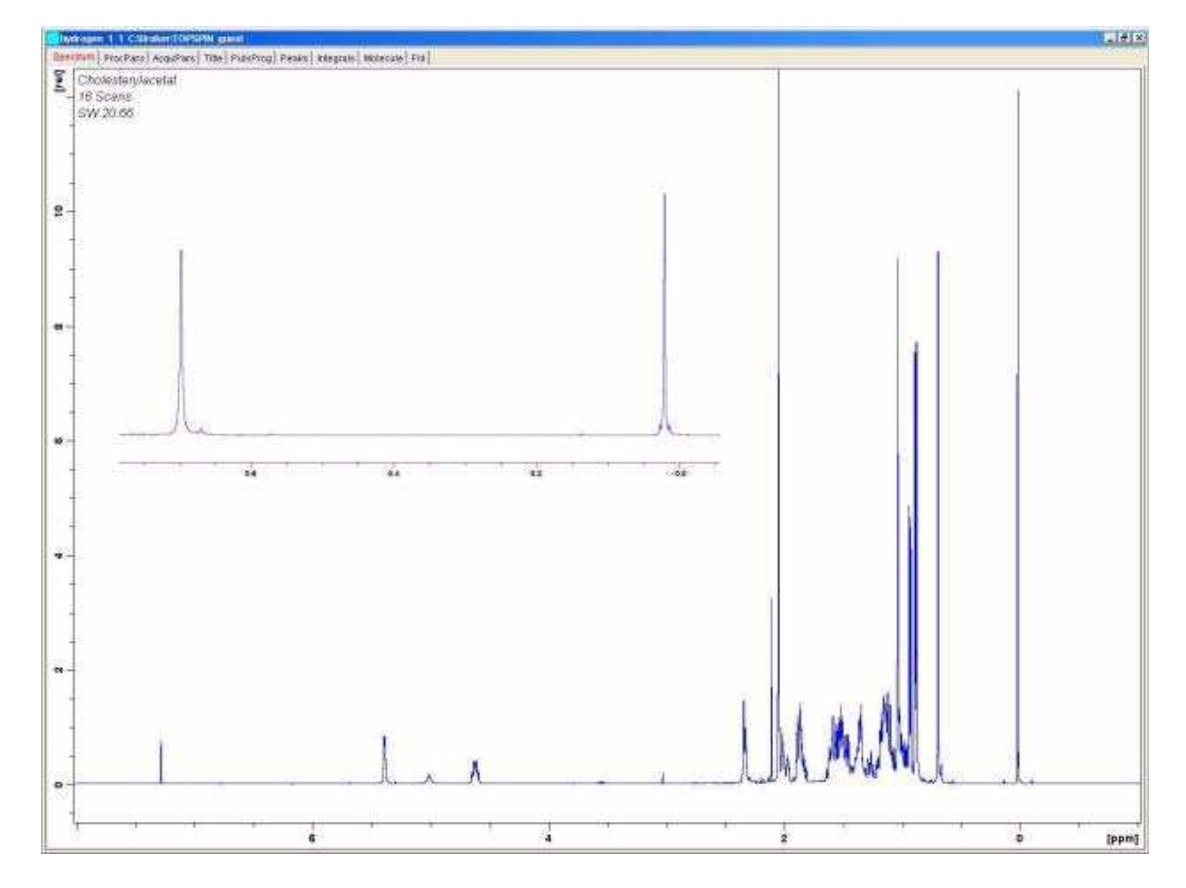

## **9.9.1** 水平放大图谱

1、确认当前是 Topspin 的数据窗口。

#### 9 氢谱

2、在感兴趣的区域按下鼠标左键并拖过整个区域,松开鼠标左键。

3、可以通过图 9.3 所示的按钮恢复谱图的水平缩放。

## **9.9.2** 图谱校准

1、如果需要,可以点击 ...<br>1、如果需要,可以点击 ... 按钮把水平轴坐标切换成 ppm。

2、点击工具栏上的<sup>。4</sup>按钮或者输入".cal",当前窗口的标签栏会被工具栏所取代。

3、移动红色的标签线到参考峰,点击左键。将会出现一个对话框,设定为你期望的 化学位移值。点击 OK, 会显示校准后的谱图, Topspin 会自动退出校准模式。

谱图如图 9.6 所示。

图 9.6 Cholesterylacetat 的氢谱, 16 次扫描, SW=20.66ppm, TMS 峰校准为 0ppm

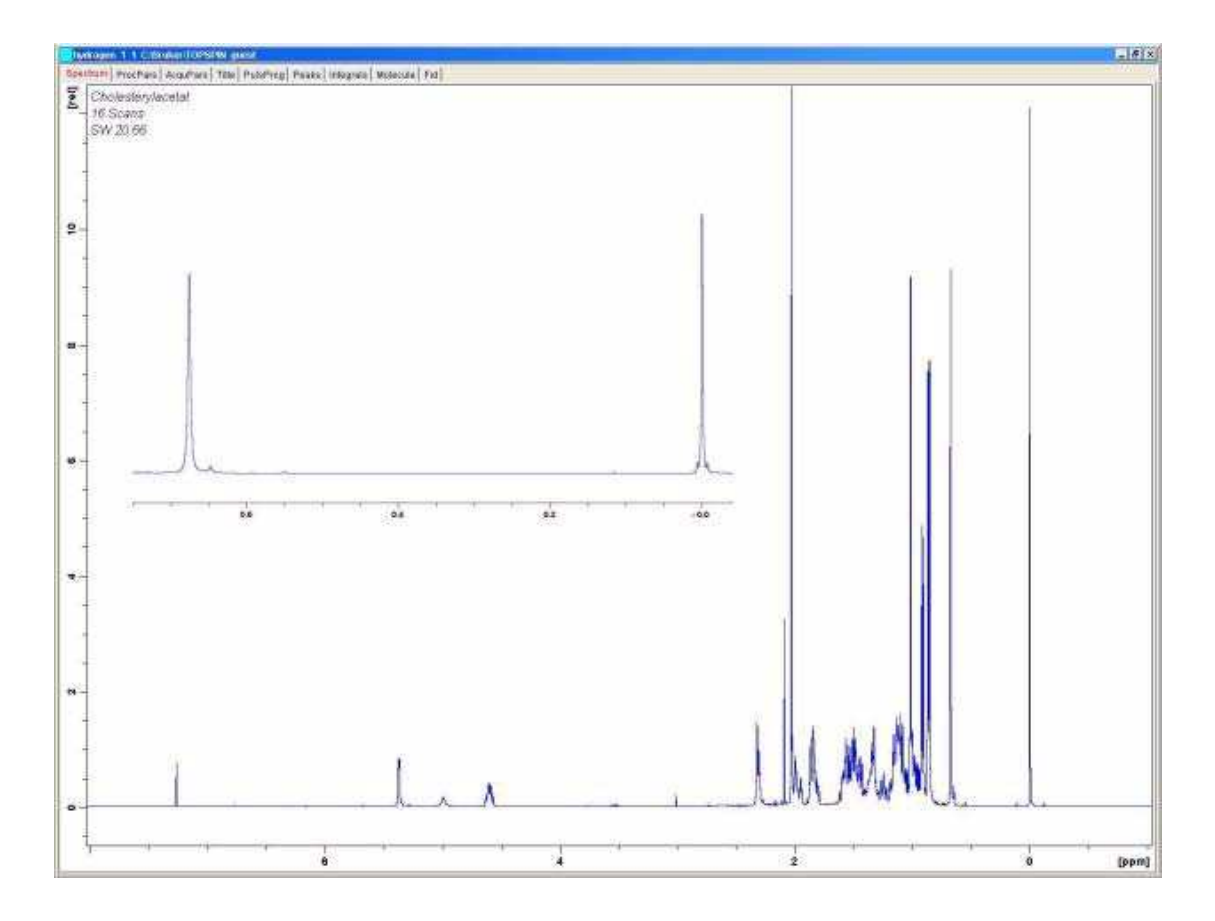

也可以使用命令"sref"来自动校准谱图。程序会自动搜索 Oppm 区域内的信号峰并 自动把其设置为 Oppm。如果要使用 sref 命令, 请确认"edlock"表设置正确, 而且锁场 时选择了正确的溶剂。

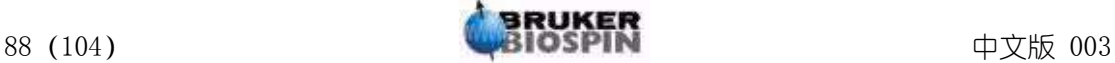

## **9.10** 使用 **SW-SFO1** 功能调整谱宽

通过图 9.7, 我们可以发现 cholesterylacetate 的 NMR 信号分布在 0-8ppm 之间的区 域,因此没有必要使用 PROTON 标准参数集中默认的谱宽 SW 为 20.66ppm (默认谱宽 20.66ppm 是为了确保采集到所有的样品峰和溶剂峰)。一种有用的技术是直接把显示区域 水平方向的范围定义为 SW。

点击上部工具栏上的 <br > 按钮, 程序会有两个动作:

- 1、 SW 被自动设定为显示的范围;
- 2、观察频率(SFO1)会被自动设定为显示范围的中心,也就是说 SFO1 处在中心点 上。

## **9.10.1** 调整 **cholesterylacetate** 谱图的 **SW**

由于这将改变采样参数,你可能决定要新建一个数据集。最简单的方法就是增加一个 实验号 EXPNO。

步骤:

1、点击 D 按钮或者输入"new", 创建下面的数据集

NAME hydrogen

EXPNO<sub>2</sub>

PROCNO<sub>1</sub>

这样将会创建一个新数据集"hydrogen 2 1"。察看 eda 表, 你会发现新数据集中所 有的采样参数和"hydrogen 1 1"相同。这样, "hydrogen 1 1"中的参数设置和数据 就不会被覆盖了。

- 2、设 NS 为 1, 采集一个 FID 并且用"fp"来进行傅立叶变换和相位校正。注意在应 用以有相位校正量的同时 TMS 也会被校准为 0ppm。
- 3、把鼠标线移动到 10 ppm 处(大约),点击并按住左键。
- 4、拖动鼠标线到-1 ppm 处(大约),松开左键。
- 5、现在-1 到 10 ppm 之间的谱图填满了显示区域。
- 6、点击上部工具栏上的 $\left|\frac{\xi}{\xi}\right|$ 按钮, SW 会被自动设为显示的范围, 而 SFO1 会被设为 显示区域的中心。你可以通过 eda 表确认新 SW 值(大约 11ppm), O1P 和 SFO1 也已经设好了。
- 7、采集一个 FID, 傅立叶变换, 然后校正相位。

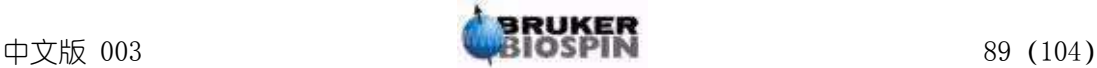

#### 9 氢谱

注意"fp"命令现在很可能无法进行正确的相位校正,这是因为我们使用了新的 SW 和 SFO1。你可以使用"apk"命令或者手动校正相位, 参考 9.8 节

8、把 NS 改成 16,采集 FID,变换,校正相位。谱图应该如下图示。

图 9.7 Cholesterylacetat 的氢谱, 16 次扫描, SW=12ppm, TMS 峰校准为 0ppm

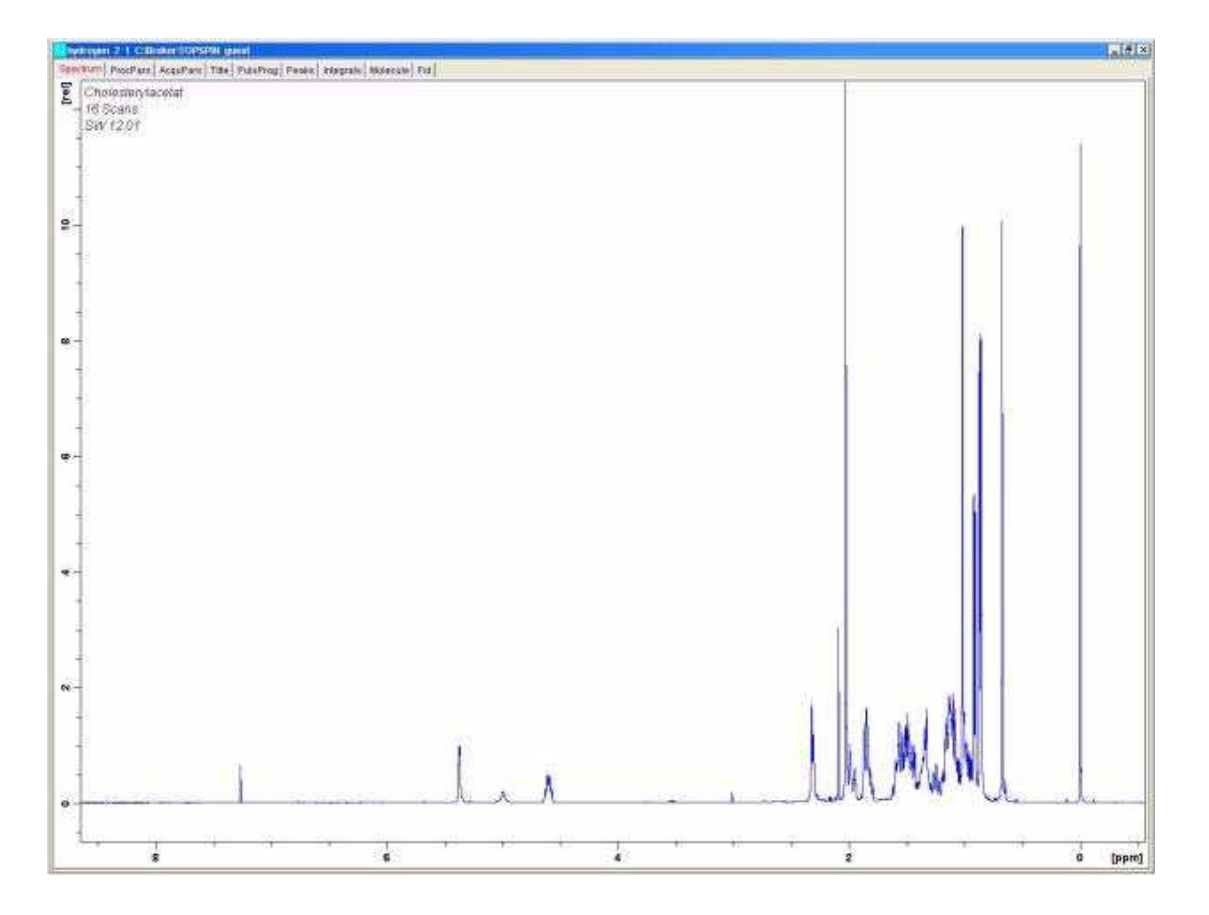

### **9.11** 增加扫描次数

谱图的信噪比可以通过信号累加进行改善,改变量和扫描次数的平方根成正比。例如 64 次扫描的谱图信噪比是单次扫描的 8 倍, 但是采样时间也相应延长。扫描次数通过 NS 的值确定。

- 1、点击 $\overline{1}$ 按钮或者输入"new"
- 2、把 EXPNO 设为 3。当前数据集现在是"hydrogen 3 1"。
- 3、点击数据窗口的 AcquPars 标签,或者输入"eda",设定 NS 为 64。(此外,也可 以直接在命令行输入"ns", 你会被提示输入 NS 值)
- 4、点击工具栏上的<sup>'</sup> \* 按钮, 或者输入 "acqu"察看采样窗口。
- 5、点击工具栏上的 → 按钮, 或者输入"zq"。

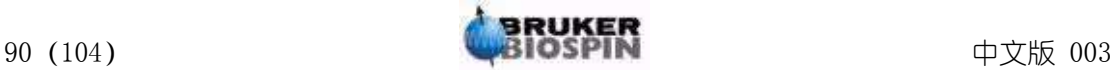

注意,现在采样窗口显示的是 64 次采样的实时进度。还会有剩余实验时间。每次发 射脉冲时, BSMS 键盘显示会闪烁, 还可以看到 ADC LED 闪烁。

6、采样完成后,可以进行傅立叶变换和相位校正。所得谱图的信噪比会改善(八倍)。

现在,你可能非常希望使用 SINO 程序来自动计算信噪比。但是关于的 SINO 的讲解 超出了这本手册的范围,你可以在 Topspin Help 菜单下的 Topspin Processing Reference Manual (Topspin 谱图处理参考手册)中找到相关内容。

对比多个谱图最好的方法就是使用多显(Dual Display)功能。这个功能的说明,也 可以在 Topspin Processing Reference Manual 中找到。你现在可能很想使用这个功 能吧。

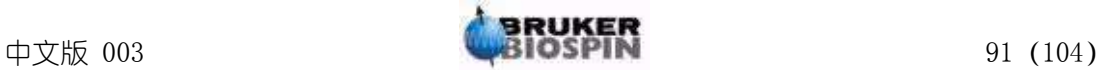

# 10 不去耦的 13C 谱

## **10.1** 简介

这一章节将介绍对 cholesterylacetate 样品中的碳进行分析。我们使用不带去耦"zg30" 脉冲程序开始。下一章会介绍到使用对氢去耦来观察碳是更好的方法。无论如何,对于初 学者,不使用去耦进行采样有助于理解去耦的特点。如果只是想要一张谱图,那么可以越 过下一章(在执行了下面 1-4 步之后)。如果探头不适合观察碳,我们需要另换一个探头。 更换探头的步骤在参看"更换探头"一节

#### **10.2** 步骤

1、把上一节用到的氘代氯仿中的 100mg cholesterylacetate 替换成 1g 样品。NMR 对碳的灵敏度远不如氢,因此建议使用更浓的样品。

2、放入新样品会丢失锁场。如何锁定新样品参见"锁场步骤"一节。

3、重新调整 Z 和 Z<sup>2</sup>,优化锁线高度(参见"常规匀场"一节)。

4、如果需要对观察<sup>13</sup>C调谐探头,参考"调谐和匹配探头"。

5、使用 可按钮或者"new"创建一个新数据集, 例如: carbon 1/1。

6、使用"rpar C13CPD all"读取参数集 C13CPD。

7、输入"edasp",设置 F1 通道为 13C,设置其它所有通道为"off"。

8、点击数据窗口中的 AcquPars 标签, 或者输入"eda"按照下表设定参数值。你可 以使用"ased"命令来再次确认参数是否被正确设定。

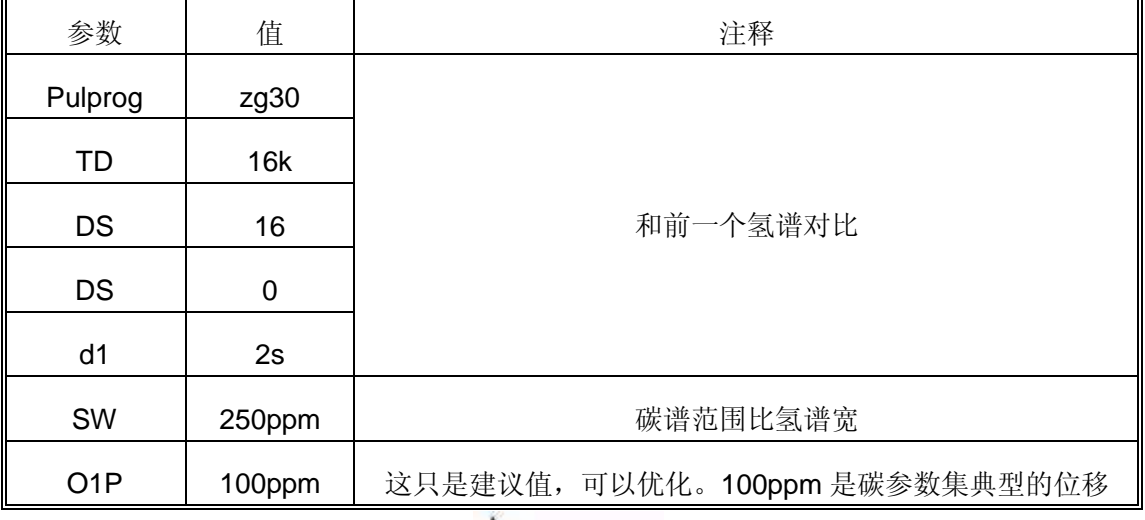

表 10.1 "eda"参数值

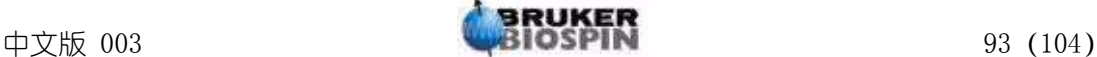

10 不去耦的 13C 谱

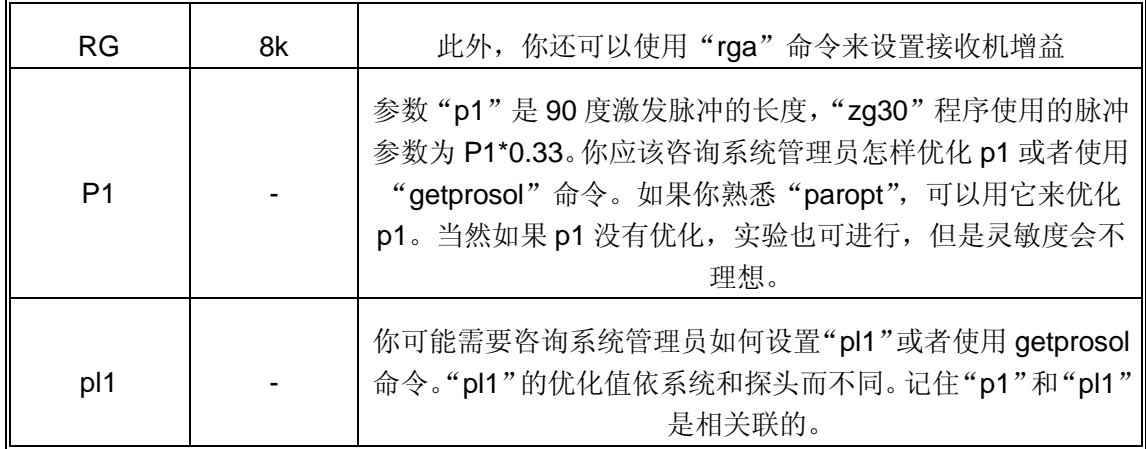

9、使用"getprosol"读取"prosol"文件。

10、输入"rga"设定合适的接收机增益(RG)。

11、点击 → 按钮或输入 "zq"来采集 FID。

注意 BSMS 键盘上 X 核对应的一行 LED 将会闪烁。

12、输入"si", 在提示框输入 8k。

13、输入"ft"。

14、校正谱图的相位并保存。注意氢谱相位信息不能应用到碳谱上。但是, 如果 <sup>13</sup>C 谱图完成相位校正,这个信息可以应用到后续的<sup>13</sup>C谱。此外可以输入"apk"自动校正 相位。

得到的谱图看上去可能很嘈杂,只有一个,或者没有明显的峰。这个最高的峰是氯仿 的溶剂峰。展开这个峰周围的谱图,你会发现由于氘的耦合,这个峰实际是一个三重峰(不 同于氢的自旋数 1/2, 氘的自旋数为 1, 这导致了不同的裂分)。

15、如果可以看到 CDCI3 信号, 把这个三重峰的中间峰校准为 77ppm。这等同于把 TMS 峰校准成 Oppm, 但是现在看不到 TMS 峰。

图 10.1 Cholesterylacetate 的 13C 谱。单次扫描、无去耦。

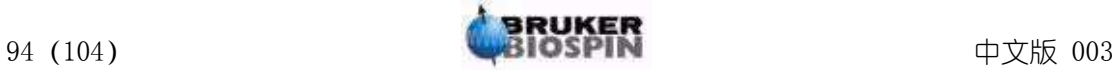

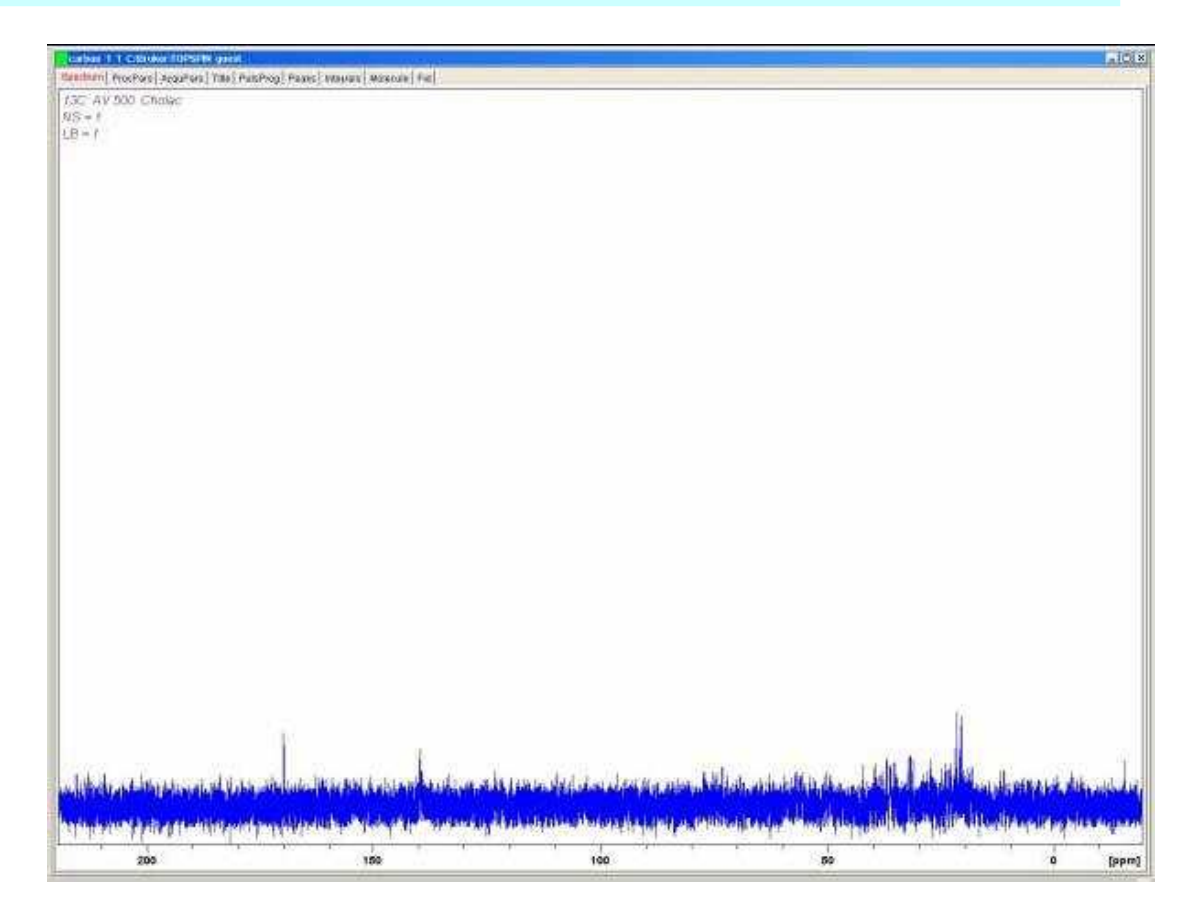

用户现在可能想,通过增加扫描次数,也许可以显著降低谱图的噪音。

- 16、创建数据集"carbon/2/1"。
- 17、设定 NS 为 8, 16, 32, 64 或者其它 16 的倍数。
- 18、采集 FID,傅立叶变换,相位校正。
- 下面是一个 96 次扫描的 Cholesterylacetate <sup>13</sup>C 谱图。
- 图 10.2 Cholesterylacetate 的 13C 谱。96 次扫描、无去耦。

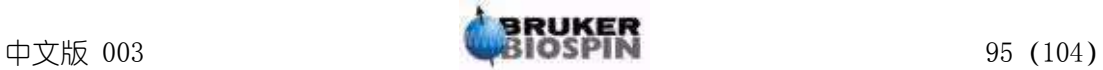

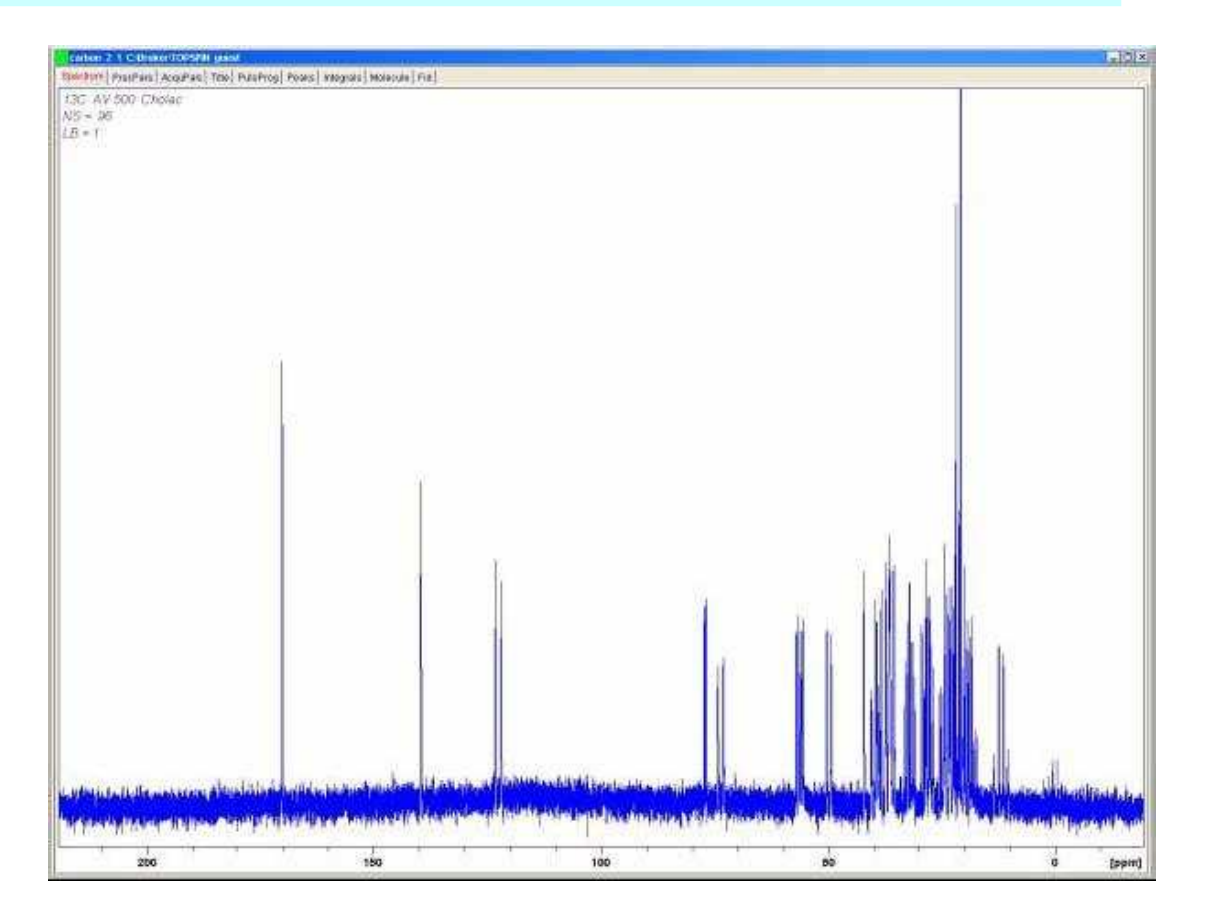

# 11 去耦氢的 13C 谱

## **11.1** 简介

下面的描述将用到名为 C13CPD 的标准参数集, 这个参数集是在使用 CPD (复合脉 冲去耦,Composite Pulse Decoupling)序列去耦氢的情况下观察碳。碳观察脉冲通过通 道 1 发射, 同时通道 2 会在采样前, 中, 后连续发射去耦脉冲。这个参数集中使用的脉冲 程序有一个特点: 在观察脉冲发射前, 会调整夫耦能量。细节请参阅"脉冲程序 zgpg30" 一节。

主要步骤有:

- 1、 建立新数据集;
- 2、 读入标准参数集"C13CPD";
- 3、 确定并设置去耦频率;
- 4、 设置参数 pl12, pl13 和 pcpd2。

#### **11.2** 详细步骤

1、在"carbon 2 1"的基础上创建新数据集"carbon 3 1"。这样可以确保 O1 偏移频 率等于"carbon 2 1"。如果 O1P 不是 100ppm, 那么你会发现 C13CPD 标准参数集会自 动把它设成 100ppm, 如果你没有执行 prosol, 那么 pl1 和 p1 的值也已经被改写。

2、输入"rpar C13CPD", 在提示窗口内点击 acqu, 然后点击 OK。

C13CPD 的主要特点是 edasp 将被设成:

通道 F1 =  $^{13}$ C

通道 F2 =  $1$ H

其他所有通道都被设为 off。

脉冲程序 zgpg30 作为 C13CPD 的一部分被加载。这将在"脉冲程序 zgpg30"一节 中进行详细解释。我们把解释附在本章的后面,不希望它打断实验的步骤。但是如果你不 熟悉这个脉冲程序,你应该现在就阅读这个介绍。

要设置的主要参数有,观察脉冲的 p1 和 pl1,还有去耦频率 SFO2,去耦能量级别 pl12 和 pl13,还有去耦脉冲的长度 pcpd2。p1 和 pl1 已经在前一章介绍的实验中确定。下一节 将讲解如何确定 SFO2。

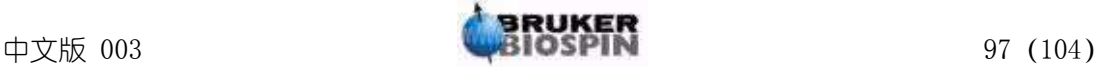

## **11.3** 确定去耦频率

1、通过 Topspin 左边的浏览窗口打开"hydrogen 2 1"。

这将调出"hydrogen 2 1"数据集中的谱图,和图 9.7 相似。如果我们忽略 TMS 峰和 氯仿峰。可以发现所有的信号都分布在 0.5~5.5ppm 之内。那么你可以认为我们应该设定 去耦频率为 3ppm。应该注意的一点是 CPD 去耦是去耦一个频率段内的所有氢信号,因此 它采用的是一个频率区间的中心值而不是某个精确频率值。C13CPD会把O2P设为4ppm。 你应该明白,只有在经过校准的谱图上的 ppm 值才是正确的。通过定义 TMS 峰的值为 0ppm 来校准谱图的方法,请参考"校准谱图"一节

2、通过 Topspin 浏览窗口打开"carbon 3 1", 在采样参数表内把 O2P 设为 3ppm。

3、点击数据窗口内的 AcquPars 标签,或者在命令行输入"eda",然后按下表设置参 数。

| 参数               | C13CPD 参<br>数集值  | 新参数<br>值                 | 注释                                                                                      |
|------------------|------------------|--------------------------|-----------------------------------------------------------------------------------------|
| <b>PULPROG</b>   | zgpg30           | zgpg30                   | 对于这个脉冲程序的解释, 参考 11.5 节                                                                  |
| <b>TD</b>        | 65536            | 64k                      | 不重要, 64k 已经相当大                                                                          |
| <b>NS</b>        | 1 <sup>k</sup>   | 96                       | 1k 太大了。最小可以设为 8                                                                         |
| <b>DS</b>        | $\overline{2}$   | $\overline{2}$           |                                                                                         |
| SW               | 238ppm           | 238ppm                   | 碳谱覆盖了一个很宽的范围, 这里不要减小                                                                    |
| O <sub>1</sub> P | 100ppm           | $\overline{\phantom{0}}$ | 这个频率应该对应"carbon 2 1"中的 SFO1                                                             |
| O <sub>2</sub> P | 4ppm             | 3ppm                     | 这对于覆盖一个区域的 CPD 去耦不重要                                                                    |
| p1               | 14 <sub>u</sub>  |                          | p1 是 90 度激发脉冲的长度, zgpg30 使用的脉冲长<br>度是 p1*0.33。使用"carbon 2 1"中的设定值, 或<br>者输入 "getprosol" |
| pl1              | 120dB            | $\blacksquare$           | 使用"carbon 2 1"中的设定值,或者输入"getprosol"                                                     |
| pl12             | 120dB            |                          | 请咨询系统管理员如何设置"pl12", 或者使用<br>getprosol 命令。另请参考"调整去耦参数"一节                                 |
| pl13             | 120dB            |                          | 请咨询系统管理员如何设置"pl12", 或者使用<br>getprosol 命令。另请参考"调整去耦参数"一节                                 |
| d11              | 30 <sub>ms</sub> | 30ms                     |                                                                                         |
| D 数组             | $d1=2$           | 2s                       | 不重要                                                                                     |

表 11.1 载入 C13CPD 后的参数设置

你可以使用"ased"命令来检查参数设置是否正确。

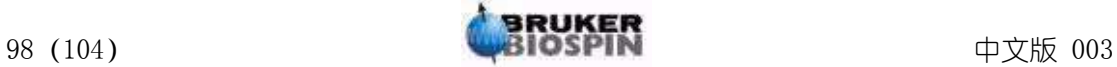

4、点击 转钮或者输入"zg"来开始采样。

5、变换,然后相位校正。

下图是去耦谱图的一个例子。注意,现在可以看到 0ppm 的 TMS 峰。

图 11.1 Cholesterylacetate 的 13C 谱图。96 次扫描, 带去耦。

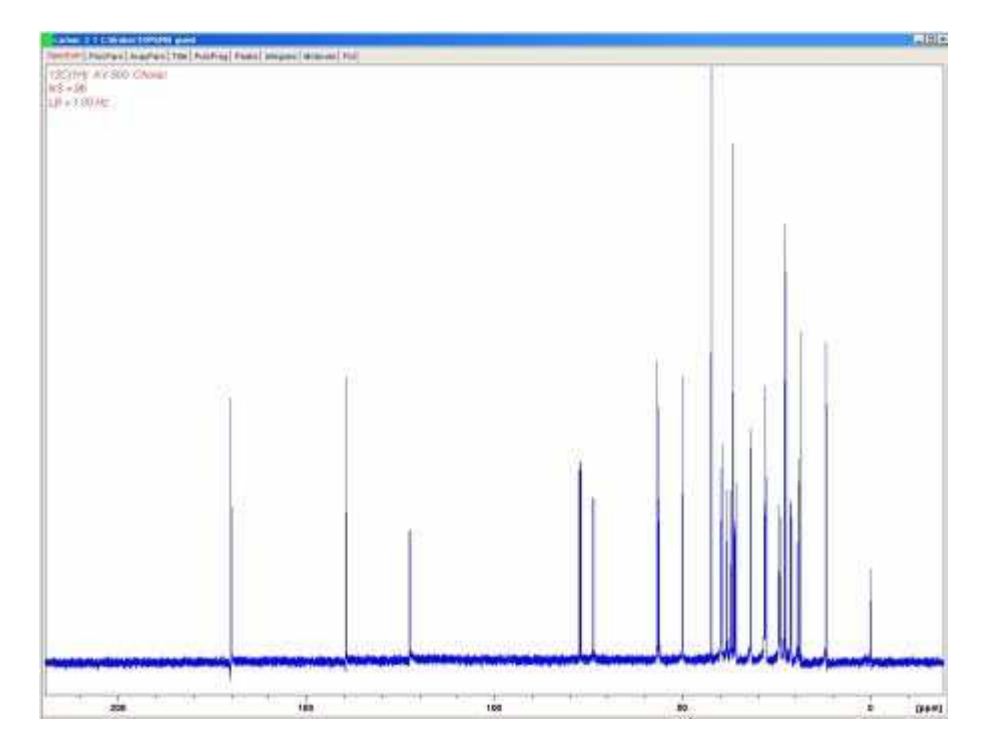

注意信噪比也有了很大改善。去耦的效果是如此显著,有经验的用户极少浪费时间在 不去耦的情况下采集 <sup>13</sup>C 谱。

## **11.4** 调整去耦参数

去耦的质量取决于两个因素:

1、 SFO2,去耦频率;

2、 pl12 和 pl13,去耦序列的能量。

你可能希望通过改变这些参数值来探索他们的效果。例如,把去耦频率设定为 3,8, 13ppm, 把 pl12 和 pl13 设定为 10 到 20dB 之间的任意值来分别观察产生的效果。一般 pl13 比 pl12 大 3dB, 这是为了满足 NOE 法则。如果你想把 pl12 和 pl13 的值设定为 5dB 以下,请咨询有经验的用户,因为这会使探头因为过热而损坏。

### **11.5** 脉冲程序 **zgpg30**

点击数据窗口的 PulsProg 标签或者输入"edcpul"命令可以看到一个脉冲程序的副本 (如图 11.2 所示)。为了描述的方便,这里加上了行号,在 Topspin 里面是不会出现行号

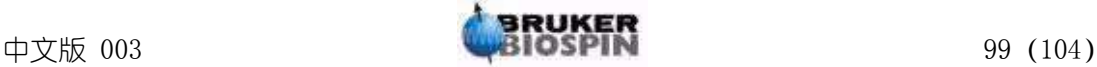

#### 11 去耦氢的 13C 谱

的。

前四行是注释。第一行是脉冲程序的名字,第二行是版本号。第三行说明这个程序适 用于 1D NMR 去耦实验。第四行提示用户这里使用的是 30 度脉冲,而不是 90 度(因此, 程序名中有个 30)。

图 11.2 脉冲程序 zgpg30

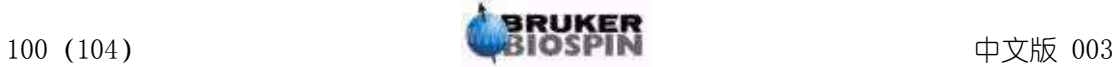

 $1.$ ; zgpg $30$ 

2.;avance-version (00/02/07)

3.;1D sequence with power-gated decoupling

4.;using 30 degree flip angle

5.#indude <Avance.incl>

6."d11=30m"

7."d12=20µ"

8. 1 ze 9.2 d12 pl13.f2 10. d1 cpd2:f2 11. d12 pl12:f2 12. p1\*0.33 ph1

13. go=2 ph31

14. wr#0

15. d11 do:f2

16. exit

17.ph1=02201331 18.ph31=02201331

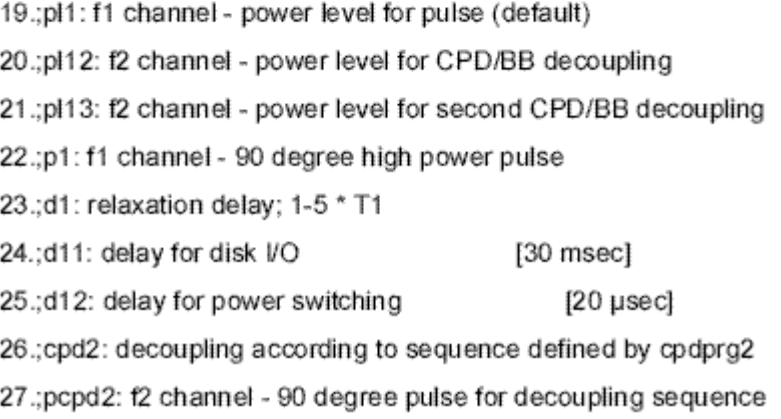

第五行

这一行不是注释,是为了把另外一个处理脉冲程序文本的独立文件包含进来。

第六、七行

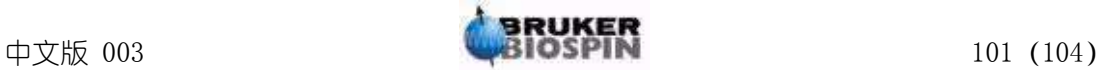

#### 11 去耦氢的 13C 谱

两个延迟 d11 和 d12 被分别定义为 30 毫秒和 20 微秒,它们的含义在程序最后有解释。 标准参数集中的 C13CPD 使用的是相同的设置。

第八行:1 ze

这一行不是分号开头,是实际程序的第一行。程序中的任何一行都可以编号来形成循 环,而这一行自然被编为 1。"ze"会使现存在内存中的所有数据被第一次扫描采集的数据 替代。后续扫描所采集的数据会追加到内存中。或者说, "ze"命令清空内存, 为实验要 采集的数据做准备。

第九行: d12 pl13:f2

这行把 F2 通道的去耦能量设定为 pl13。d12 确保在去耦开始前有足够的时间完成设 置。

第十行:d1 cpd2:f2

这将开始 eda 表中定义的 cpdprg2 程序中的去耦序列。切换到 eda 表可以发现标准参 数集把 cpdprg2 设定为 waltz16。这个去耦将以 pl13 的能量持续 d1 时间

第十一行: d12 pl1:f2

为了在激发脉冲和采样时继续去耦,F2 通道的能量被设定为 pl12。延迟 d12 是为了 保证有时间完成设置。

第十二行: p1\*0.33 ph1

第十二行是个标准的30度激发脉冲,在"zg30程序详解"一节已有过介绍。不同的 是现在使用的是碳频率而不是氢频率。长度当然也不同。

第十三行: go=2 ph31

这一行在"zg30 程序详解"一节也已有过介绍。

第十四行: wr #0

参见"zg30 程序详解"

第十五行:d11 do:f2

do 表示 decoupling off, 即关闭去耦。

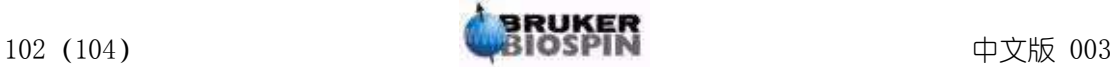

# 12 基本故障排除

## **12.1** 简介

在这本入门级的手册中,不适合介绍任何高等级的故障排除技巧。但是,所有的用户 至少应该可以完成开关机操作。

图 12.1 机柜、AQS 和 BSMS 的主开关位置

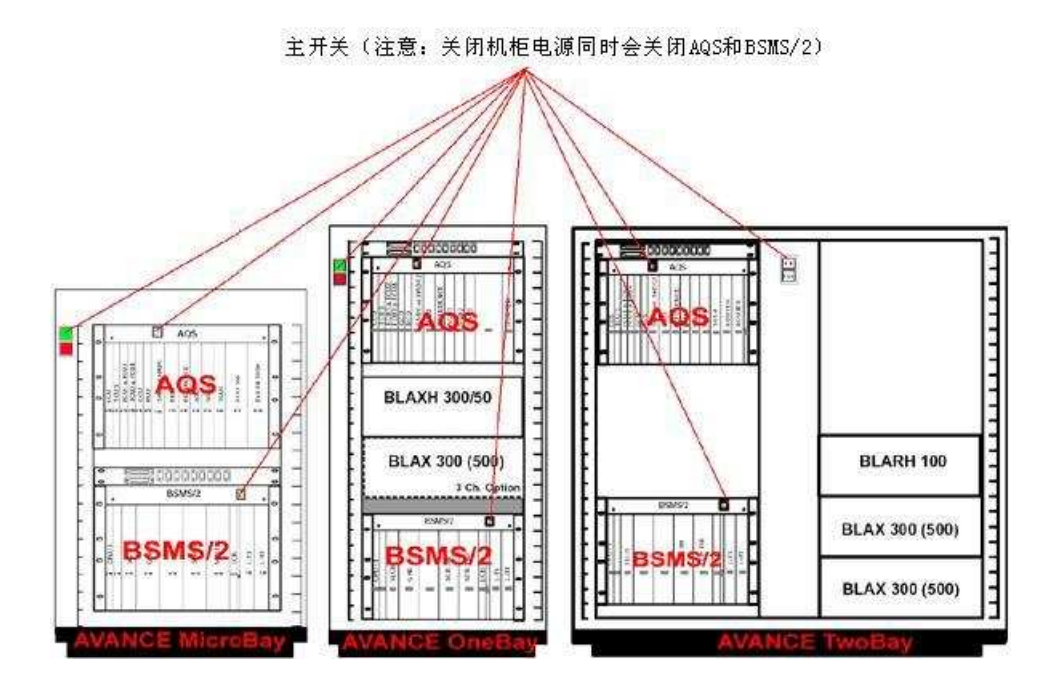

## **12.2** 打开和关闭谱仪

在正常操作时,机柜主、子单元和电脑主机都处于打开状态,即使没有进行实验。如 果需要更换 AQS 或 BSMS 框架中的某个单元,只需要关闭 AQS 或 BSMS 就可以了,没 有必要关闭整个系统。

用户需要注意:

- 1、在打开(关闭)AQS 时, CCU10 会自动启动(关闭)。
- 2、在打开(关闭) BSMS 时, BSMS CPU 和键盘会自动启动(关闭)。

## **12.3** 谱仪开机

步骤如下:

完成整个谱仪的开机需要以下步骤:

#### 12 基本故障排除

1、打开电脑主机。登录,但是不要运行 Topspin。

2、使用机柜前面板上的绿色开关打开机柜主电源。

3、打开机柜内的系统, AQS, 功放, BSMS, VTU 等。

4、打开 AQS 会使 CCU10 重启。如果要观察启动的进度,可以使用超级终端(限于 PC 系统)或者打开 Linux/UNIX 界面(限于 Linux 系统)"logging onto spect"。"logging onto spect"物理上是登录到 CCU10,一般通过到 tty00 的 RS232 连接完成。启动完成后会显 示"system is ready"。

5、打开 BSMS 会使 BSMS CPU 重新启动。观察 BSMS 键盘, 会有"booting" "connecting"的显示信息。

6、在电脑主机上运行 Topspin。

在重启 CCU10 后可以任意再次"log onto spect"。

还可以使用"telnet spect"通过以太网连接"log onto spect"。

## **12.4** 谱仪关机

完成整个谱仪的关机需要以下步骤:

1、退出 Topspin。

2、使用"init 5"关闭 CCU10 然后关闭 AQS。点击超级终端图标,并输入"init 5" 命令。

3、关闭所有内部单元,BSMS、功放、VTU 等。

4、使用机箱前面板的红色开关关闭机柜电源。

## **12.4.1** 在 **Windows** 系统运行 **Topspin**

1、确认谱仪("spect")已经启动。可以点击主机桌面上的 CCU 超级终端图标来确 认。还可以使用"telnet spect"通过以太网连接来访问。

2、点击桌面上的 Topspin 图标。

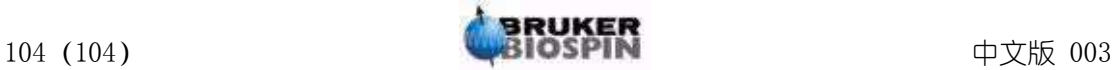